Manual and Software Copyright, Strand Lighting Limited. All rights reserved.

Information contained in this document may not be duplicated in full or in part by any person without prior written approval of Strand Lighting. Its sole purpose is to provide the user with detailed operational information for the equipment supplied. The use of this document for all other purposes is specifically prohibited. Certain features of the equipment described in this document may form the subject of patents or patent applications.

Adobe and Acrobat are registered trademarks of Adobe Systems Incorporated.

A copy of the End User's License Agreement (EULA) between Strand Lighting and Microsoft Licensing Inc. is contained in the Operator's Manual on the CD supplied with the equipment and available on Strand Lighting's world-wide web site. It is also shown on the console on-screen help.

For technical questions regarding setup, operation, or maintenance of this equipment, or if equipment fails to operate properly upon installation, or under normal load and temperature conditions, and basic troubleshooting procedures are not effective, please contact your nearest Strand Authorized Service Centre or Strand Lighting Field Service at the office serving your area.

For comments regarding equipment functions and possible improvements, or for comments on this manual, please write to the Strand Lighting office serving your area.

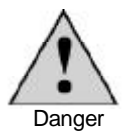

**This equipment is designed to operate from the mains electricity supply and contains voltages which, if touched, may cause death or injury. It should only be operated in accordance with these instructions and for the purpose of a lighting control system.**

**Do not open the lighting control equipment. There are no user serviceable parts inside.**

Avoid spilling liquid on the equipment. If this should happen, switch the equipment off immediately.

**Dieses Gerät ist nur für den Gebrauch am 230V Netz geeignet. Im Gerät können Spannungen anliegen, die bei Berührung tödlich sein oder zu Verletzungen führen können.Das Pult darf nur nach Lesen der Bedienungsanleitung in Betrieb genommen werden und ausschließlich als Lichtstellpult Verwendung finden.**

**Das Pult sollte nicht geöffnet werden, da sich im Inneren keine austauschbaren Teile befinden**.

Vermeiden Sie das Eindringen von Flüssigkeiten in das Pult. Sollte dieses doch geschehen, ist das Pult sofort abzuschalten.

**Cet équipement est conçu pour être connecté au réseau électrique et par conséquent il contient des tensions dangereuses qui peuvent être mortelles si touchées. Il doit être utilisé en suivant ces instructions et dans l'objectif du contrôle des systèmes d'éclairage.**

**Ne pas ouvrir cet équipement. Il n'y a pas à l'intérieur de pièce susceptible d'être changé par l'utilisateur lui-même.**

Ne jamais renverser de liquide sur cet équipement. Si cela arrive, veuillez éteindre l'équipement immédiatement.

**Questo prodotto è stato progettato per funzionare collegato alla rete elettrica principale ed è dotato di selezionatore di voltaggio, se toccato, può causare il decesso o lesioni. Da usare soltanto come sistema di controllo luci in accordo alle presenti istruzioni.**

**Non aprire. Non ci sono elementi riparabili da parte dell'utente all'interno.**

Evitare di versare liquidi sul prodotto. Nel caso dovesse accadere, spegnere immediatamente.

**Este equipo ha sido proyectado para funcionar a traves de la red principal de energia electrica y contiene voltajes que, si se tocan, pueden causar la muerte o graves perjuicios. Solo podra ser utilizado de acuerdo a estas instrucciones y con el proposito de un sistema de control de iluminacion.**

**No abrir el equipo de control de iluminacion. No hay elementos a ser utilizados por el usuario.**

Evite el contacto de liquidos con el equipo. Si llegara a suceder, apague el equipo de inmediato.

#### **??? ???????????? ?????????????, ????? ???????? ?? ???????? ????????? ??????? ? ???????? ?????????? ??? ????????????? ??????? ??? ?????. ??? ???????????? ?????? ????????????????? ?????? ? ???????????? ? ???? ? ??????????? ? ??? ????? ?????????? ????????????? ?????? ??.**

**?? ????? ???? ????? ??????????. ?????? ?????? ??? ??????? ?????? ???????? ? ??? ???????????.**

? ???????? ????????? ???????? ?? ????????????. ???? ??? ????????, ??? ??????? ?? ??? ???? ????????????.

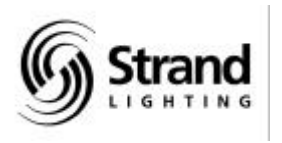

# **GeniusPro Lightpalette**

# **Operator's Guide**

Lighting control operating software v2.4

Document No: 40/B949 Date: March 2000

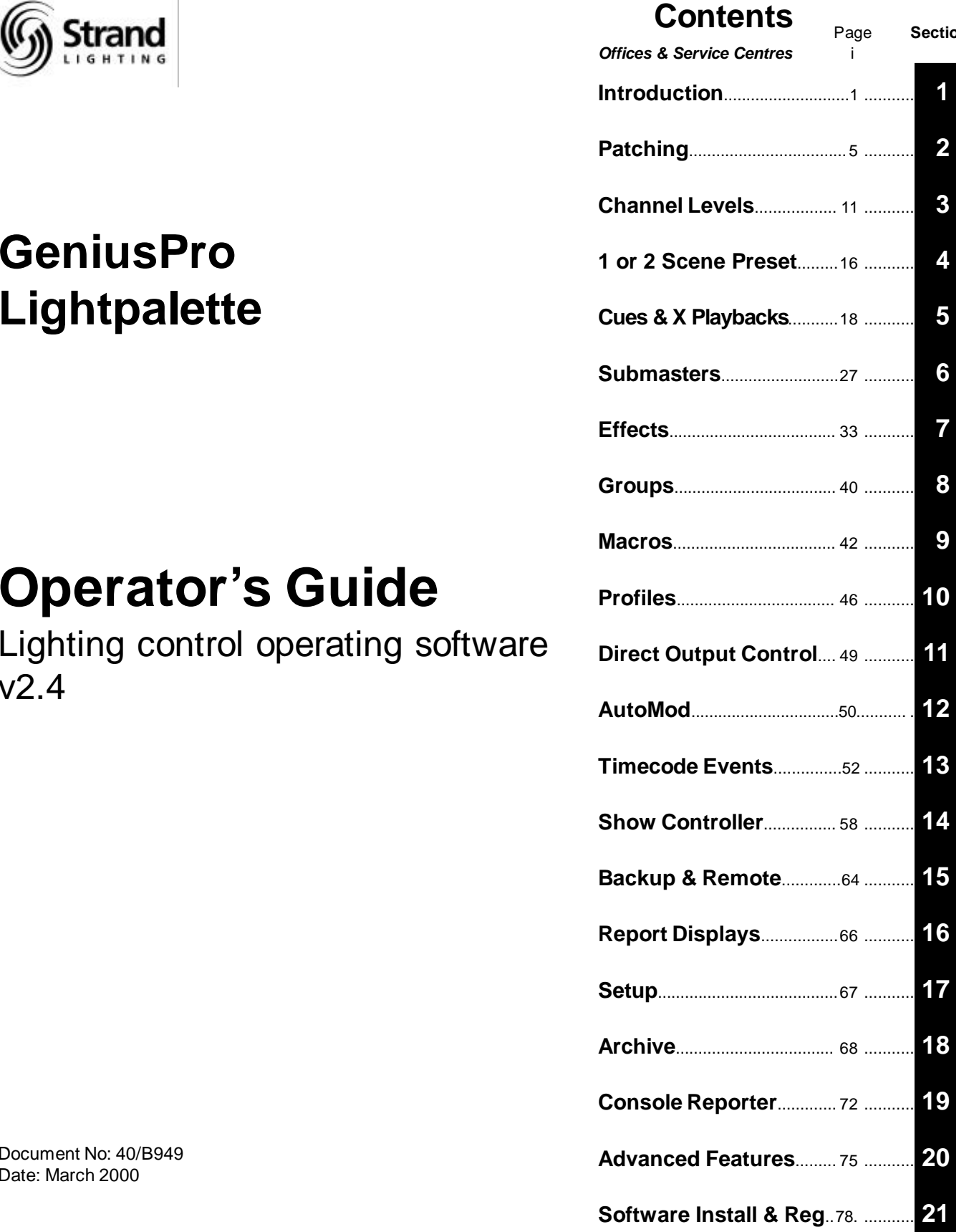

# **Offices and Service Centres**

Phone numbers do not include country code or other international access data.

World Wide Web: **http://www.strandlighting.com/**

**Strand Lighting Asia Ltd**: 7/F Corporation Square, 8 Lam Lok Street, Kowloon Bay, Hong Kong. **Tel: 852 2757 3033, Fax: 852 2757 1767**

**E mail: service@stranda.com.hk**

**Strand Lighting Inc (Los Angeles):** 18111 Santa Fe Avenue, Ranch Dominguez, CA 90221, USA. **Tel: (310) 637 7500, Fax: (310) 632 5519, Fax: 800 775-LEKO**, **E mail: service@strandlight.com** US Service & Support: **800 4 STRAND (800.478.7263)**

Strand Lighting Inc (New York): 2<sup>nd</sup> Floor, 151W-25<sup>th</sup> St, New York **Tel: (212) 242 1042, Fax: (212) 242 1837, E mail: service@strandlight.com**

**Strand Lighting (Canada) Inc (Toronto):** 2430 Lucknow Drive #15, Mississauga, Ontario, L5S 1V3, Canada **Tel: 905 677 7130 or 800-387-3403, Fax: 905 677 6859**, **E mail: service@strand.ca**

**Strand Lighting Limited (Kirkcaldy):** Mitchelston Industrial Estate, Kirkcaldy, Fife, KY1 3LY, Scotland, **Tel: 01592 652333, Fax: 01592 653528 Software Registration: 01592 653499, E mail: service.net@stranduk.com**

**Strand Lighting Limited (Paris):** 1 rue de l'Arc de Triomphe, Paris 17, France **Tel: 00 331 553 70033, Fax: 00 331 553 70233, E mail: service.set@stranduk.com**

**Strand Lighting GmbH (Berlin):** Strand Lighting GMBH, Ullsteinstrasse 114-142, 12109 BERLIN, **Tel: 004930 707 9510, Fax: 004930 707 95199 E mail: service.cet@stranduk.com**

**Strand Lighting Italia Srl - (Pomezia):** Via delle Gardenie, 33, 00040 Pomezia – Roma, Italia, **Tel: 00 39 06 914 7123, Fax: 00 39 06 914 7138 E mail: service.set@stranduk.com**

**Strand Lighting Limited (Moscow):** Novinsky Boulevard 20A, Buildings 3-6, 121069 Moscow, Russia, **Tel: 007 095 290 2092, Fax: 007 095 290**

# **Foreword**

This manual describes the operation of the GeniusPro/Lightpalette software for the 500 and 300 lighting control consoles and show controllers. In order to simplify the operation of the 300 Series consoles, a number of keys relating to some more advanced features have not been included in the design of the operator interface.(e.g., preloading of effects and setting bump modes). If you are a 300 Series user and require to use functions mentioned in this manual for which there are no keys, you can simulate the keys using a PC keyboard and the keyboard template at the rear of the manual.

# **Introduction**

*GeniusPro* or *Lightpalette* operating software, together with *Tracker*, *CommuniquéPro* and *Networker* application software, provide complete lighting control using Strand's 500 and 300 series consoles. **General**

> Familiarization and training courses using the software described in this manual are available from Strand Lighting and authorised dealers. Service and installation training on consoles, SN10X nodes and network systems is also available. Contact Strand Lighting or authorised dealers for further information.

The console can run in one of two modes, each with its own default setup properties and display options. The operating mode is factory set to *GeniusPro* or *Lightpalette*. However, you can change from one mode to the other in the *User Setup Screen.* **Operating Software**

*Tracker* software supports advanced facilities for control of moving light fixtures and includes fixture libraries and preset focus groups. *Networker* software provides remote video, remote DMX via ethernet and access to all SN10X node ports. *CommuniquéPro* software adds SMPTE, MIDI, MIDI Show Control, DMX input and external submasters. *Reporter* software monitors and reports on the status and load information of SV series dimmers. **Standard Application Software**

*Server* software provides the facility to use a PC for central storage of show files and includes user logins, allowing individual user profiles to be used. **Optional Software**

A 3.5" floppy disk drive is provided to load prerecorded light shows, additional channels, new applications and operating software upgrades. To load a show from floppy disk, refer to the *Archive* section. To load additional channels, applications, or upgrade software, refer to *Installation and Registration of Software* at the back of this manual. **Loading Software**

More detailed information concerning operation of the software is available using the console on-screen help. A complete operating manual is also available on the CD supplied and on Strand Lighting's web site at http://www.strandlighting.com/ **Additional Documentation**

**[CLR]** (key name in square brackets) shows a key on the console or the optional alphanumeric keypad. **Document Conventions**

- **• {DEFLT}** (key name in braces) shows a softkey.
	- **• <LIVE>** (key name in arrows) shows a key from the *Display* keypad.
- **• <Wheel>** shows use of the level wheel.
- **• #** indicates a numeric entry of one or more digit keys.

**On-Line Help HELP**

To get help for the current display, press **<HELP>**. Once in help you can use the hyperlinks to move to referenced topics and the **{BACK}** and **{FORWARD}** softkeys to move to previously displayed topics. Alternatively, you can press the **{LINKS}** softkey to display the *Help Menu*. Using the softkeys you can gain access to **{USING HELP}**, **{CONTENTS}**, **{INDEX}**, **{GLOSSARY}** or **{QUICK REF}**. Press **<HELP>** again to turn off help and return to normal console operation.

Context-sensitive help is also available when in help by pressing any of the console keys or displayed softkeys.

## **Connecting a Mouse/ Trackball (300 Series Consoles)**

When you initially connect a mouse to a 300 Series console, the mouse will not operate until you set the *Mouse Net Node* and *Port* fields in the *User Setup Screen.* To do this, press **<SETUP>** then press **[SHIFT] [0]** to enter cursor lock mode. You can then use the cursor keys on the console keypad to highlight the *Net Node* and *Port* fields and the **[+]** or **[-]** keys to set the options.

**1**

## **Channel Control Mode**

Consoles will respond to channel control commands entered from the keypad and displayed on the command line at the bottom of each display. Commands can be a combination of hard keys and softkeys. The console can accept commands in three different formats, as follows:

**Command Line** (*Lightpalette* Default): Commands are mainly only carried out after you press **[\*]** , although it is sometimes not required. In general, the syntax is action first, then object (for instance, **[RECORD] [CUE] [1][\*]** ). Channel levels are entered as a single-digit number (e.g.  $1 = 10\%$ ). This can be followed by a second digit for fractions of 10%.

**Direct 1 Digit** (*GeniusPro* Default): Commands are carried out as soon as they are fully entered although the **[\*]** key is required for some commands. In general, the syntax is object first, then action (for instance, **[CUE] [1] [RECORD].** Channel levels are entered as a single-digit number (e.g.,  $1 = 10\%$ ). This can be followed by **[.]** and a second digit for fractions of 10%.

**Direct 2 Digit**: Commands are carried out as soon as they are fully entered although the **[\*]** key is required for some commands. In general, the syntax is object first, then action (for instance, **[CUE][1][RECORD]**). Channel levels are entered as a two digit number (e.g., 25=25%).

## **Intensity and Attribute Channels**

The operating software is capable of controlling the intensity of up to 6000 luminaires and up to 2000 controllable features (attributes) of lighting fixtures (600 and 400 respectively on 300 Series consoles). Unused intensity channels can be used as attribute channels making the system flexible enough to adapt to any lighting control requirement. The number of channels that can be controlled by your console depends on the model number and is displayed in the **Status** window of the *System Report Display* by pressing the **<REPORT>** key. However, you can increase the number of channels, up to the maximum, by purchasing additional channels in blocks of 50 or 200. Please contact Strand Lighting or your nearest authorized agent.

Apart from intensity, many modern luminaires will have a number of other functions, typically color scrolling, movement control (pan and tilt), focus and iris control, cyan-magenta-yellow color mixing, gobo control and often more. In control terms they are referred to as attributes of the luminaire. *Tracker* Software permits simultaneous control of up to 99 different attributes of one luminaire.

GeniusPro and Lightpalette use a decimal notation to identify the intensity and associated attributes of a luminaire. The value associated with each attribute is fixed and shown in the *Fixture Library*. This page shows that intensity is always attribute 1, color is 2, pan is 3, tilt is 4, etc.

If a luminaire is controlled by channel 1 (intensity channel), the channel intensity is referred to as 1.1 (Channel 1, Attribute 1). All other attributes of the luminaire are referred to as 1.2, 1.3, 1.4, 1.5, etc.

**Important Note:** If the number after the decimal point is omitted, the attribute is automatically assumed to be intensity. When referring to channel intensity, it is therefore only necessary to refer to the channel number (e.g., 6). All other attributes must have a decimal number (e.g., 6.3).

Press **<REPORT>{EXIT}**. An *Exit Menu* is displayed providing the opportunity to save the show and/or setup, to exit and restart or to shutdown the system. If *Server* software is installed and Logins are enabled, you can log out by pressing **{LOGOUT}**. To shutdown the system, press **{SHUTDOWN} {SHUTDOWN}**. 500 Series consoles will display a shutdown screen, telling you to switch off the console. 300 Series consoles will display a shutdown screen and automatically shutdown the system. **System Shutdown**

#### **Time Formats**

The times used for fades, delays and waits are entered in minutes and seconds, or in seconds, tenths of seconds and hundredths of seconds.

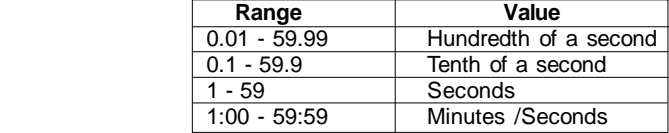

500 Series consoles can operate with either one or two VGA monitors connected to the VGA1 and VGA2 connectors at the back of the console. An optional dual VGA card is available to enable up to a further two monitors to be connected. You can set the *Number Screens* field in the *User Setup Screen* to either 1, 2, 3 or 4. **VGA Monitors**

> All Manual/Memory consoles and the Memory 250 console in the 300 Series have provision for one VGA monitor, as standard. Memory 400 and 600 consoles are supplied with two modular LCD displays, and the 120 Submaster console has provision for two VGA monitors. Optional video cards are available enabling expansion to two, three or four VGA monitors, or modular LCD displays.

> When two monitors are used and the *Number Screens* field is set to 2, VGA2 displays the channel levels and is referred to as the *Channel Levels Screen*. VGA1 shows either one window or several windows, depending on the setting of the *Live Screen Layout* field in the *User Setup Screen*. When the **<LIVE>** key is pressed, the windows show the *Live* state of the *Playback, Submaster, Effects or Events*, or a combination of these windows, and is referred to as the *State Screen*.

> If one monitor is used, and the **<LIVE>** key is pressed, the display area is split into a number of windows. The top window, shows the *Channel Levels* and the bottom window displays the same information as the *State Screen* described above.

> When optional VGA video card(s) are fitted the extra monitors serve as extended Channel Levels Screens, enabling up to 3 pages of channel levels to be displayed.

> The key with the Strand Logo on all 300 Series Consoles is the same as the **[SHIFT]** key on 500 Series consoles. The **[SHIFT]** key is shown in all examples throughout this manual.

> Pressing **[SHIFT] <LIVE>** cycles through the *Live Screen* Layout options, without having to select the **<SETUP>** screen.

> Pressing **[SHIFT] [LAST SCREEN]** will swap screens VGA1 and VGA2 (if applicable)

> Pressing **[PAGE UP]** or **[PAGE DOWN]** serves to scroll the *Channel Level Screen(s)* to the next, or last page of channels.

> In order to avoid accidental changes to a show, you can lock the console faders and keys.Pressing **[SHIFT] <HELP>** will toggle between locked and unlocked. The display shows CONSOLE LOCKED in yellow with a red background on the title bar on the top of all screens when the console keys and faders are locked.

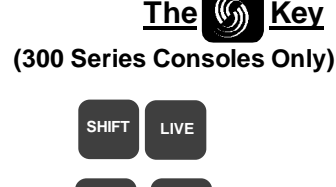

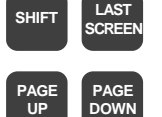

**SHIFT HELP**

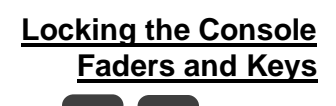

GeniusPro and Lightpalette Operators Guide **Page 3 Page 3** 

## **Output Connections**

**Layout and Content of**

**Locking the Console**

**1**

**REPORT ADV SETUP ACCESS RIGHT MEMORY LOCK**

**3 1 7 ENTER**

**Live Screens**

**Memory**

Each DMX connector can be set to control up to 512 outputs simultaneously, giving a maximum of 2048 outputs for consoles with four DMX output connectors. If enabled, AMX (192 outputs) or D54 (384 outputs) on 500 Series consoles only, will output the appropriate analogue signal.

The output range and other parameters associated with the DMX/analog outputs and network DMX outputs is set in the *Output Connections* and *Network* windows of the *Console Setup Screen*.

The layout and content of the *Channel Levels Screen* and the *Live State Screen* is dependant on the setting of the *Live Screen Layout, Channel Display, Smart Channel Display* and *Channel Formatting* fields in the *User Setup Screen.*

You can lock the console memory after a show has been recorded to prevent accidental changes being made to the show. Press **<REPORT> {ADV SETUP} {ACCESS RIGHTS} {MEMORY LOCK}** and type the password **[3] [1] [7] [1]** followed by **{ENTER}** to lock the console memory. Repeat this command to unlock the memory.

Pressing the **<MORE>** key displays a menu, providing softkey access to the following functions:

**{PROF DISP}**: Displays the *Profile Display Menu*. Refer to *Section 10* **{NOTES PAGE}**: Displays the *Notes Menu*. See below. **{BACKUP CMDS}**: Displays the *Backup Commands Menu*. Refer to *Section 15* **{EVENT LIST}***:* Displays the *Event List Menu*. Refer to *Section 13.* **{AUTO MOD}**: Displays the *Auto-Mod Menu*. Refer to *Section 12.*

The *Notes Page* is an editable text file that allows you to leave notes for yourself or others.

Press **{LOAD FILES}** to load the current Notes Page or other files as shown.

**{README FIRST}**: Non-editable information about your software.

**{ATC PAGE}**: Editable attribute control page assignment used when controlling moving light fixtures.

**{FIXT LIB}**: Editable Fixture Library containing attribute details of moving light fixtures used when patching fixtures.

Pressing **{CONF FILES}** provides access to a number if editable configuration files as follows:

**{NET CONFIG}**: Displays the network configuration file *220node.cfg* used to set up an Ethernet configuration (refer to *Networker Functions* in the *Operator's Manual or On-Screen Help*).

**{MAP CONFIG}**: Displays the map configuration file *220map.cfg* used during remapping of the console controls (refer to *Key, Wheel and VGA Remapping* in the *Operator's Manual or On-Screen Help*).

**{RACK CONFIG}**: Displays the rack configuration file *220rack.cfg* used by *Console Reporter* (refer to *Console Reporter* section. *Section 19*).

Page 4

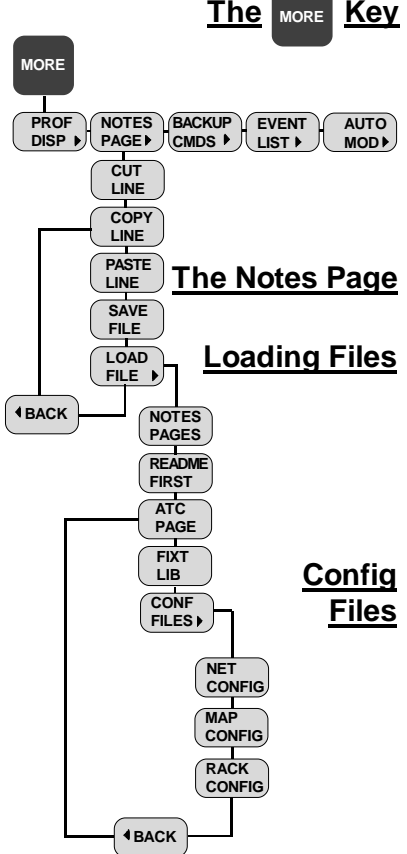

# **Patching Outputs to Channels**

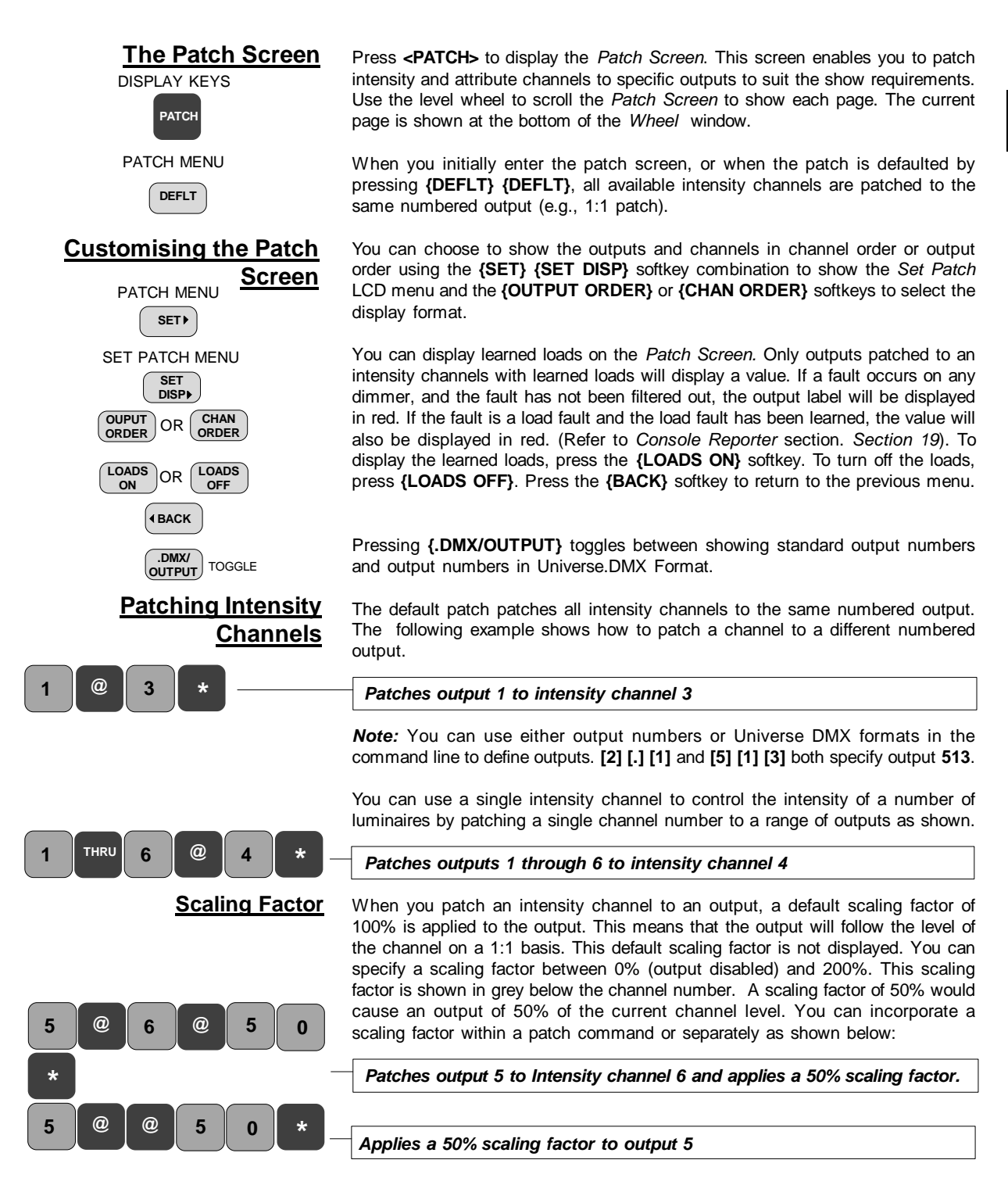

#### **Inverting the Output Scaling**

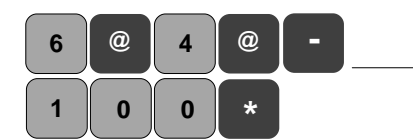

**Setting Outputs as Non-**

**Dims**

You can invert the output scaling value in relation to the % channel intensity level (e.g., for default scaling,  $0\% = 255$  DMX and  $100\% = 0$  DMX) as shown:

*Patches output 6 to Intensity channel 4 and applies a 100% inverted scaling factor*

You can set an output such that it will only go to 100% when the intensity channel value reaches a preset threshold percentage, otherwise it will be at 0%. When an output is set as a non-dim the threshold value is displayed below the channel number in magenta with the letter 'N' attached.

*Note:* If no threshold value is entered, the default threshold is applied equal to the *Default N-Dim %* field of the *Patch* window of the *Show Setup Screen*.

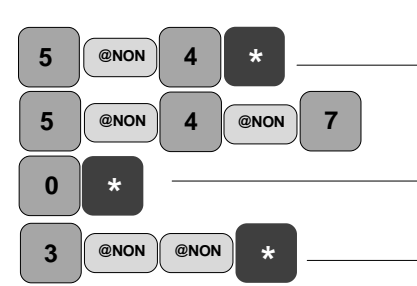

#### **Patching Attribute Channels**

**Patching Color Scollers**

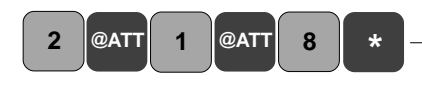

### **Patching Moving Light Fixtures**

*Patches output 5 as a non-dim to channel 4 at default threshold.*

 *Patches output 5 as a non-dim to channel 4 at a threshold of 70%*

*Changes output 3 to a non-dim set at default threshold*

You can patch individual attribute channels to specified outputs using the decimal notation for the attribute, or you can patch a complete moving light fixture using the **{@ FIXTURE}** command.

The **[@ATT] or [ATTRIB]** key is used as a quick method of patching the color attribute. In the example shown, **[@ATT] [1] or [ATTRIB] [1]** is the same as entering **[@] [1] [.] [2].** The **[@ATT]** key can only be used to patch color attributes (attribute 2).

*Patches attribute channel 1.2 (Color) to output 2 and applies a maximum frame of 8.*

*Note:* Frame numbers start at 0. This means that a scroller with 16 frames has frames numbered from 0 to 15, and should have a maximum frame number of 15. The frame number is displayed in green below the channel number

You can patch complete moving light fixtures using the *Fixture Library* and the **{@ FIXTURE}** softkey. The *Fixture Library*, **fixture.lib**, is a list of standard moving light fixtures manufactured by Strand Lighting and other manufacturers, and includes decimal notations for each attribute of each fixture. The file, which can be viewed and edited using the **[MORE] {NOTES DISP}{LOAD FILES} {FIXT LIB}** key combination, is produced by Strand Lighting and updated periodically as new fixtures become available on the market. If you wish to add a new fixture to the *Fixture Library* you can edit the **fixture.lib** file using the notes editor.

*Note***:** Installing new operating software will overwrite any changes to the standard *Fixture Library*. The amended file will be saved as **fixture.old**. You can reinstate changes by renaming this file as **fixture.lib.**

When patching a moving light fixture to an output, a description of the selected fixture is shown below the command line. If you do not know the fixture number you wish to patch, you can browse through the Fixture List using the **[NEXT]** and **[LAST]** keys and press **[\*]** to patch the displayed fixture. If you know the fixture number you wish to patch, you can enter it directly as shown:

GeniusPro and Lightpalette Operators Guide

**1 1 @ 4 @FIXTURE NEXT**

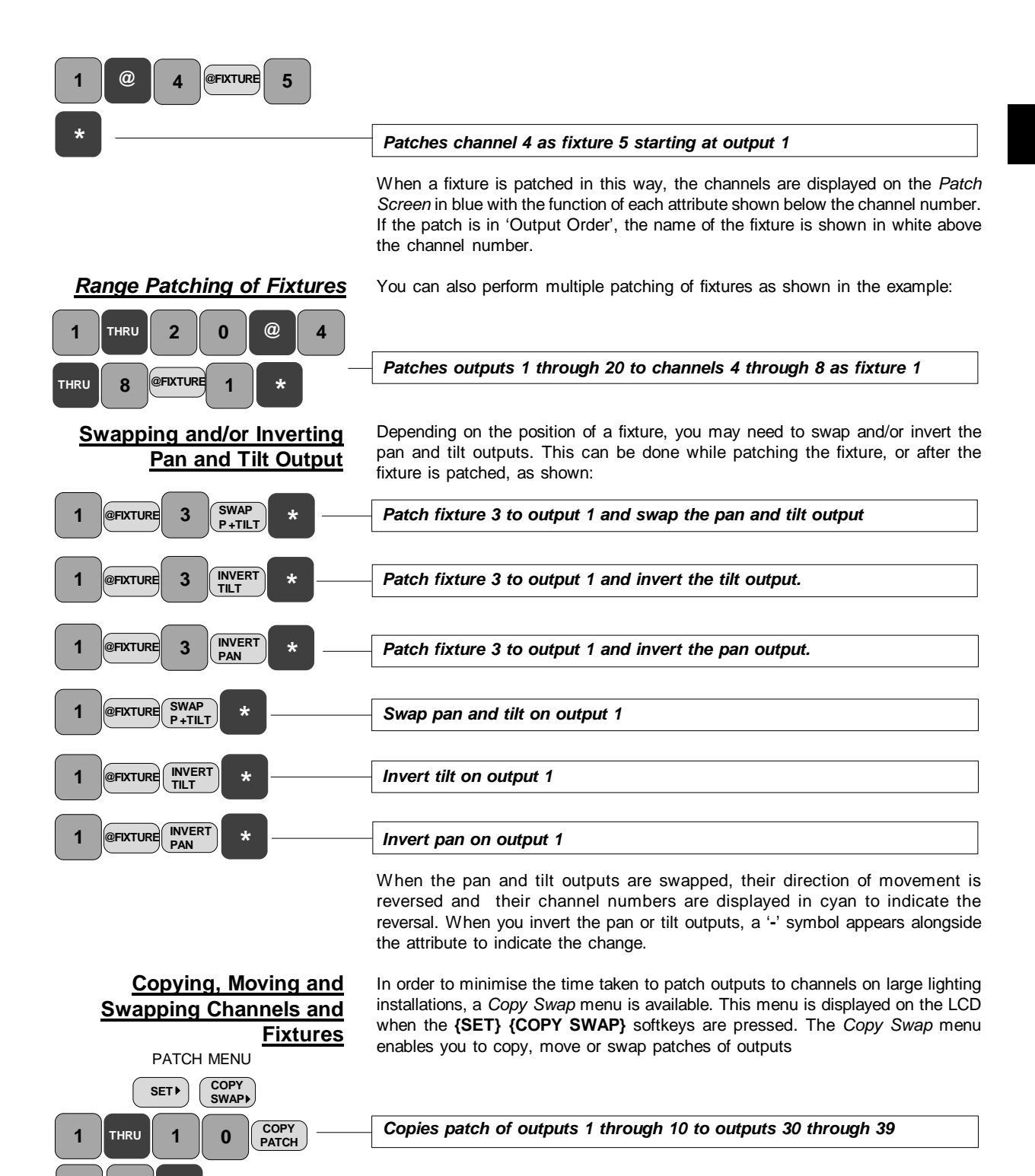

GeniusPro and Lightpalette Operators Guide **Page 7** Control of the Second Lightpalette Operators Guide Page 7

**\***

**3 0**

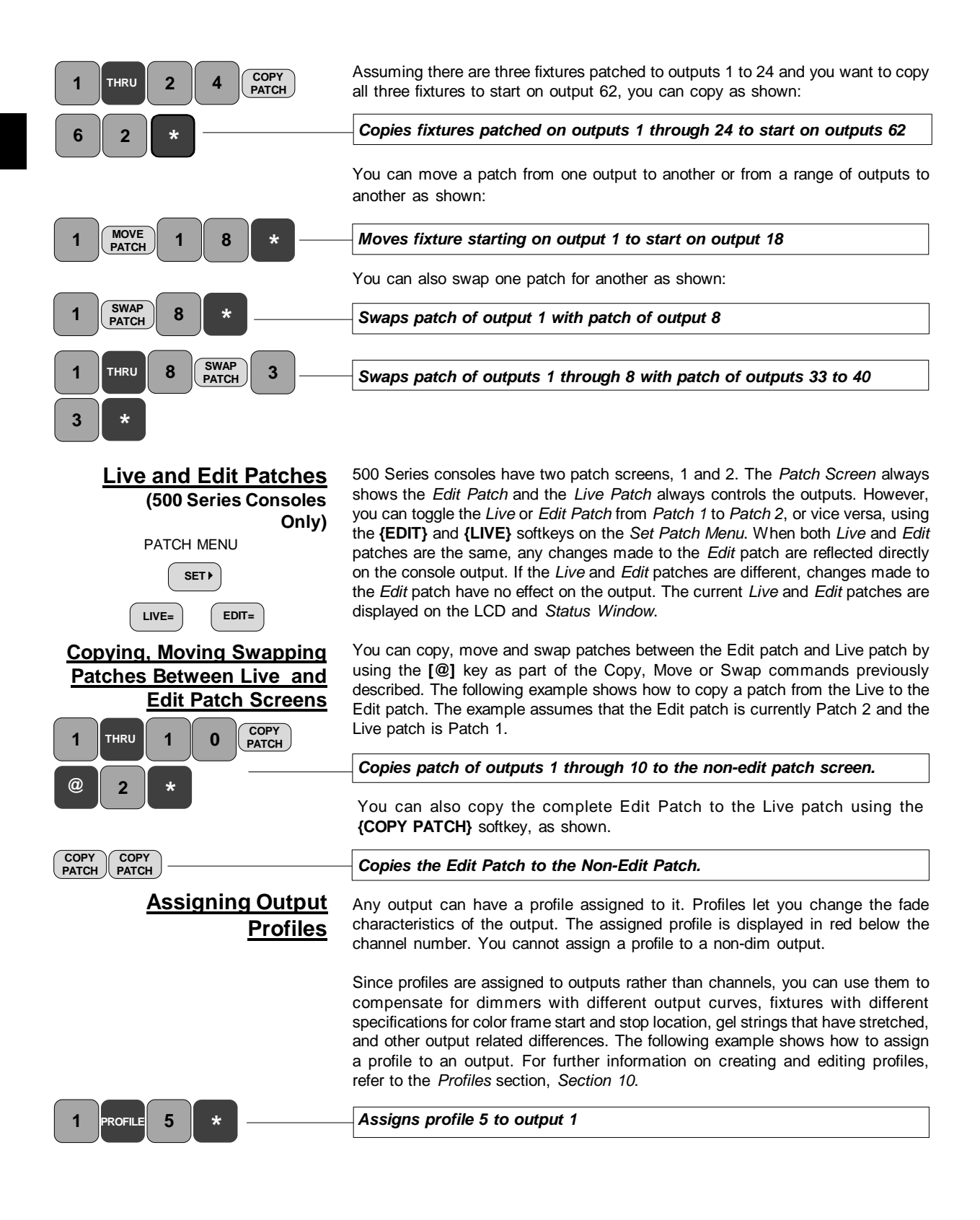

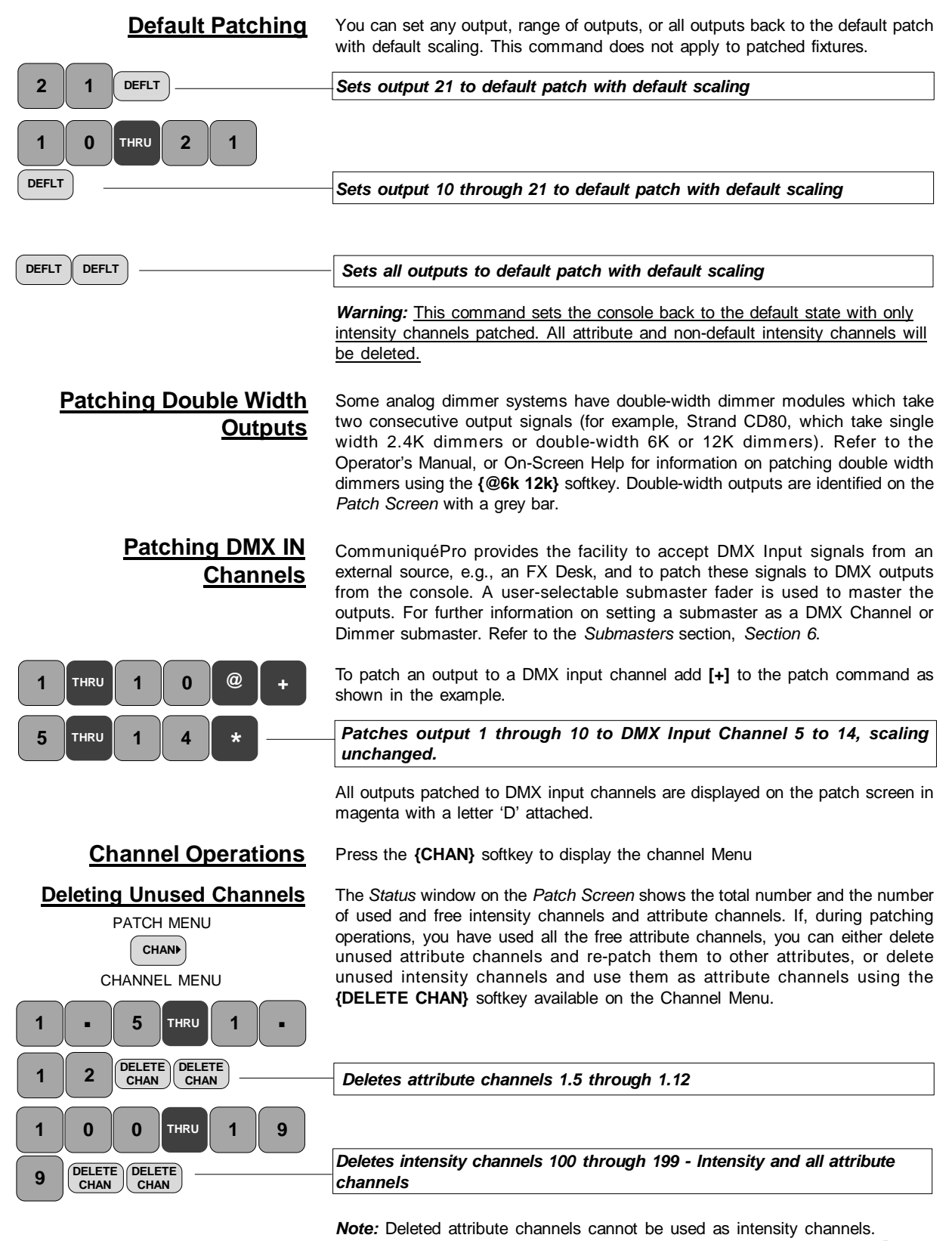

GeniusPro and Lightpalette Operators Guide

#### Page 9

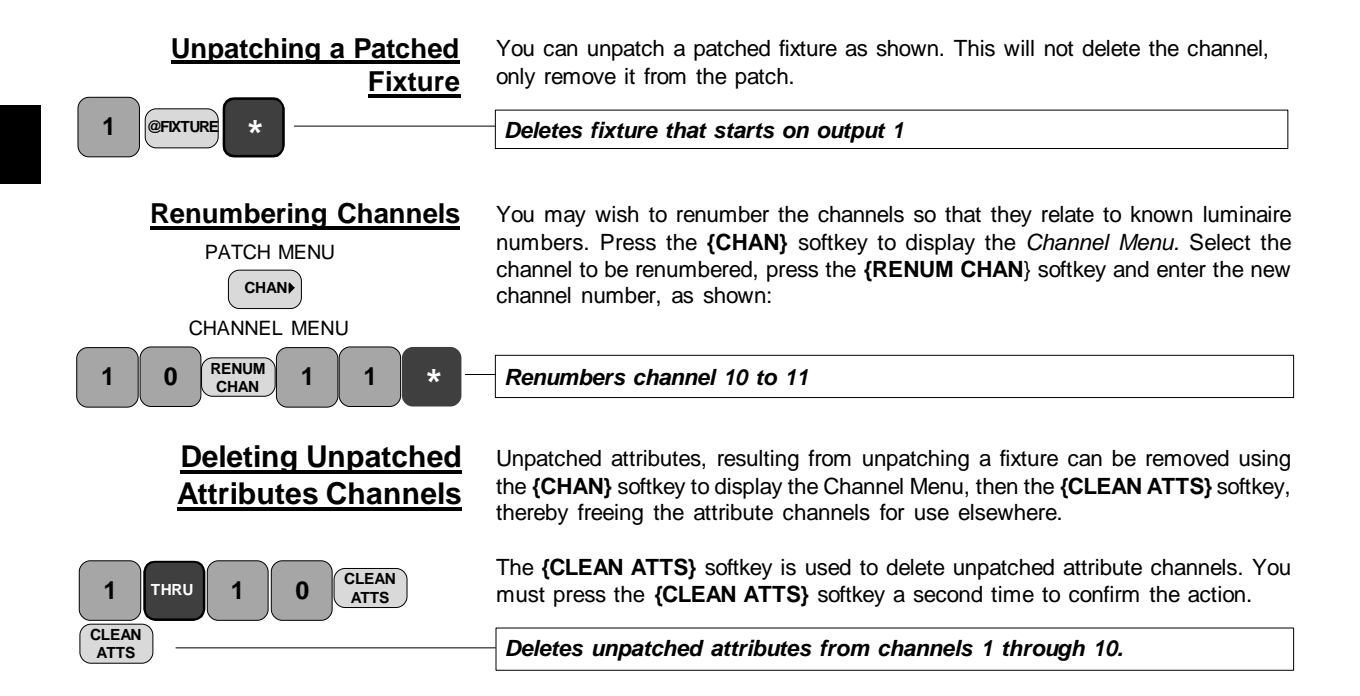

# **Channel Levels**

### **Setting the Channel Control Mode**

**Screen Layout and Format**

Refer to *Introduction* section, *Channel Control Modes* for description. To set the Channel Control Mode, press the **[SETUP]** display key and set the mode, as required.

The layout of the *Channel Levels Screen* is determined by the setting of the *Channel Display, Smart Channel Display* and *Channel Formatting* fields in the *User Setup Screen*. The *Channel Display* field determines layout of the channels on the screen, whether or not attribute channels are shown and what other information is displayed. When the *Smart Channel* field is set to *Tracker* or *Tracker Preset* and only channels with attributes are selected, the *Channel Levels Screen* will automatically change to display the attribute values and place the attributes under control of the moving light controls. If a channel is selected that has no attributes, or the *Smart Channel* field is set to Off, the display will show the channels in the layout set in the *Channel Display* field. The *Channel Formatting* field sets the criteria governing which channels are displayed as follows:

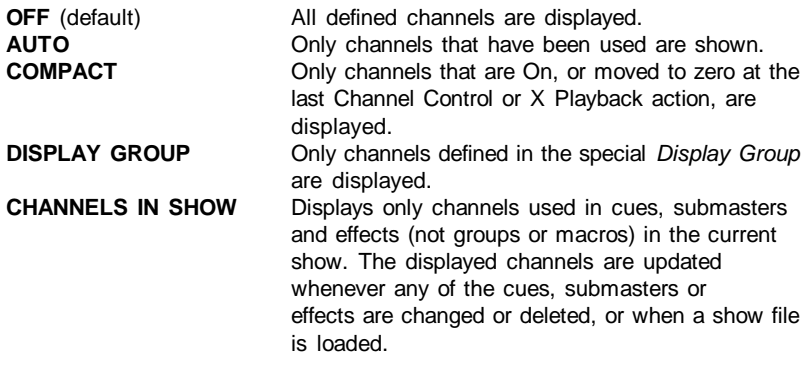

**Identifying Channel Types**

The color of the channel numbers on the *Channel Levels Screen* is as follows:

- **• cyan** or **bright white** shows channels with intensity but no attribute.
- **• magenta** shows channels with a non-dim intensity.
- **light grey** shows channels with an attribute.
- **• dark grey** shows a channel not patched to an output.
- **• red** shows a channel with one or more dimmers in a fault condition.

## **Selecting Channels**

You can select an intensity channel or a range of channels using the *Channel Control* keys and set the intensity as part of the command, or by using the level wheel, as shown in the following examples. Selected channels are represented by **chans** in later examples.

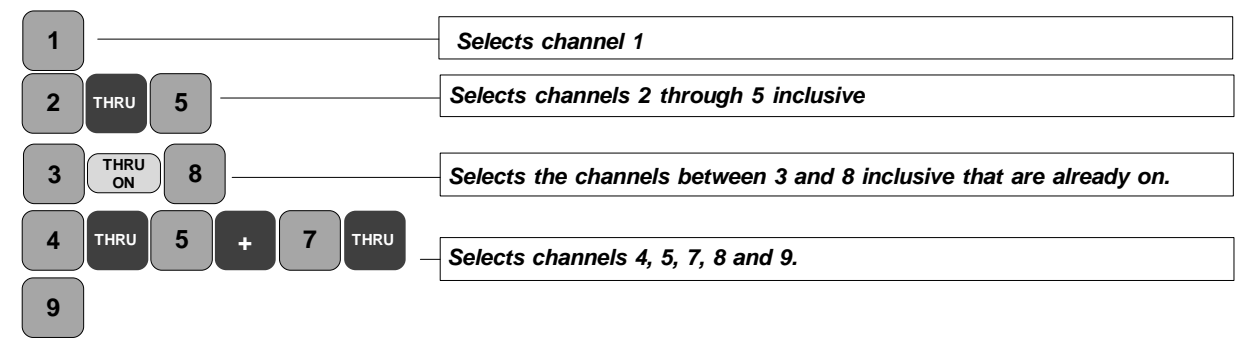

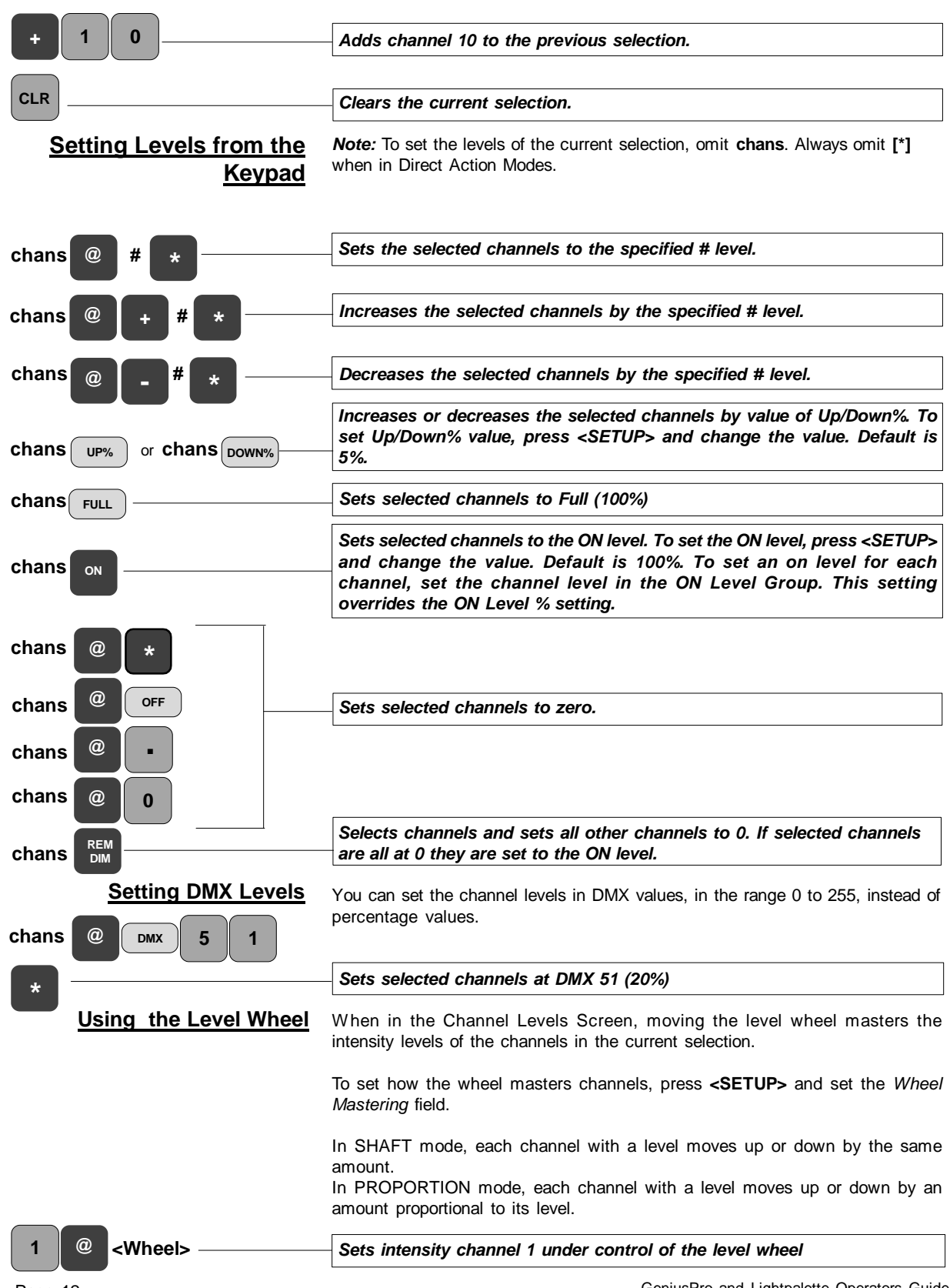

Page 12

Levels cannot be wheeled over 100%, or below 0%, but will retain their relative proportions until you clear the selection; if you wheel them down again, the original proportions reappear. For example, two channels at 10% and 40% can both be wheeled up to 100% and then back down to 10% and 40%.

## **Setting Color Scrollers from the Keypad**

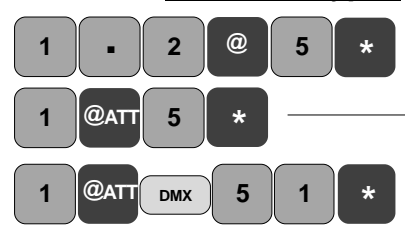

You can set the levels of color attribute channels from the keypad using the decimal notation for the attribute (Color is always attribute 2), or by using the **[@ATT]** (or **[ATTRIB]**) key as shown. Color frames can be set by entering the frame number, or DMX value from the keypad, or by using the level wheel.

 *Sets the color attribute of channel 1 (1.2) to frame 5*

#### *Sets the color attribute of channel 1 to DMX 51 (20%)*

*Note***:** The **[@ATT] or [ATTRIB]** key is used to set the color attribute only and is used as an alternative to **chan [.] attribute [2]**

*Sets the color attribute of channel 1 under control of the level wheel*

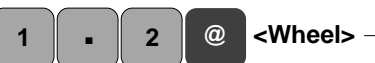

## **Controlling Intensity and Color Scrollers Using the Level Wheel and Rotary**

**Attributes Using the Level**

**<sup>1</sup> . <sup>3</sup> @ <sup>5</sup>**

**<sup>1</sup> . <sup>3</sup> @ DMX**

**\***

**5 1**

**Setting Non-Color**

**Wheel**

**\***

Entering the channel number, followed by **[\*]**, places the intensity channel under control of the level wheel and the color channel under control of the top (white) rotary control. A course control of the color scroller is provided by holding down the centre softkey above the trackball. (See also *Setting Attributes Using a Mouse/Trackball*, page 14)

You can set the levels of individual attribute channels or individual attribute channels of patched fixtures using the keypad or level wheel. Set the *Smart Channel Display* in the *User Setup Screen* to *Tracker* or *Tracker Preset.*

*Sets the pan attribute of channel 1 to 50% and displays the Smart Channel Display showing intensity and the pan attribute, with the pan attribute under control of the level wheel*

 *As above, but sets the pan attribute of channel 1 to DMX 51 (20%)*

*Note:* Whenever the **[\*]** key is pressed in the above commands the pan attribute of channel 1 is set to the specified value and is directly under control of the level wheel

If the *Smart Channel Display* field in the *User Setup Screen* is set to *Tracker* or *Tracker Preset* you can select a channel with multiple attributes, or a channel with a patched fixture to be displayed in **Smart Channel** format with the attributes being controlled by the trackball and rotary controls, or intelli-trackball. All attributes in the display are numbered and named in accordance with the *Attribute Control Page Assignment (ATC Page)* and color coded as follows:

**White on Red Background**: Intensity channel under control of the level wheel. **Black on Yellow Background**: Pan and tilt attributes under control of the trackball. Left/right movement = Pan, up/down movement = tilt. **White on Grey Background**: Attribute under control of white rotary control. **Blue on grey background**: Attribute under control of the blue rotary. **Red on grey background**: Attribute under the control of red rotary. **Magenta on grey background**: Attribute under control of magenta rotary.

### **Setting Multiple Attributes Using the Rotary Controls (500 Series Consoles only)**

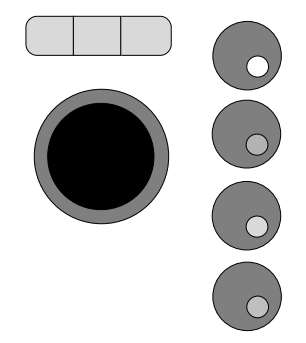

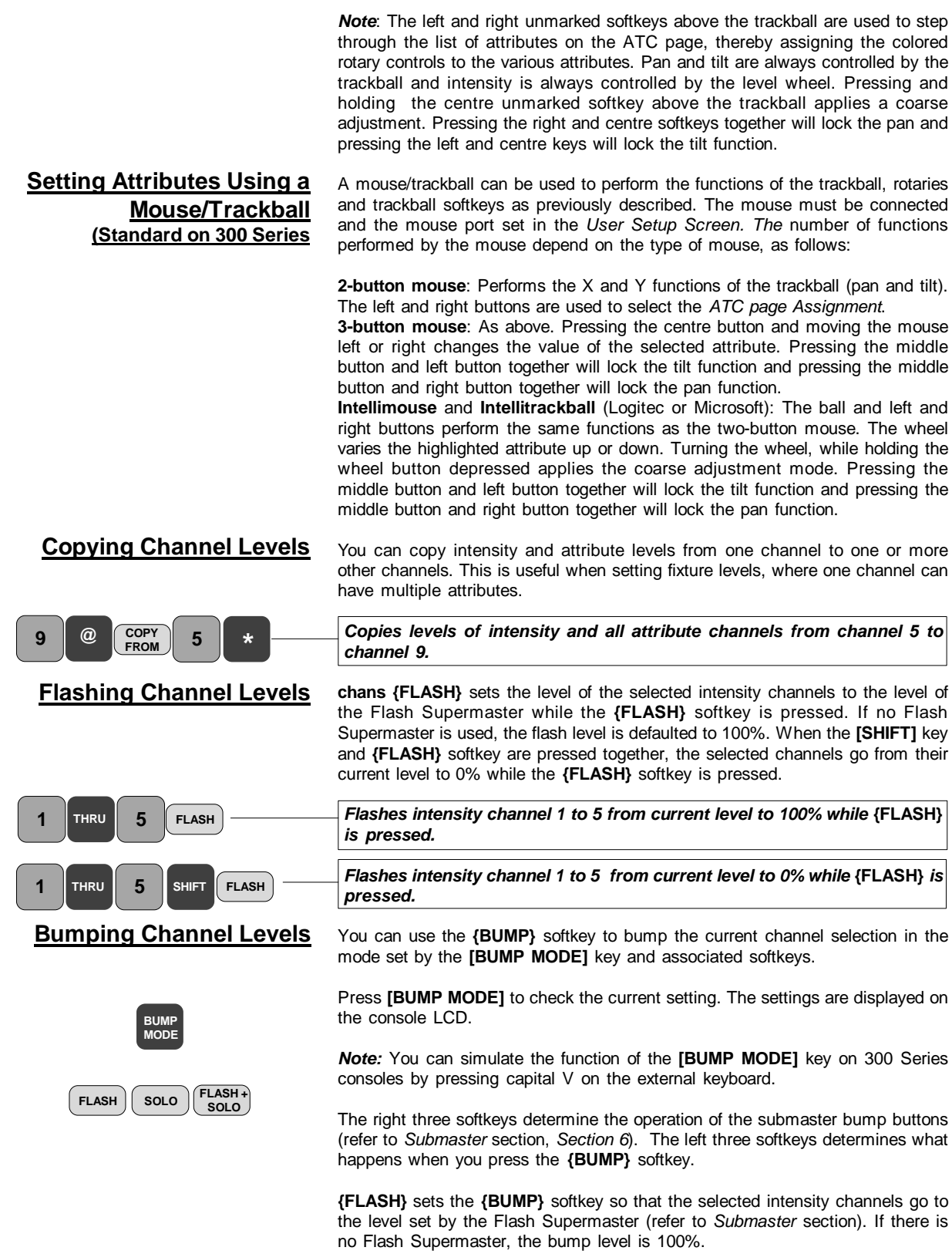

**{SOLO}** sets the **{BUMP}** softkey to turn off unselected intensity channels without changing the levels of the selected channels. If previously set to **{KEYS LATCH}**, setting the bump mode to **{SOLO}** will automatically set the submaster bump key mode to **{KEYS ON}**

**{FLASH} + {SOLO}** sets the **{BUMP}** softkey so that the selected channels go to levels set by the Flash Supermaster and all other channels are set to off. If there is no Flash Supermaster, the bump level is 100%.

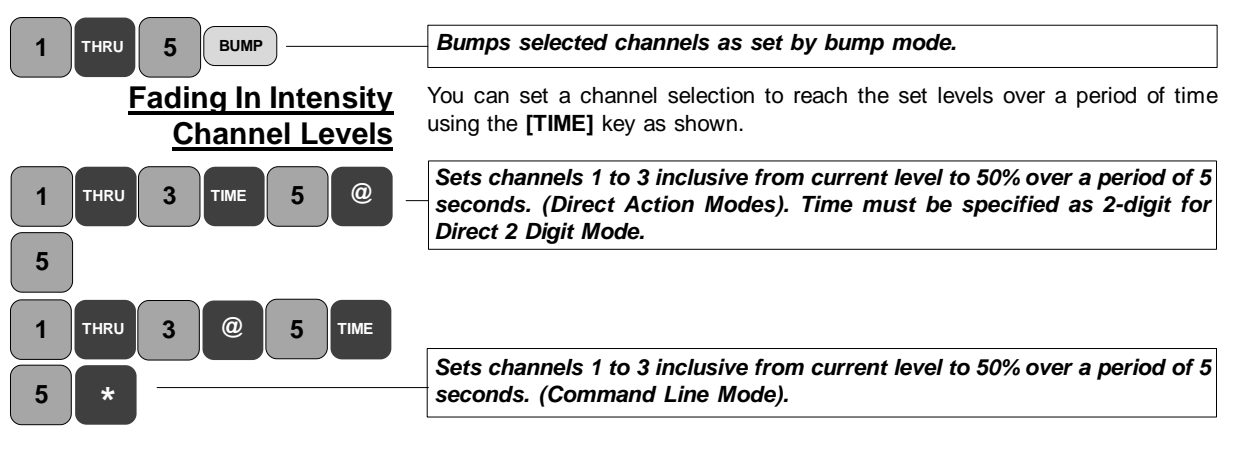

### **Fading In Attribute Channel Levels**

channels.

You can fade in attribute channel levels in the same way as for intensity

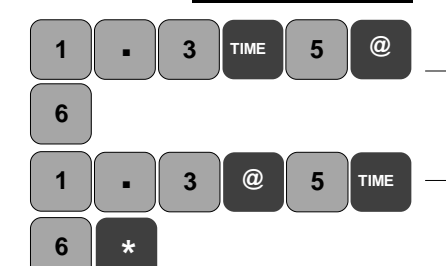

*seconds. (Direct Digit Modes)*

*Moves the channel 1 luminaire pan to 60% over a period of 5*

*Moves the channel 1 luminaire pan to 60% over a period of 5 seconds. (Command Line Mode)*

**Fading In Intensity & Attribute Channel Levels in Default Time**

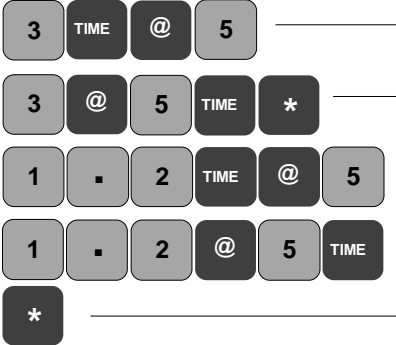

You can fade in intensity or attribute channel levels without specifying a fade time. In this case, the *Undo Time* set in the *User Setup Screen* is used as the default fade time. The default value for the *Undo Time* is 2 seconds.

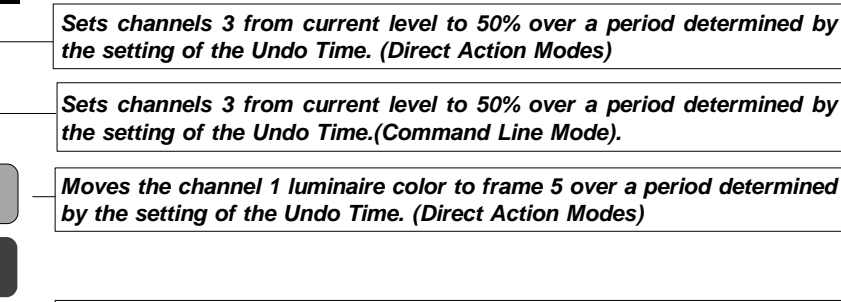

*Moves the channel 1 luminaire color to Frame 5 over a period determined by the setting of the Undo Time. (Command Line Mode)*

**3**

## **1 or 2-Scene Preset**

All 300 and 500 series control desks can be set up to operate as a conventional single, or two scene preset lighting desk, with or without a submaster bank.

#### **Operational Modes**

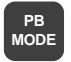

**300 Series only**

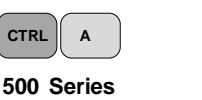

300 series control desks are provided with two **[PB MODE]** keys, which are used to set the functions of the two X Playback faders. 500 series consoles have no PB Mode key. The keyboard equivalents are Ctrl A and Ctrl B. The options are as follows:

Pressing the appropriate **[PB MODE]** key (300 Series Consoles) or Ctrl A/Ctrl B (500 Series Consoles) will display the following LCD softkey menu for the playback.

*Note:* you must press the appropriate **[PB MODE]** key, or Ctrl A/Ctrl B to return to Live mode after you have selected the playback mode.

#### X2 Playback

**{AUTO FADE}** GeniusPro/Lightpalette normal operating mode (refer to *X Playbacks* section).

**{MAN FADE}** GeniusPro/Lightpalette manual operating mode (refer to *X Playbacks* section)

#### X1 Playback

**{1 SCENE 24 SUB}** where the maximum faders is the number of faders less 24 **{2 SCENE 24 SUB}** where the maximum faders per scene is the number of faders less 24 divided by 2

**{1 SCENE 0 SUB}** where the maximum faders is the total number of faders.

**{2 SCENE 0 SUB}** where the maximum faders per scene is the number of faders divided by 2.

**{AUTO FADE}** GeniusPro/Lightpalette normal operating mode (refer to *X Playbacks* section).

**{MAN FADE}** GeniusPro/Lightpalette manual operating mode (refer to *X Playbacks* section)

The selected preset mode for X1 Playback is shown in the submaster window of the *Live* Screen. Submaster faders dedicated to channel faders are shown in black.

*Note:* For 530 and 550 series consoles, the six supersubmaster faders are not included in the faders available for single scene or two-scene preset.

## **Single-Scene Preset**

The single-scene presets offer a larger channel capacity using the *Auto Hold* feature to set up a blind scene as in a normal 2-scene preset desk. Channel faders always correspond numerically to the lowest numbered faders.

Single Scene Preset uses the Auto Hold feature of the X Playback faders, as shown in the following example:

- 1. Ensure that the 1 and 2 Preset master faders are completely in the home position (as shown) and that all channel faders are at zero..
- 2. For the purposes of the example, ensure that the time faders are set to zero in order to see the instantaneous response when cross fading.
- 3. Set faders 1 through 4 to 8 (80%)
- 4. Move the Preset 1 and Preset 2 faders together to the top. Scene 1 fades in on stage.
- 5. Move Preset 2 down to zero to hold the scene in memory (on stage)
- 6. Move Preset 1 down to start to set the next scene.

Page 16 GeniusPro and Lightpalette Operators Guide

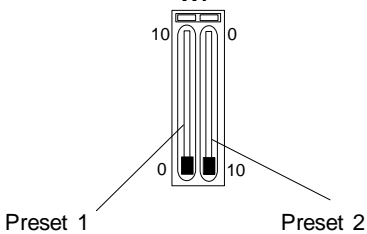

**X1**

- 7. Set faders 1 through 2 to zero, fader 3 to full, fader 4 to 5 (50%) and faders 5 through 6 to 8 (80%)
- 8. Move the 1 and 2 Preset faders back up to the top position. This crossfades between scene 2 and the live scene on the preset faders.

*Note*: The Preset Faders will only 'pick up' and gain control of the channel faders after they have been moved to the zero (fully down) position. When a scene is on stage, you can modify the scene by moving the channel faders (including adding/removing channels). When the scene is held, by moving Preset 2 to zero, you can add channels to the scene, and increase the levels of existing channels, but you cannot decrease the levels of existing channels, or remove existing channels.

#### **Two-Scene Preset**

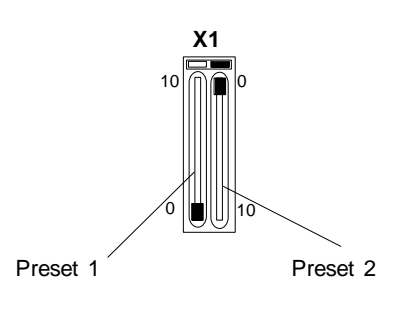

When set to Two Scene Preset Mode, half of the channel faders are controlled by the Preset 1 fader and the other half by Preset 2 fader. Similarly, the fade times for each scene are controlled by the time faders. A dipless cross fade between scene 1 and scene 2 is achieved by moving both Preset Faders together. Scene 1 is indicated on 300 Series consoles by a red LED. Scene two is indicated by a green LED. Both scenes are indicated by green LEDs on 500 Series consoles.

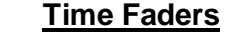

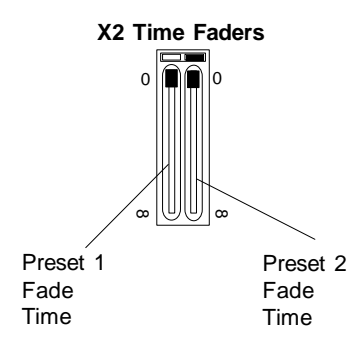

You can set the fade time between 0 and 59min, 59 secs for Preset 1 and Preset 2 using the X2 faders on 500 Series consoles or the separate time faders on 300 Series consoles. When set to zero, the fade time is governed by the rate at which the Preset 1 and Preset 2 faders are moved manually. When set to a value greater than zero, the fade time for each Preset Fader is the individual fade times set by the time faders.

**4**

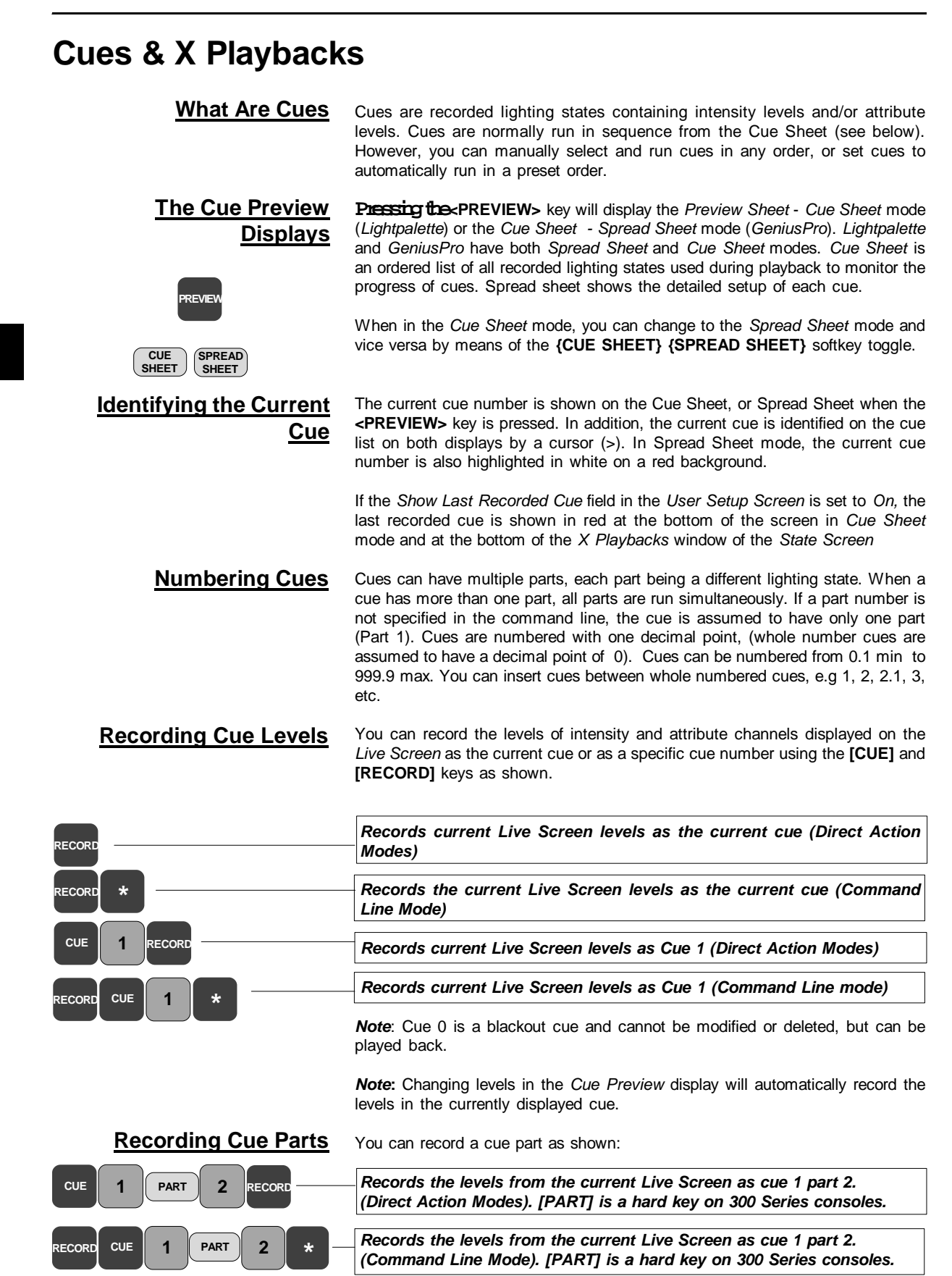

Page 18

*Note:* Omitting the part number automatically records the levels as Part 1.

## **Recording Cues without Submasters and Effects**

**REC - SUB**

## **Recording Only Intensity or Attribute Levels**

**Recording / Editing Cue**

**Properties**

When in the *Live* screen, you can use the **[REC-SUB]** on 500 Series Consoles or **[SHIFT] [RECORD]** on 300 Series consoles to record a cue without including any channel levels from submasters and effects.

 **Fading In Attribute Channel Levels** You can record only the intensity levels or only the attribute levels on the *Live* Screen to a cue as shown:

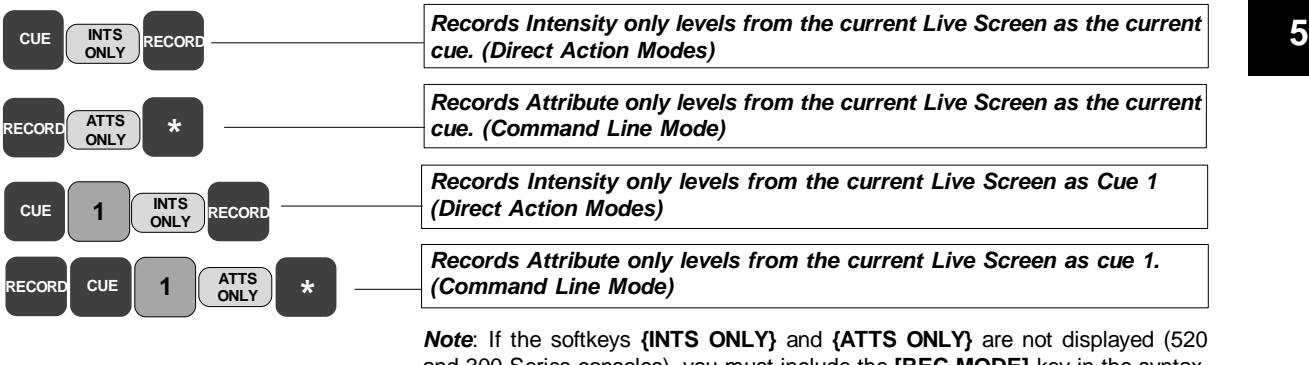

## and 300 Series consoles), you must include the **[REC MODE]** key in the syntax, e.g.

**[CUE] [1] [REC MODE] {INTS ONLY} [RECORD]** (Direct Action Modes) or **[RECORD] [CUE] [1] [REC MODE] {ATTS ONLY} [\*]** (Command Line Mode)

Default wait, fade and delay times, as set up in the *Cue Fade Up/Down*, *Cue Delay Up/Down* and *Cue Wait* fields of the *Default Times* window of the *User Setup Screen* are applied to all new cues unless a specific value is specified as part of the record command. Recording a new cue sets it with no profile, links, loops or commands. When you record a cue, and a cue with the same number already exists, a warning is displayed, requiring you to press the last key again to over-record the cue. Over-recording does not change the previously setup properties.

Using the key commands, you can record cues and cue properties from any screen, except the *Setup*, *Archive* or *Help* screens. Alternatively, when the *Cue Spread Sheet* is displayed, you can edit the cue properties by firstly holding down the **[SHIFT]** key and moving the trackball to change the properties from yellow (non-edit mode) to green (edit mode), then using the trackball to highlight the field to be edited (white on red background). You can then edit the selected field using level wheel or **[+]** and **[-]** keys. You can enter a value from the keyboard for all time fields and for loop and link fields. To return to non-edit mode, press **[\*]**.

### **Cue Text**

**Door Cue Types (see also Cue Tracking) CUE 1 TEXT \***

You can include an on-screen name for each cue using the **[TEXT]** key and entering text from the external keypad, as shown. The same command with no text entered from the external keypad, will remove any previously recorded text.

#### **Adds the text 'Door' to cue 1 (All Modes)**

Unless otherwise specified, the console records all cues as **Cross Fades** when in GeniusPro mode and as **Tracking Cues** when in Lightpalette mode.

**Move Fade** (*GeniusPro*) or **Tracking Cue** (*Lightpalette*) Changes the level only when the next cue specifies a level change for the channel, otherwise levels remain the same (see example)

Example 1 - **Move Fade** Cue 1<br>1 2  **1 2 3 4 5 6 7 8 9 FL FL 50 50 40 75** Chan Chan Chan Chan Chan Chan Chan Chan Chan 1 2 3 4 5 6 7 8 9 0% 0% FL FL 0% 50% 50% 40% 75% Cue 2  **1 2 3 4 5 6 7 8 9 FL FL 0 FL** Chan Chan Chan Chan Chan Chan Chan Chan Chan 1 2 3 4 5 6 7 8 9 FL FL FL FL 0% 50% 0% 40% FL Example 2 - **Cross Fade** Cue 1  **1 2 3 4 5 6 7 8 9 FL FL 50 50 40 75** Chan Chan Chan Chan Chan Chan Chan Chan Chan 1 2 3 4 5 6 7 8 9 0% 0% FL FL 0% 50% 50% 40% 75% Cue 2  **1 2 3 4 5 6 7 8 9 FL FL 0 FL**  $\bullet$ Chan Chan Chan Chan Chan Chan Chan Chan Chan 1 2 3 4 5 6 7 8 9 FL FL 0% 0% 0% 0% 0% 0% FL

**Cross Fade** (*GeniusPro*) Changes all levels from one cue to the levels in the next cue so that the levels on stage are the levels of the next cue only (see example).

**All Fade** (*GeniusPro and Lightpalette*) is the same as Cross Fade, except that when it runs, it takes control of channels set by the other X playback. It is only used when the *Playbacks* field in the *Show Details* window of the *Show Setup Screen* is set to *Dual HTP*.

**Soft Block Cue** (*Lightpalette*) **Block Cue** (*Genius Pro*) records explicit levels for all channels so that changes made to previous cues do not track into the cue. To set individual channels tracking, set them off in the *Cue/Preview* display. Once set to off, channels in a **Soft Block Cue (Block Cue)** will track changes in previous cues.

**Hard Block Cue** (*Lightpalette*} records explicit levels for all channels so that changes made to previous cues are blocked. To set individual channels tracking, set them off in the *Cue/Preview* display. Unlike Soft Block Cues, once the selected channels are matched to the previous cue, they are once again blocked.

**Track Thru Cue** (*Lightpalette*) When cues are recorded, only the levels that changed in the cue are remembered. If you change a level in a cue, and that cue level wasn't changed for the rest of the show, the new level will "track" through the entire show. By default, Lightpalette records all cues as Tracking Cues.

You can record a cue as a specific type using the **[RECORD]** command or edit an existing cue as shown:

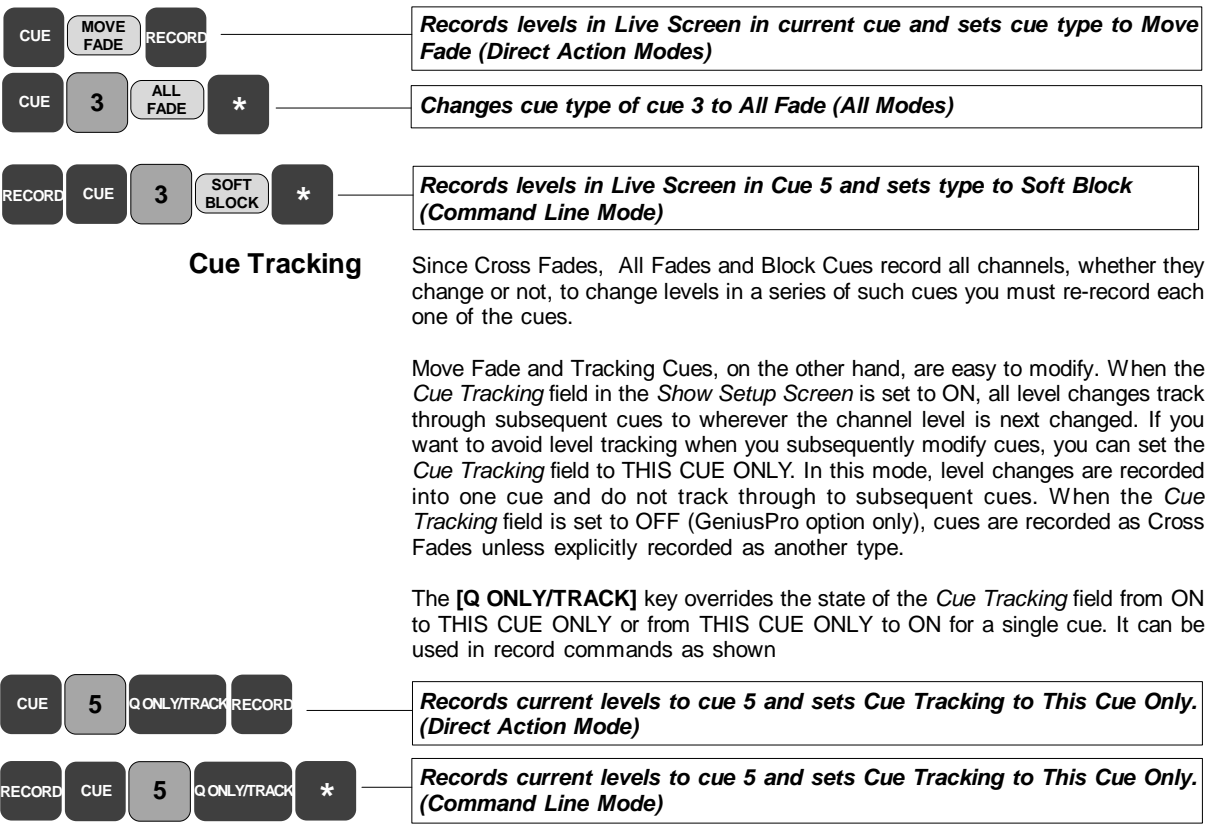

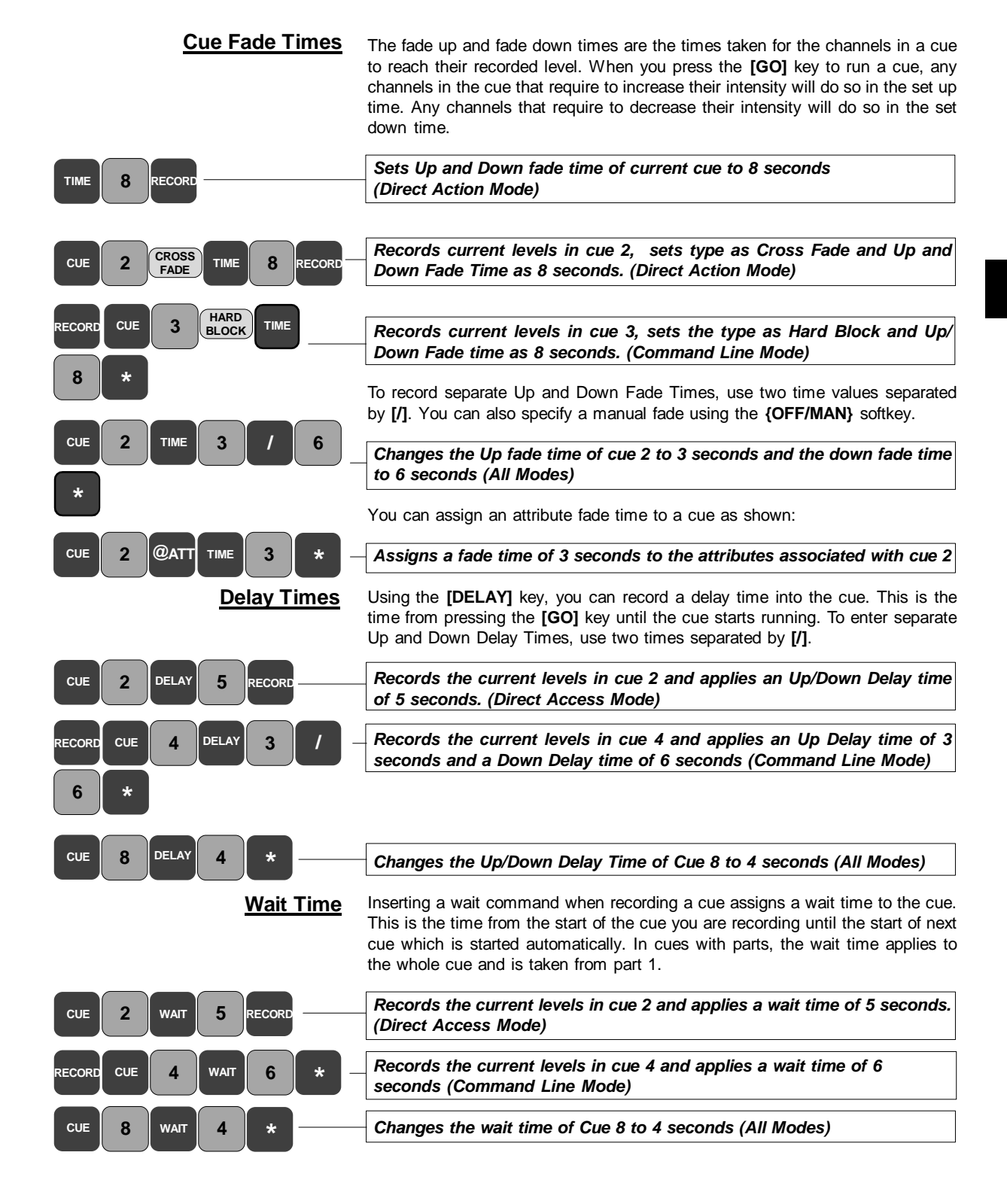

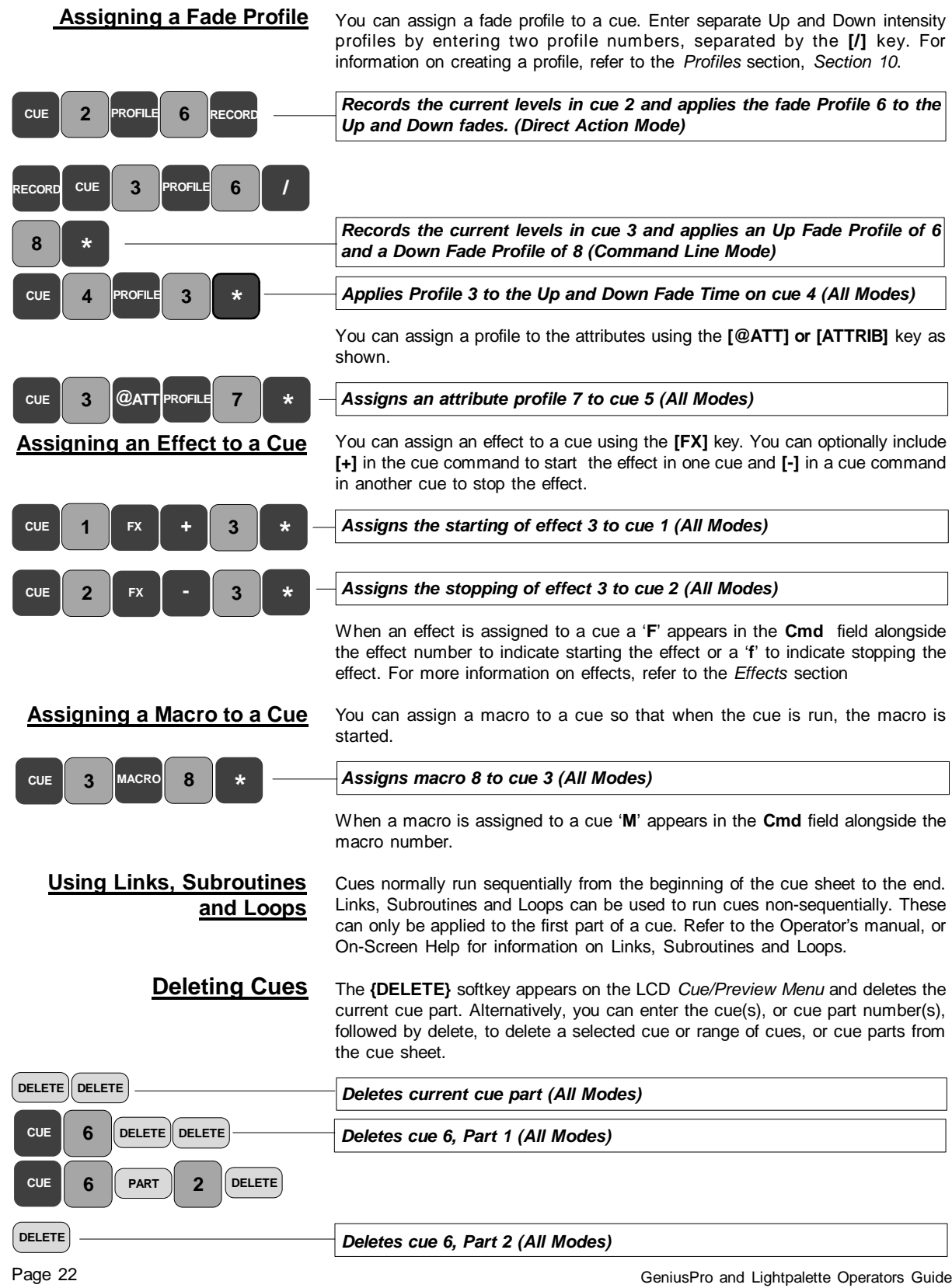

#### **Renumbering Cues**

After deleting a cue, you can renumber remaining cues starting at cue 1 using the **{RENUM}** softkey on the *Cue/Preview* menu, or you can renumber cues starting **{FROM}** a specified cue number, as shown.

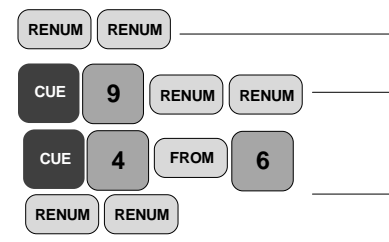

*Renumbers all cues starting at cue 1 (All Modes) Renumbers all cues from cue 9 (All Modes) Renumbers all cues starting from cue 4 to new numbers starting from*

#### **Copying Cue Levels**

You can copy the levels, parts, attributes and all settings in the current *Cue/Preview* display to another cue using the **[RECORD]** key as shown. Alternatively, you can copy the current cue levels in the *Cue/Preview* display to a submaster, group or effect step.

*Copies cue in current Cue/Preview display to cue 6 (Direct Action Mode)*

*Copies cue in current Cue/Preview display to cue 6 (Command Line Mode) Copies cue in current Cue/Preview display to sub 4 (Direct Action Mode)*

*Copies cue in current Cue/Preview display to sub 4 (Command Line Mode)*

You can copy the levels, parts, attributes and all settings while in any preview

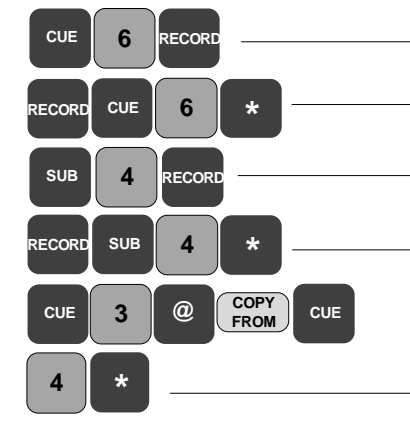

#### *Copies cue 4 to cue 3 (All Modes)*

display using the **{COPY FROM}** softkey, as shown.

*cue 6 (All Modes)*

The **[UPDATE]** key can be used to update a recorded cue from the *Live Screen,* reflecting any changed levels in the specified cue, including channels not already in the cue.

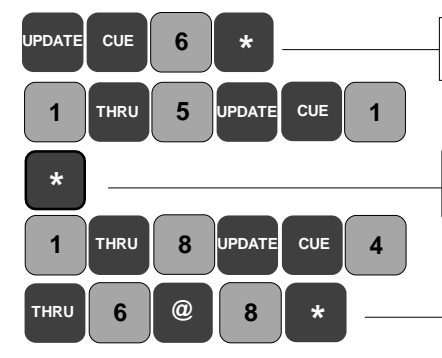

**Updating and Adding to**

**Cues**

*Updates cue 6 to reflect changes in cue 6,* **adding channels that are not already in the cue** *(All modes)*

*Changes channel 1 through 5 levels in cue 1, adding channels that are not already in the cue. (All Modes}*

*Sets channels 1 to 8 at 80% (requires an extra '0' for Direct Digit 2 Mode) and updates cues 4 to 6 to new levels. (\* not required in Direct Digit Modes)*

*Note:* You can use the **[+]** or **[-]** keys or the **{FULL}** or **{OFF}** softkeys instead of specifying a level, or you can specify a DMX value using the **{DMX}** softkey.

By entering a channel or range of channels in the update command you can update a recorded cue from the live display to include changes made to specified channels.

**5**

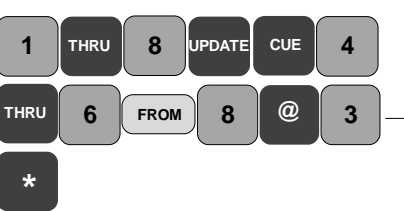

**The Cue X Ref Display**

**PAGE DOWN**

**CUE XREF**

**LEFT RIGHT**

**PAGE UP**

**UPDATE CHANS IN**

Using the **{FROM}** softkey, you can update cues to only change the levels of channels at a specified level to a new level.

*Sets channels between 1 and 8 whose level is at 80% to 30% and updates cues 4 to 6. (Requires an extra '0' when specifying channel levels in Direct 2 Digit Mode. \* not require in Direct action modes)*

Using the **[UPDATE]** key and **{CHANS IN}** softkey, you can also update a recorded cue from the *Live Screen* to include only changes made to channels that are already in the cue.

 *Updates cue 6 to reflect changes only in channels already in cue (All modes)*

To show the *Cue X Ref* display press **<PREVIEW>** in the *Display* keypad and then the **{X REF}** softkey. This also puts the *State* screen into *Spread Sheet* mode. This display shows fewer channels at a time, but lets you easily see how channels are being used in successive cues.

To move to different channels in the same page of cues, use the **{LEFT}** and **{RIGHT}** softkeys to select the channels you want to modify. To go to a channel on a different page, press **[PAGE DOWN]** or **[PAGE UP]** or type in the channel number followed by the **{CHAN}** softkey.

To move to a new page of cues, use the trackball or the level wheel or press **[CUE]** followed by the cue number then **[\*]**. If the cue does not exist, you will be warned that you are creating a new cue.

Press **<LIVE>** to show the *Live Screen*. If the *State Screen* does not show the *X Playbacks* window, hold down the **[SHIFT]** key and press **<LIVE>** repeatedly until it appears, or press **<SETUP>** and set the *Live Screen Layout* field. **Using X Playbacks**

> There are two X Playbacks (X1 and X2), each with their own keys and fades. Each X Playback runs cues in numerical order unless you load a cue out of order using **[LOAD]**, **[CUT]** or **[GOTO]** or use links, subroutines and loops to change the order.

The *Playbacks* field in the *Show Setup Screen* determines the layout of the playback window in the *State Screen*. To set the number of playbacks and their mode, press **<REPORT> {ADV SETUP} {SHOW SETUP}** and set the *Playbacks* field to one of the following. **Setting the X Playback(s)**

> **SINGLE:** There is only one cue list and only the X1 Playback is enabled. **SPLIT SINGLE:** There is only one cue list but both playbacks are enabled. Levels from playbacks are combined in a latest takes preference basis. **DUAL LTP:** There are two cue lists and both playbacks are enabled. Levels from playbacks are combined on a latest action takes preference basis. **DUAL HTP:** There are two cue lists and both playbacks are enabled. Intensity levels from playbacks are combined on a highest takes preference basis. Attribute levels are combined on a latest takes precedence basis.

> Inserting **[PB] #** into a cue record command assigns the cue to the specified playback. In multi-part cues, the playback set in Part 1 is used. If the console is set for a single playback, this assignment has no effect. To delete a playback assignment, omit the playback number.

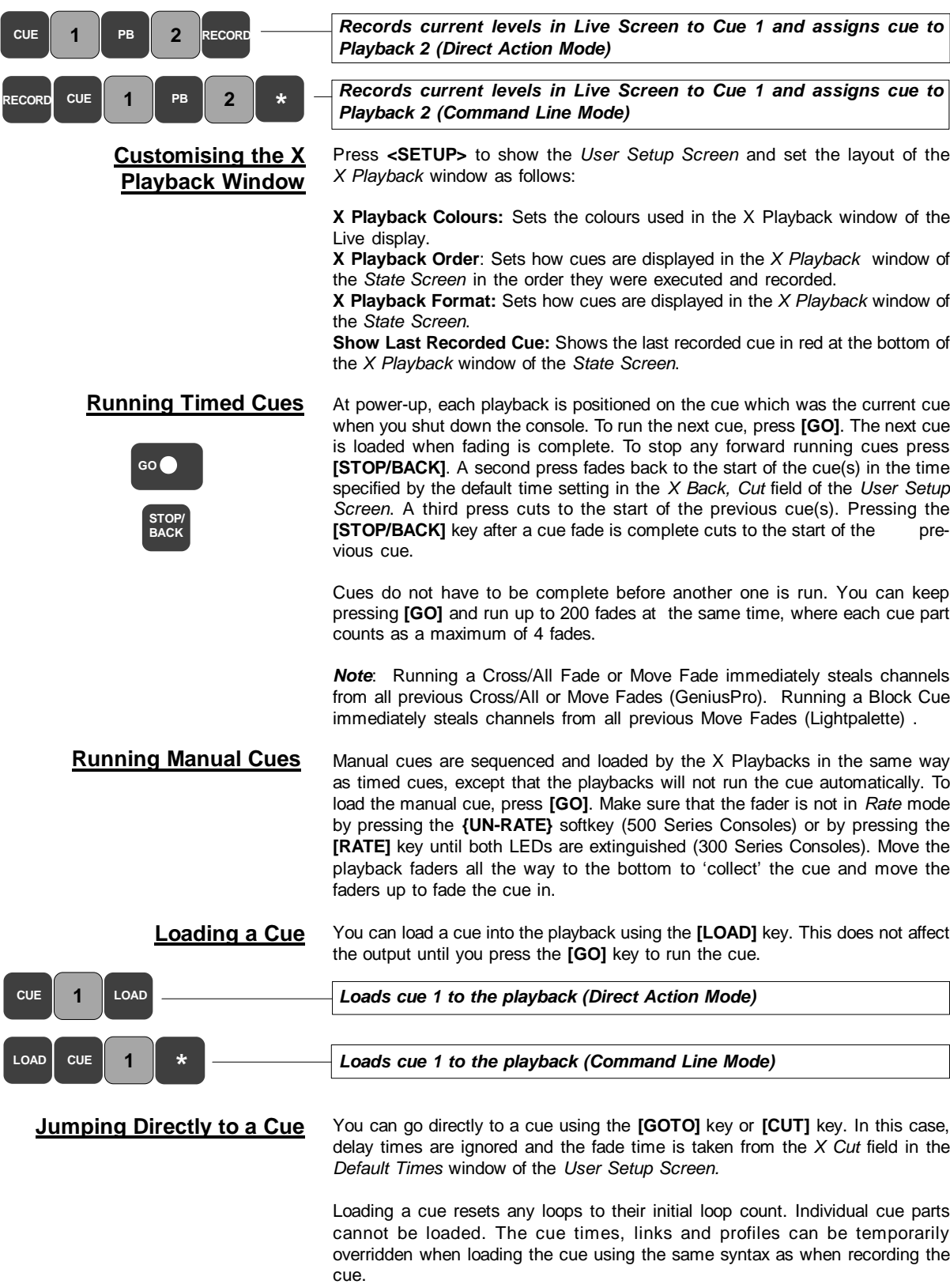

GeniusPro and Lightpalette Operators Guide

Page 25

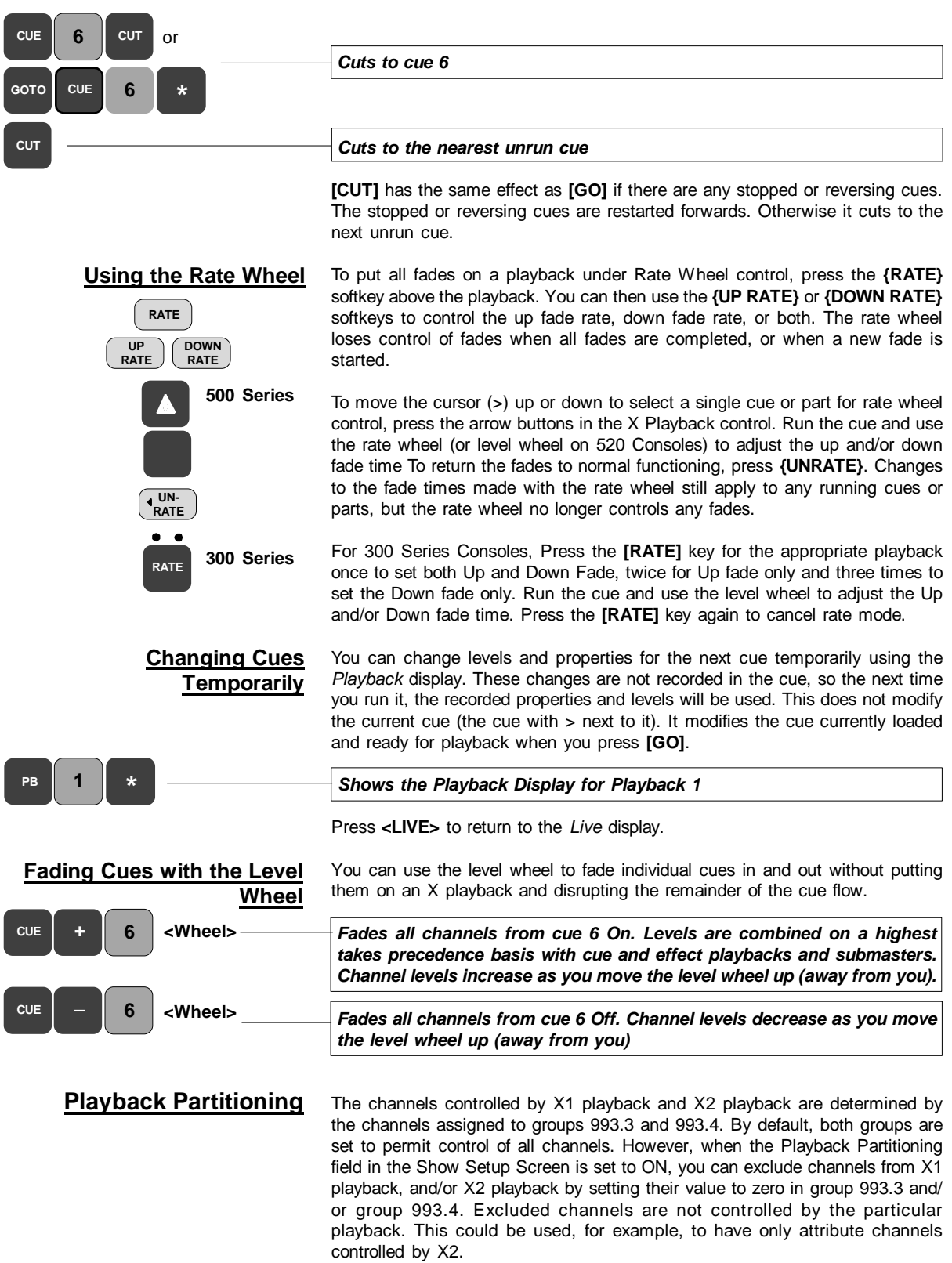

## **Submasters**

## **What Are Submasters?**

Submasters are lighting states that can have both intensity and attribute channels with an associated fade time. Submaster faders let you manually fade in a submaster. (See also *1 & 2 Scene Preset* section)

You can assign an effect and/or a macro to a submaster fader, so that when the fader is moved from zero, it automatically runs the effect and/or macro.

*Note*: Although the terms are often used interchangeably, a submaster is different from a submaster fader. A submaster fader is the physical device on which you play a submaster. Since there are multiple pages of submasters, there are multiple submasters for every fader.

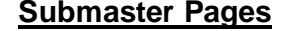

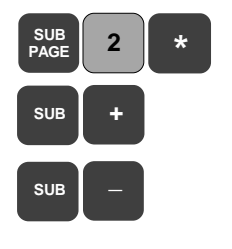

Display Key

**SUB**

There are 6 submaster pages (5 on 300 Series consoles), each with their own recorded set of submaster levels . The number of submasters on each page is dependant on the number of submaster faders provided with your console.

The submaster window on the *Live* display shows the current live submaster page number. This is the page of submasters that are currently loaded on the submaster faders. Moving faders will therefore change the channel levels from minimum to maximum level, or vice versa, for each channel controlled by the submaster fader. You can change the live submaster page using the **[SUB PAGE]** key and entering the page number (**[\*]** key not required in Direct Action Modes) or using **[SUB] [+]** or **[SUB] [-].** However, changing the submaster page does not change the current submaster output until the submaster fader is moved to '0' (or '10' for inhibitive submasters).

When you select the Submaster screen by pressing the **<SUB>** key, the current submaster page is shown, so any changes made to this page are reflected on the output. However, you can select a different page from the *Live* display submaster page, as described above, and set up submaster levels and properties without changing the output loaded on the submaster fader. The fade times can be set different for each submaster on each submaster page.

**The Current Submaster**

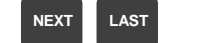

Press **<SUB>** to display the *Submaster Screen*. The current submaster number is displayed in white on a red background with a cursor (**>**) to the left of the submaster number. The Levels Screen shows the channel levels for the current submaster. The current submaster is also shown on the banner heading of the *Live Screen* and *State Screen.*

You can browse the levels of all submasters using the trackball, or by pressing the **[NEXT]** or **[LAST]** keys.

You can record submaster levels in the *Live, Cue/Preview, Group* or *Effect Screen.* Select the page number as described above, then set the levels as described under *Setting Intensity Channel Levels* and press **[SUB] # [RECORD]** (Direct Action Mode) or **[RECORD] [SUB] # [\*]** (Command Line Mode). In the Submaster Screen changes made to levels or submaster properties are automatically recorded when changed. **Recording Submaster Levels**

> *Note*: When recording, or editing submaster levels, always make sure you are in the right submaster page.

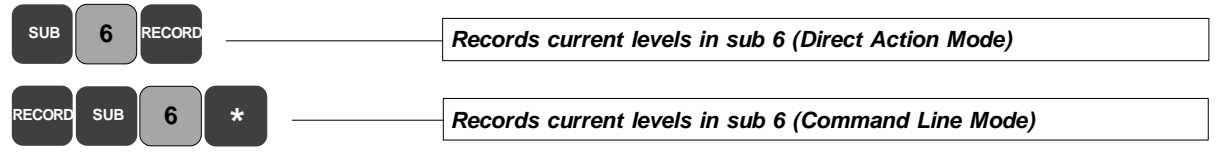

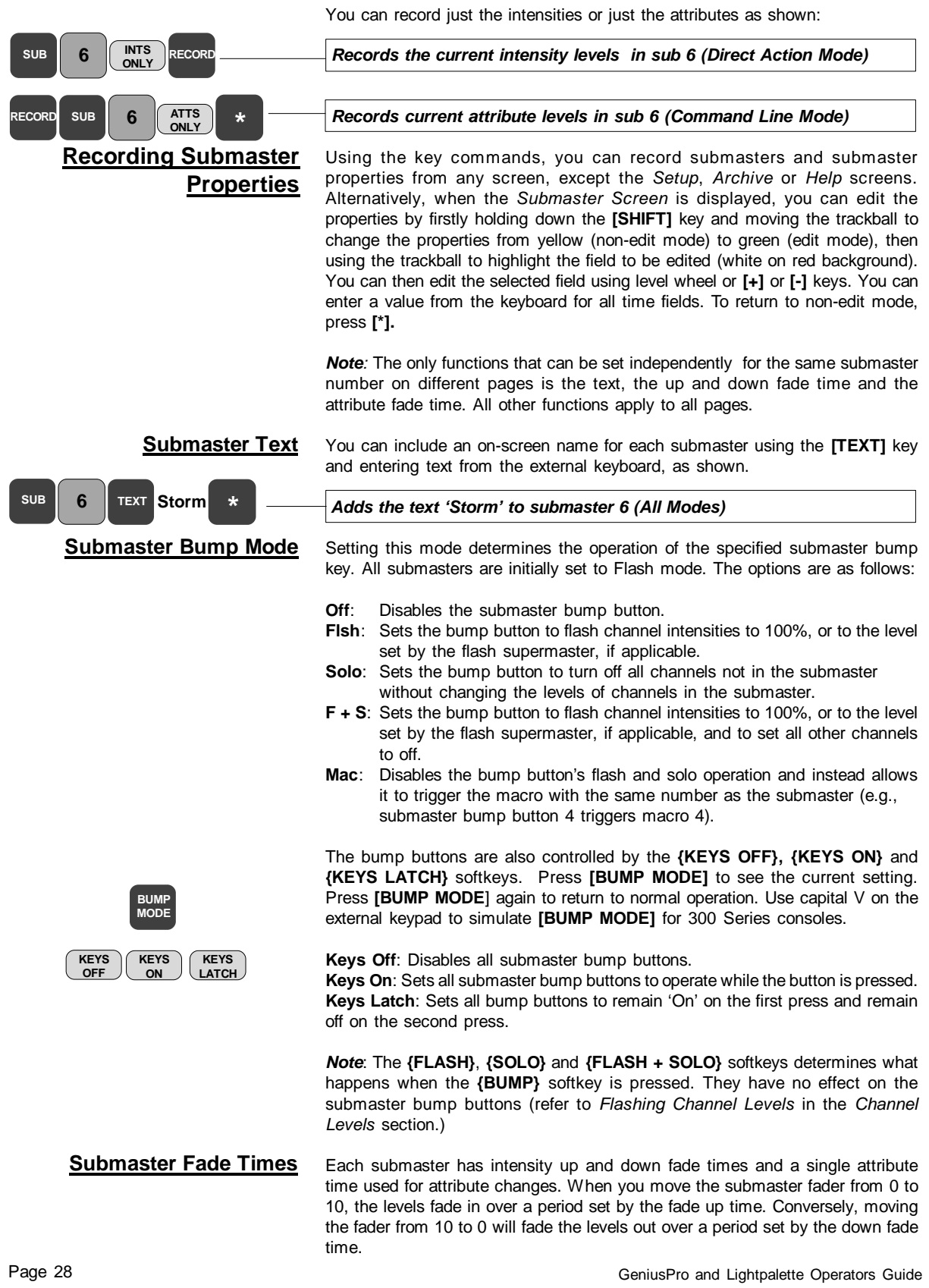

If the fader is moved through part of its travel, the fade period depends on the amount that the fader is moved. For example, with a fade time of 8 seconds, moving the fader from 2 to 7 (half of its travel), will give a fade period of 4 seconds. Then moving it to 9 (quarter of its travel) will give a fade period of 2 seconds.

Intensity fade times can range from 0 to 59 minutes, 59 seconds. These times are also used by the bump buttons. Attribute fade times can range from 0 to 59.9 seconds.

Inserting **[TIME] #** in a **[RECORD]** command records levels on the current display, together with a fade time into the specified submaster.

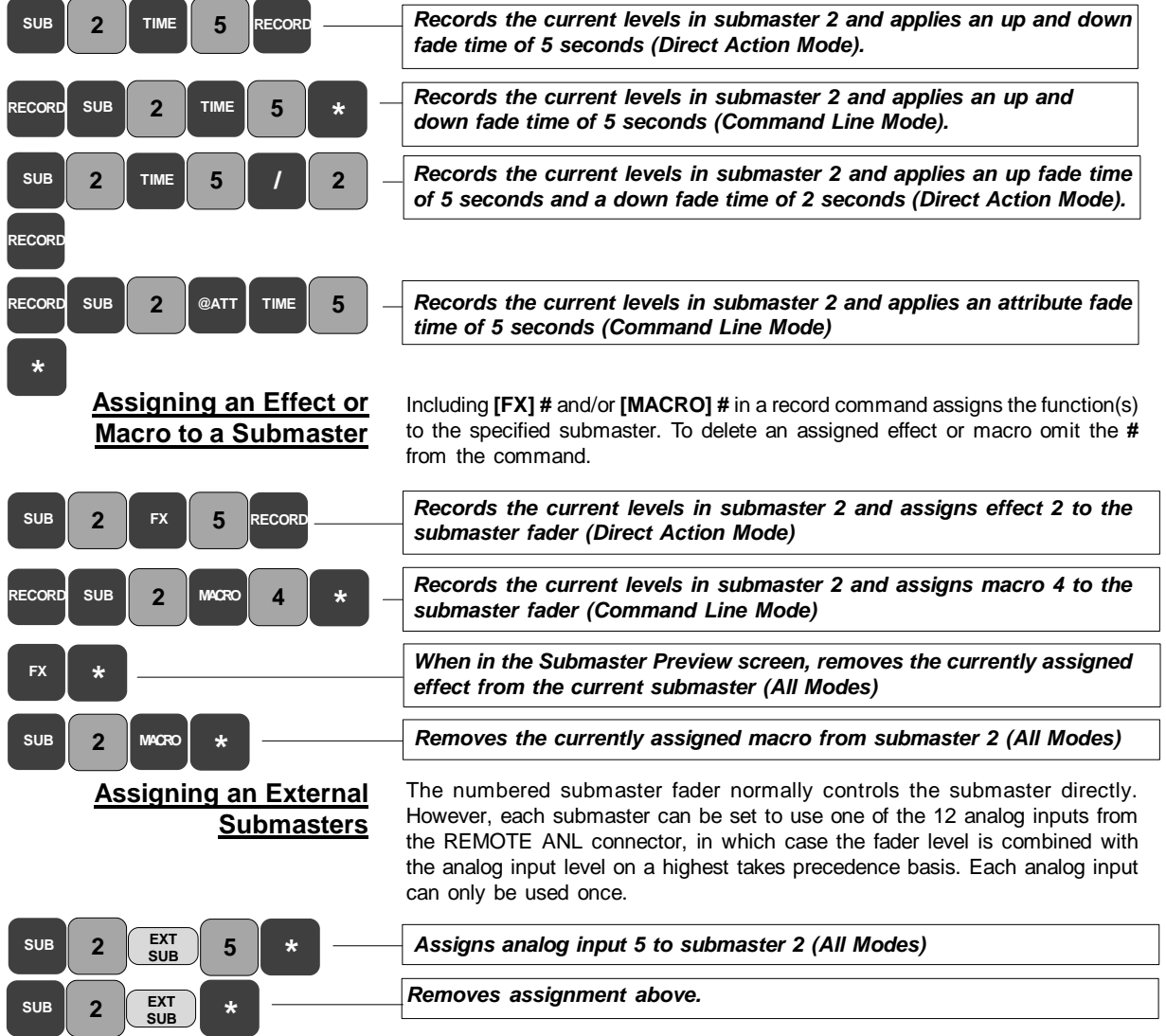

**Submaster Functions** You can set the function of the submaster when recording the submaster or you can change a submaster function after it has been recorded. When a submaster function is set, it applies to all submasters with the same number on all submaster pages. Options are as follows:

#### NORMAL (or PILEON}

Submaster intensities are combined with other level sources on a highest takes precedence basis. Attributes are combined on a latest takes precedence basis. Selecting a channel with the Channel Control 'steals' it from the submaster.

#### INDEP (Independent)

Submaster intensities are combined with other level sources on a highest takes precedence basis. Submaster channels cannot be 'stolen' by the Channel Control, but the Channel Control can increase the channel intensity above the submaster level.

#### EXCLUSIVE

Submaster controls the channel intensities regardless of what other level sources would influence the channels. If the same channels are used in two exclusive submasters, the last submaster to move off zero 'steals' the channels.

#### INHIBIT (Inhibitive)

Submasters act like grandmaster faders for channels that have any intensity channel recorded in the submaster. Attributes are ignored. Multiple inhibitive submasters which control the same output channels are combined on a lowest takes precedence basis.

SUB SUPER (Submaster Supermaster) Masters the levels of all supermasters

FX SUPER (Effect Supermaster) Masters the levels of all effects.

FLASH SPR (Flash Supermaster) Masters the levels for bumps and flashes.

#### S/LIGHT (Sound to Light) - 500 Series Consoles only

Submaster intensities are combined with effects, playbacks, and other submasters on a highest takes precedence basis. Attributes are combined on a latest takes precedence basis. The local submaster controls the maximum level of sound to light, and the external Audio Input controls the level of the submaster up to that maximum. Submaster channels can be stolen by the Channel Control. Only one submaster can be a Sound To Light Submaster.

#### DMX CHAN (DMX Channel)

The DMX input signals become levels for channels 1-512 and are combined with effects, playbacks, and other submasters on a highest takes precedence basis. The local submaster controls the level of the DMX input. Recorded submaster levels are ignored. Submaster channels can be stolen by the Channel Control. Only one submaster can be a DMX Channel Submaster.

#### DMX DIMR (DMX Dimmer)

The submaster controls the level of the DMX input, and thus the levels of any dimmers patched to DMX inputs. Recorded submaster levels are ignored. Only one submaster can be a DMX Dimmer Submaster.

#### GM1, GM2 (Grandmaster 1 and Grandmaster 2)

Assigns submaster(s) to perform normal grandmaster function. Controls levels of all channels assigned to grandmaster groups 1 and 2. (GM1 only on 300 Series consoles)

AUDIO THR (Audio Threshold) - 500 Series consoles only The submaster fader controls the sensitivity of the Audio Input. The Audio Input can be used to control the stepping of an effect. Recorded submaster levels are ignored. Only one submaster can be the Audio Threshold Supermaster.

MIDI RATI (Midi Ratio)

The submaster fader sets the number of MIDI sync pulses which the effect must count before it will move to the next step. Recorded submaster levels are ignored. Only one submaster can be the Midi Ratio Supermaster.

You can set the submaster function from the keyboard by pressing the <SUB> key to display the Submaster Screen, selecting the submaster using the trackball, and entering commands as shown in the following examples:

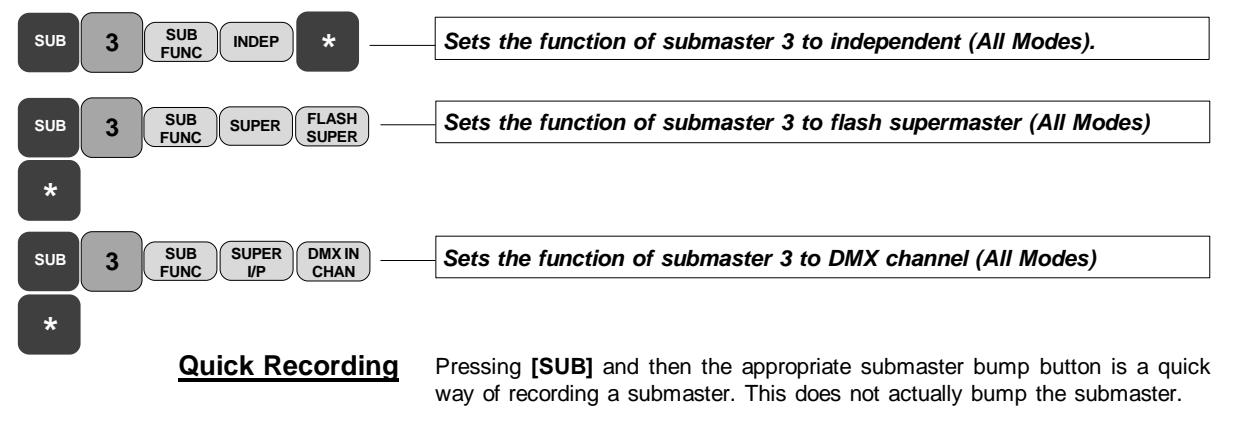

## **Copying Levels from a Submaster**

While you are in the Submaster Screen, you can select a submaster and copy the current levels to it using the **[RECORD]** key. Alternatively, you can record the levels to a specified cue, effect or group as shown.

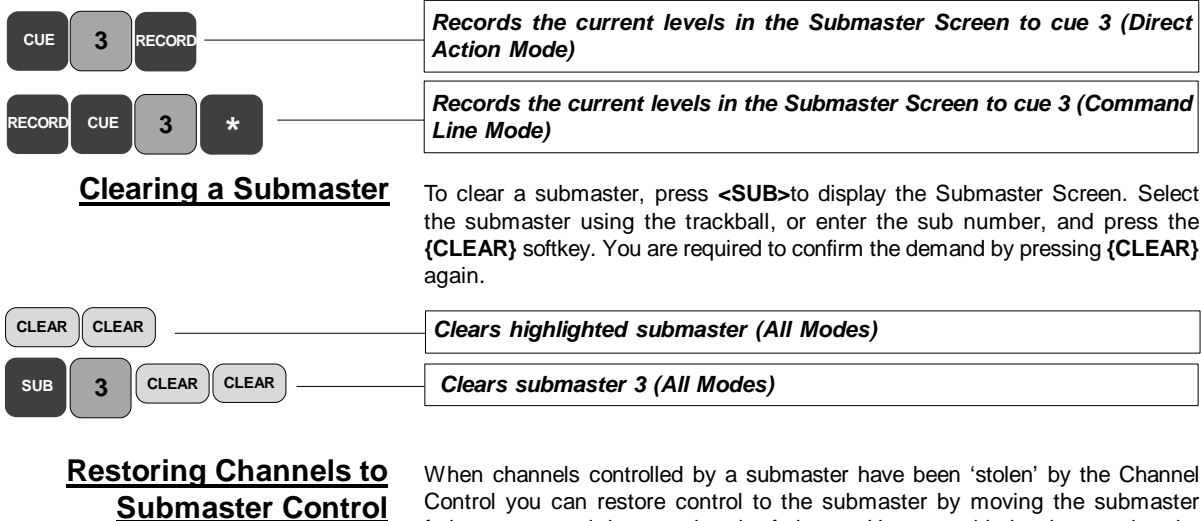

Control you can restore control to the submaster by moving the submaster fader to zero and then moving the fader up. However, this involves setting the intensity level of all channels in the submaster firstly to zero. You can restore control to the submaster using the **[UNDO]** key as shown. This will fade the channels under channel control to the existing level set by the submaster fader

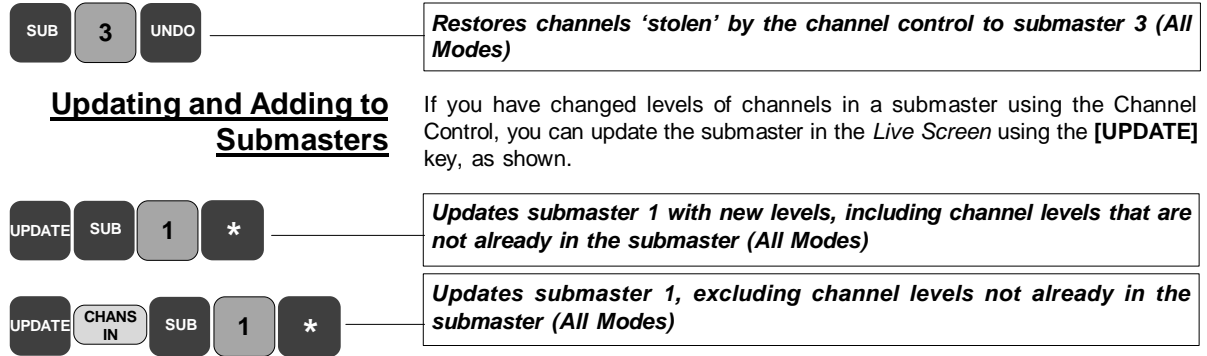

# **Effects**

An effect comprises a series of lighting states, that consist of intensity and attribute levels. Each lighting state is called an effect step. You can run the series of effect steps using any of the effect playbacks in a variety of ways to give different chase, build, flicker and random output levels.

The **[FX TIME]** key is labelled **[FX RATE]** on 300 Series consoles. *Note:* The **[FX SEL]**, **[FX DIR]** and **[FX LOAD]** keys are omitted from 300 Series consoles. If you are a 300 Series console user and require to use the functions controlled by these keys, use an external keyboard, in conjunction with the keyboard template at the back of this manual to simulate the keys.

## **Numbering Effects and Effect Steps**

Display key **FX**

**The Current Effect**

**Setting the Effect**

**Properties in Edit Mode**

**EDIT FX**

**EDIT STEPS** Each effect has at least one effect step, which is created automatically when you create a new effect. You can create up to 600 effects (300 on 300 Series consoles) each with up to 99 effect steps. Effects are numbered 1 to 600 (1-300) and effect steps are numbered .1 to .99

Press the **<FX>** key to display the *Effects Screen*. The last referenced effect (or effect 1 if no effects have been used) is shown on the *Effect Screen.* The effect number is highlighted in white in a red background and is displayed on the banner heading. To change the current effect, enter the effect number, followed by **[\*],** or use the **[NEXT]** or **[LAST]** keys.

The *Effects Screen* comprises two windows. The top window sets the way that the complete effect is run. The lower window sets the way that each effect step within the effect is run.

Using the key commands, you can record effects levels for each effect step and set the effect and effect step properties from any screen, except the *Setup*, *Archive* or *Help* screens. Alternatively, when the *Effect Screen* is displayed, you can edit the effect properties by firstly holding down the **[SHIFT]** key and moving the trackball to change the properties from yellow (non-edit mode) to green (edit mode), then using the trackball to highlight the field to be edited (white on red background). You can then edit the selected field using the level wheel or **[+]** or **[-]** keys. You can enter a value from the keyboard for all time fields. To return to the default settings, press the **{DEFLT}** softkey. To return to non-edit mode, press **[\*].**

You can switch from editing the overall effect properties to editing the individual steps of the effect using the **{EDIT STEPS/EDIT FX}** softkey. To select a particular effect step use the trackball or the **[NEXT]** or **[LAST]** keys to highlight the step.

You can create a new effect by pressing the **[FX]** key followed by the next effect number and **[\*]**

 *Creates FX 2 and effect step 2.1 with default settings (All Modes)* You can set the common properties of all effect steps in an effect as follows: You can record a text label (entered from the external keyboard) with each effect to help identify the effect, as shown. *Adds an on-screen text label 'Storm' to effect 1 (All Modes)* **FX 2 \* Setting the Effect Properties from the Keypad Recording Effect Text FX <sup>1</sup> TEXT Storm \***
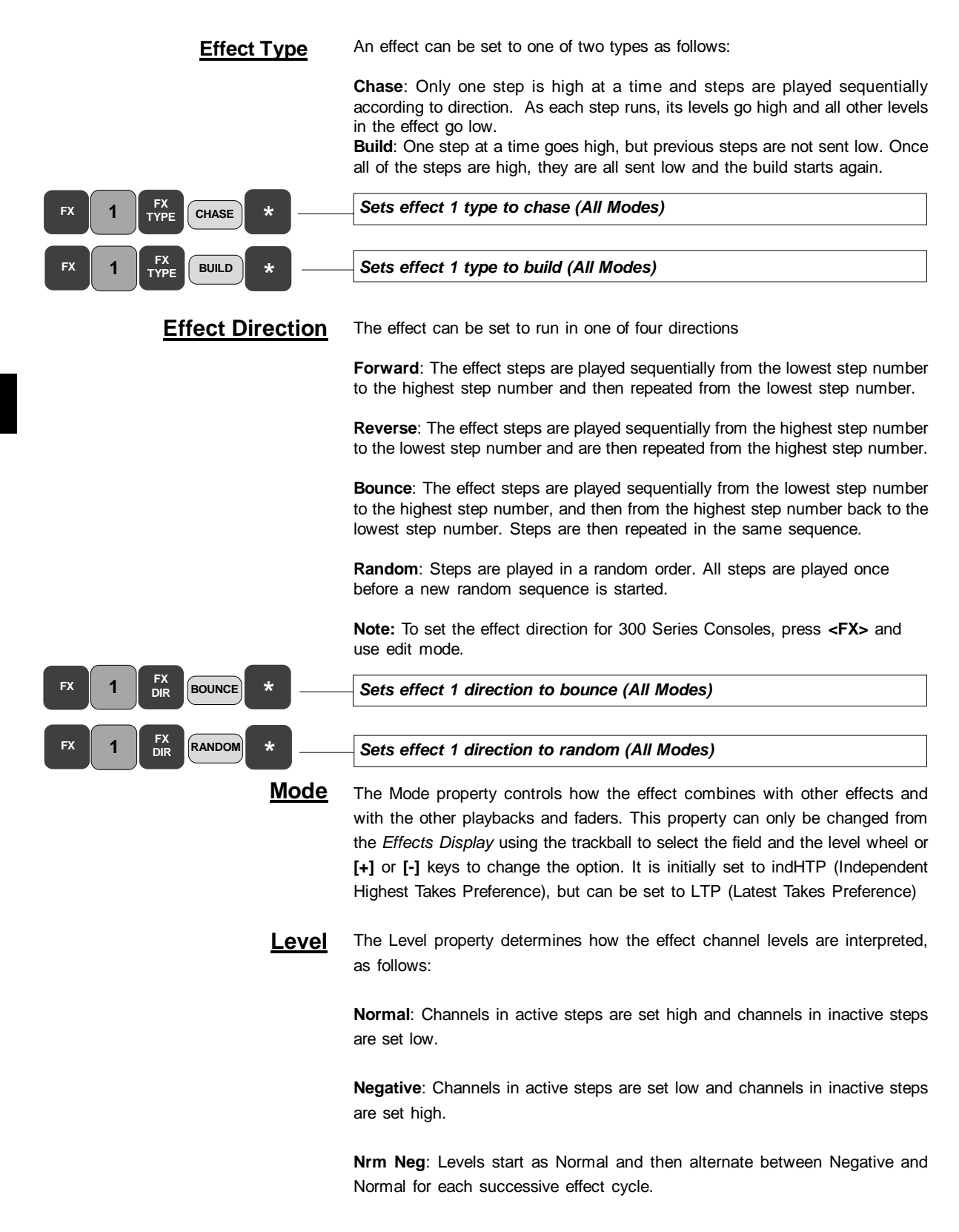

**Neg Nrm**: Levels start as Negative and then alternate between Normal and Negative for each successive effect cycle.

**Random**: Steps are randomly set to any level between the high and low levels.

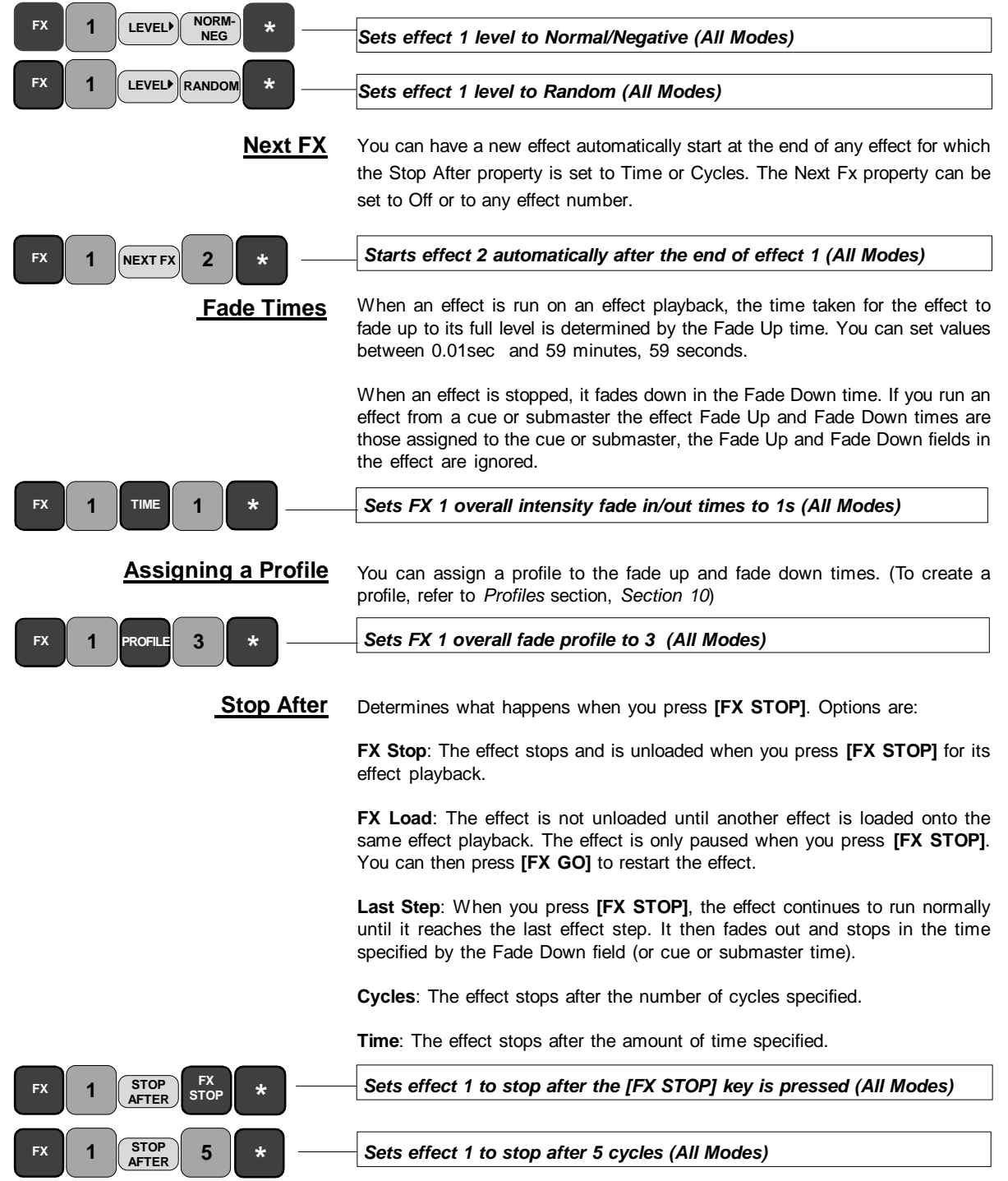

GeniusPro and Lightpalette Operators Guide

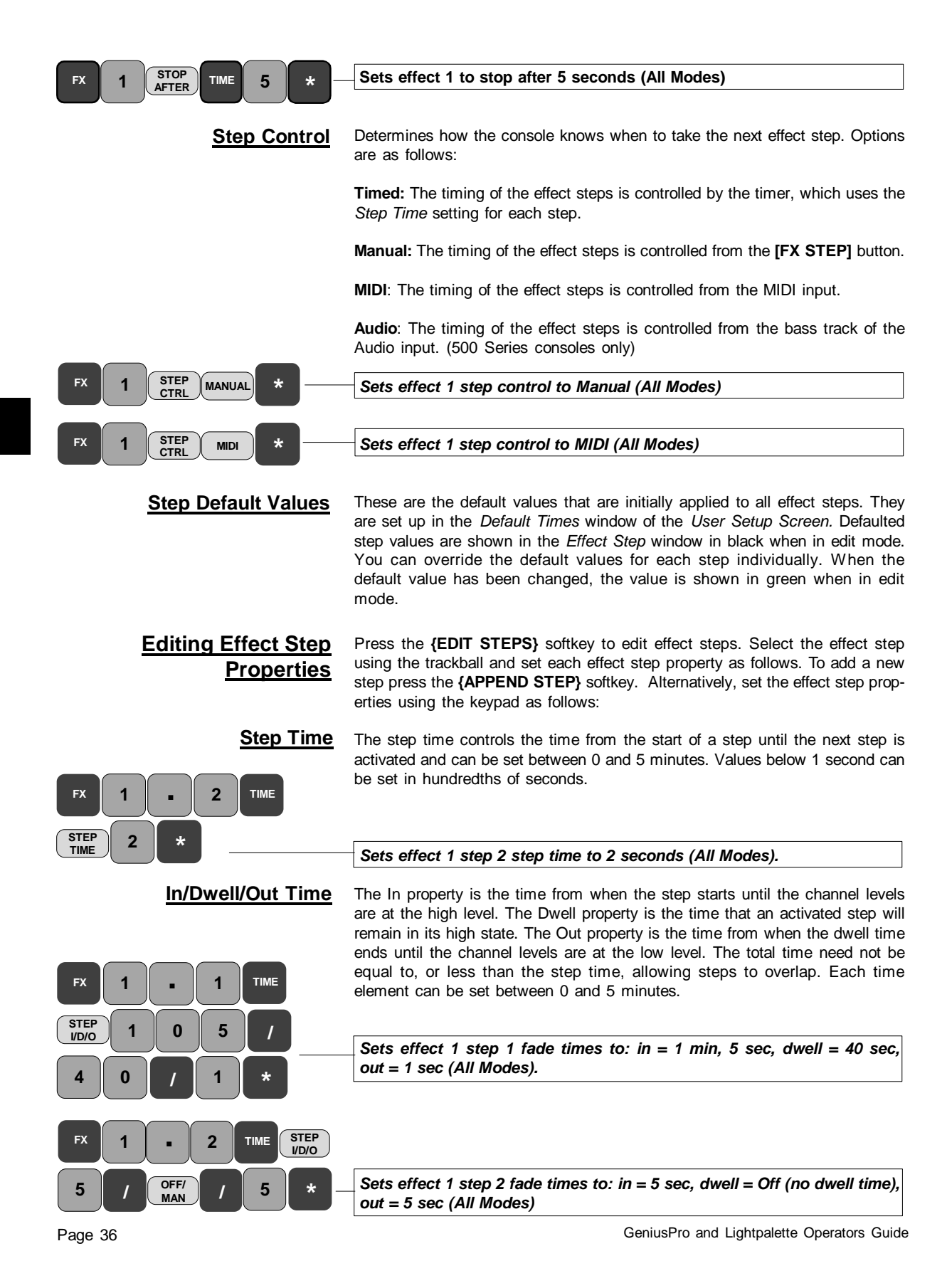

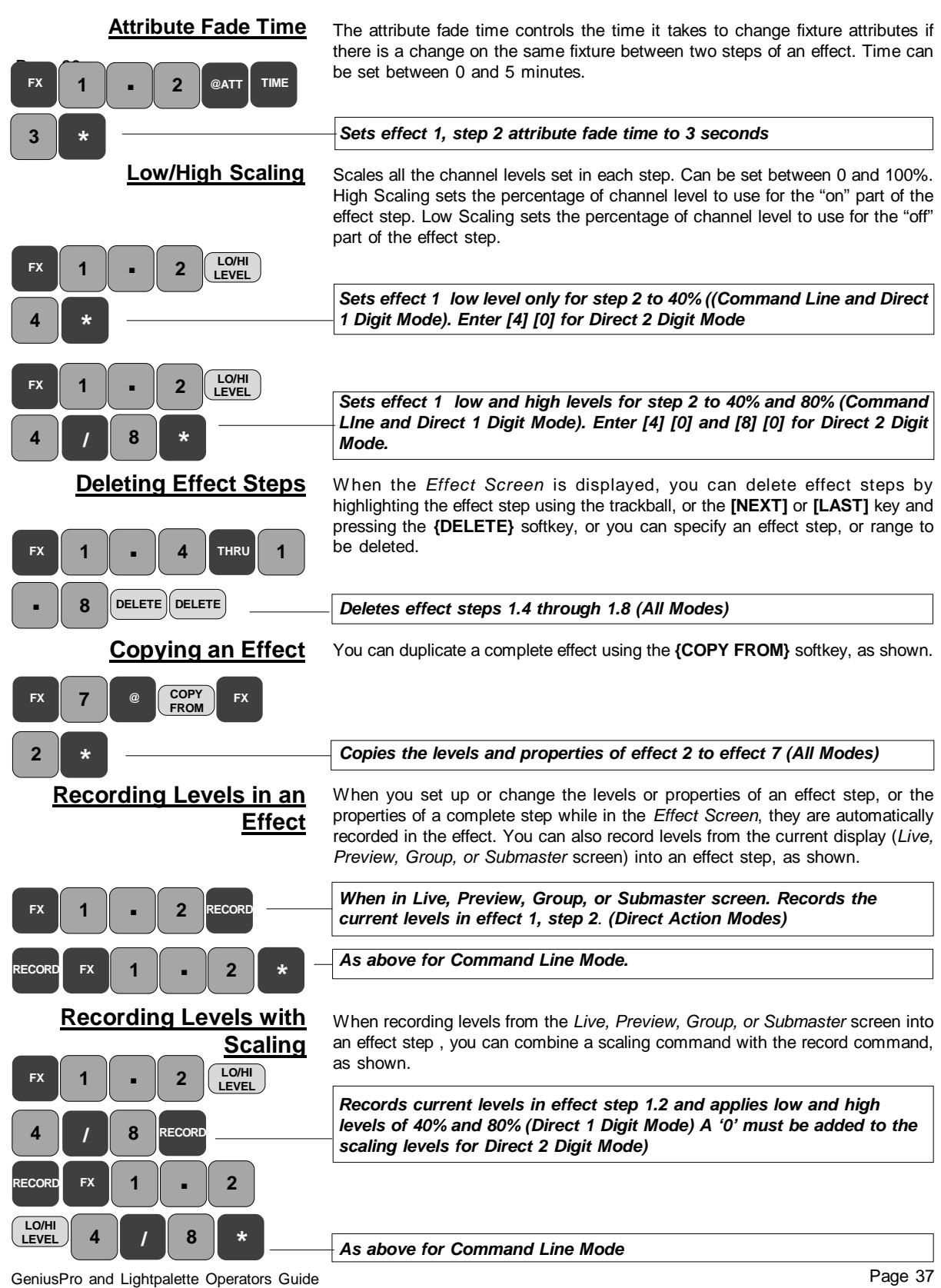

### **Combining Levels and Properties in the Record Command**

**Using Effect Playbacks**

When in the *Effect Screen*, you can set up the effect properties and record the current levels to the current, or another effect step by using the **[RECORD]** key in place of the **[\*]** key when setting the effect step properties from the keypad (*Direct Action Modes*), or by pressing the **[RECORD]** key first (*Command Line Mode*)

Effect playbacks are used to run repeated sets of lighting states.

Press **<LIVE>** to show the *Live* Display. The Effects window of the *Live* display *State Screen*, shows the current state of the effects and is used when running the effect playbacks. If the *Live* display *State Screen* does not show the *Effects* window, press **[SHIFT] <LIVE>** until the Effects widow is displayed.

**The Current Effect Playback**

**SEL**

**FX**

**Pausing an Effect**

**Running an Effect**

**Stepping an Effect**

**Changing Effect**

**Manually**

**an Effect**

 $or$ **SHIFT** 

**FX LOAD** The current effect step is shown in white on a grey background. You can change the current effect playback using the **[FX SEL]** key to move down the list of playbacks, or **[SHIFT] [FX SEL]** to move up the list.

An effect can be loaded into one or more of the playbacks. After loading, the playback is stopped and set to step 0. Previous effects on that playback are unloaded.

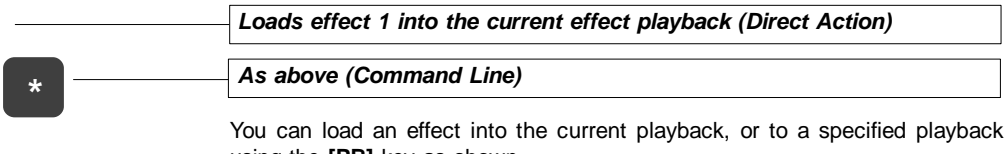

using the **[PB]** key as shown.

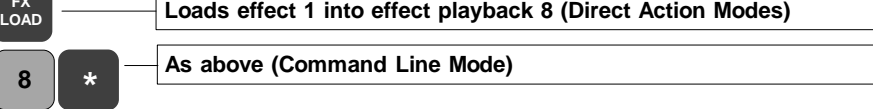

To run a playback on which you have loaded an effect, select the playback and press **[FX GO]**.

You can pause an effect when it is running by pressing the **[FX PAUSE]** key. This stops any more effect steps running, but it does not stop any fade in or fade out times, nor does it unload the effect. Paused effect playbacks are indicated by the effect step field flashing yellow. To resume running a paused effect, press **[FX PAUSE]** again.

You can step through an effect manually by setting the Step Control field in the *Effects Screen* to Manual and then loading the effect on a playback. Pressing **[FX STEP]** will advance to the next FX step.

You can increase or decrease the fade time, or step time of an effect while it is running using the **[FX TIME]** key, **[FX RATE]** key on 300 Series consoles, and **{FADE RATE}** or **{STEP RATE}** softkey and the rate wheel on consoles with two wheels, or the level wheel on consoles with one wheel. Moving the rate wheel (or level wheel) adjusts the fade rate, or step rate proportionally.

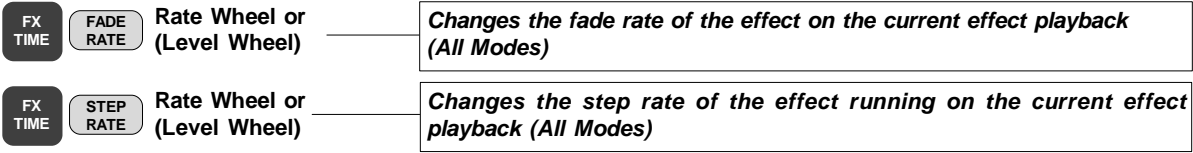

Page 38 GeniusPro and Lightpalette Operators Guide

**FX 1**

**FX**

**LOAD FX 1**

**FX 1 PB 8**

**FX LOAD FX 1 PB 8**

**FX GO**

**FX PAUSE**

**Properties While Running**

**FX STEP**

You can also change the effect type and direction of an effect while it is running as shown.

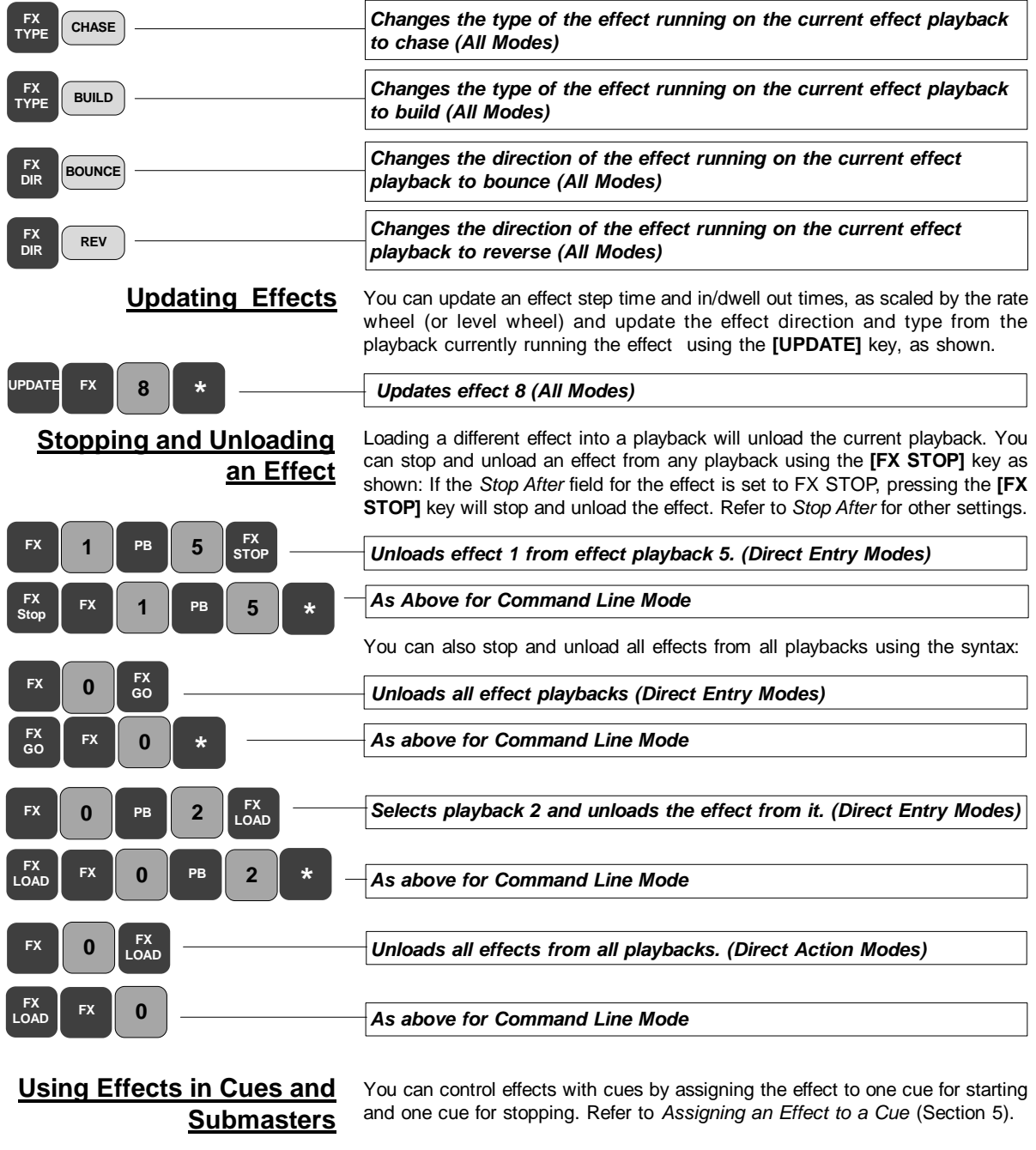

You can control effects with submasters by assigning the effect to a submaster. Moving the submaster away from the zero starts the effect and moving it back to zero stops the effect. Refer to *Assigning an Effect or Macro to a Submaster* (Section 6)

# **Groups**

Groups are used to store levels which can be used later as building blocks, but which do not show up on the cue sheet. The only way to get group information to the console output is to call up group levels as part of a channel command and show them in the *Live* display, or record them in a submaster, cue or effect step.

A number of predefined groups provide levels for console components, as shown below. To restore a predefined group to its default state, delete it. **Predefined Groups**

> **ON console, ON 2...5** (remote consoles) and **ON Hand-held** set the ON levels for channels. Values are channel levels and override the *ON Level %* field in the *User Setup Screen.*

> **Display console, Display 2....5** (remote consoles) set the channels to show on the Levels Screen if the *Channel Formatting* field in the *User Setup Screen* is set to *Display Groups*. Value of FL indicates that the channel will be displayed. A value of 0 indicates that the channel will not be displayed.

> **Partition Console, Partition 2....5** (remote consoles) set the channels controlled by each console if the *Channel Partitioning* field in the *Show Setup Screen* is set to ON. A value of FL indicates that the channel is controllable. A value of 0 indicates that the channel is not controllable.

> **Note:** A channel can only be controlled by one user so will only appear in one of the Partition Groups.

> **Grandmaster 1** & **Grandmaster 2** set the channels controlled by each grandmaster (if applicable). A value of FL indicates channel is controlled by the Grandmaster. A value of 0 indicates that the channel is not controlled by the Grandmaster. You can only set one Grandmaster group on Series 300 consoles.

> **X Playback 1** & **X Playback 2** set the channels controlled by each X playback. Value of FL indicates that the channel is controlled by the X Playback. A value of 0 indicates that the channel is not controlled by the X Playback.

> **Preheat** sets the preheat level for channels if the *Auto Preheat* field in the *Show Setup Screen* is set to ON. Values are the channel levels.

The current group is the last group referenced in the *Group Screen* or recorded from another display. The current group is shown on the LCD display. **The Current Group**

> All group recording commands act on a single group. If you do not enter a group number, the current group is used. In the *Group Screen*, you can use the trackball, or the **[NEXT]** or **[LAST]** keys to browse through the levels of currently recorded groups.

#### **Recording Group Levels**

Use the **[RECORD]** key to record the levels currently set into the current group or a specified group, as shown.

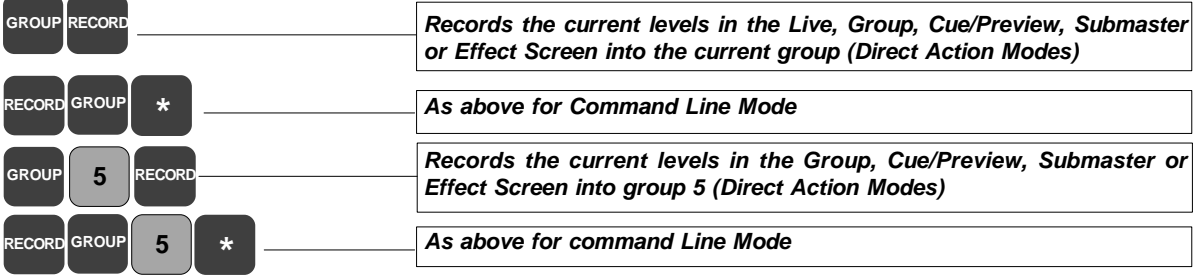

Page 40 **Page 40** CeniusPro and Lightpalette Operators Guide Constants Constants Constants Constants Constants Constants Constants Constants Constants Constants Constants Constants Constants Constants Constants Constants C

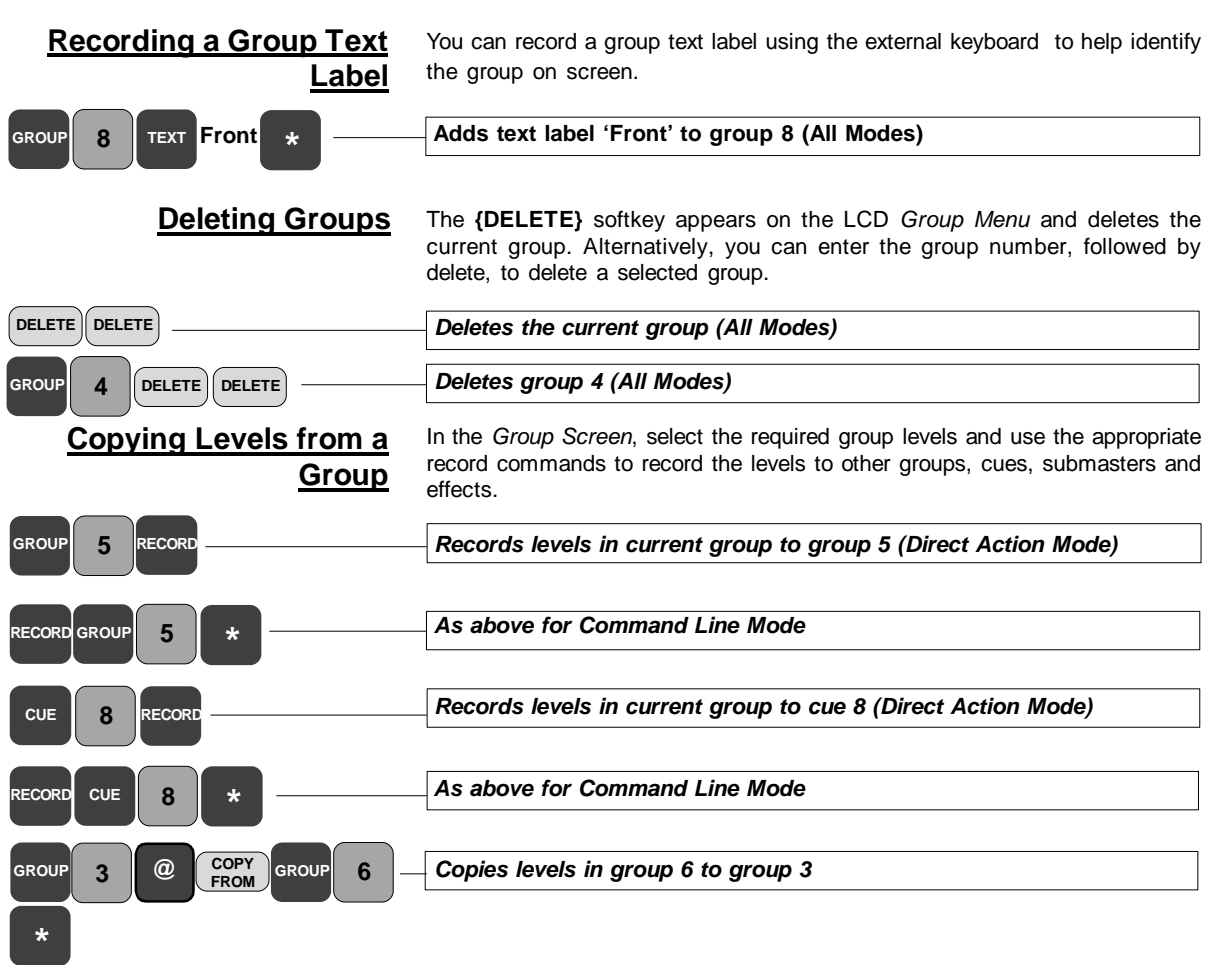

**Referenced Groups and Preset Focus**

The first 750 groups can be used as *Referenced Groups*. On playback, the values of intensities and/or attributes from referenced groups are obtained from the groups to which they are linked. This is done each time the cue, submaster or effect step is replayed. If the value of an intensity or attribute in a referenced group is changed, every cue, effect step or submaster that uses the group will play back the linked channels with the new values.

When used to record focus positions (pan and tilt) this facility is referred to as *Preset Focus*. To reference only the intensities or attributes of a group, insert **{INTS ONLY}** or **{ATTS ONLY}** into the group assignment command.

You can set a channel or group of channels to the levels specified in a particular group by using **[@] [GROUP]** in the command. The cue, effect step or submaster takes levels for the selected channels from the referenced group. If you change the group, the recorded item will change accordingly.

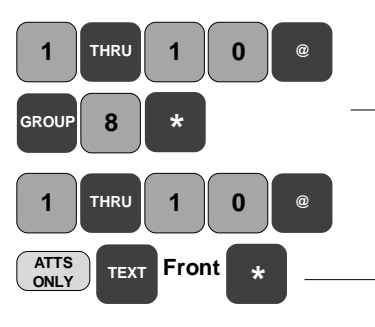

*Sets channels 1 to 10 to the levels set in group 8 (All Modes)*

You can identify the referenced group by means of the text label, instead of the group number. In this case, you would use **[@] [TEXT] label** to identify the group.

*Sets only the attribute channels associated with channel 1 through 10 to the levels set in the group labelled 'front'. (All Modes)*

GeniusPro and Lightpalette Operators Guide **Page 41** Contract and Security Page 41 Contract and Security Page 41

**8**

### **Macros**

Macros let you record and then playback a regularly used sequence of commands. They can be recorded from any display and then played back using a macro playback key, a macro playback command, by assigning the macro to a cue or submaster, or using the optional macro tablet. Once recorded, macros can be viewed and edited in the *Macro Screen*.

Most keys can be recorded into a macro. Trackball or mouse movements can also be recorded, but you cannot use the wheel(s), faders and rotaries with a macro. You must use the numeric keypad to enter numbers. A macro cannot call another macro.

There are 3000 macros numbered 0 to 2999. Macros 951 to 964 are reserved as macros P1 to P14. You can access these macros using **[P1]** to **[P14]** or through the numeric keypad as macros 951 to 964. **Macro Numbering**

> Macros 971 to 984 are reserved as macros SP1 to SP14. You can access these macros directly using **[SHIFT] [P1]** to **[SHIFT] [P14]**.

> *Note:* Keys **[P1]** to **[P14]** and **[SHIFT] [P1]** to **[SHIFT] [P14]** are available on 300 series and on 520 and 510i consoles. Keys **[P1]** through **[P7]** and **[SHIFT] [P1]** through **[SHIFT] [P7]** only, are available on 530 and 550 consoles. The other associated macros are available through the numeric keypad on all other consoles.

> Macros 891 to 894 are reserved for HHM1 to HHM4 which are the four macros which can be fired from the F1 to F4 keys on the optional hand-held remote(s). Refer to the Operator's Manual or On-Screen Help for further details. Only HHM1 to HHM3 can be fired from a Designer's Remote.

> Macros 991 to 996 are reserved as macros LCD1 to LCD6. You can access these macros directly by means of the centre LCD softkeys on 530 and 550 consoles (or the first four macros using the centre unlabelled keys on 520 consoles). Macros 991 to 996 can be accessed via the numeric keypad on all other consoles.

> Macro 997 is reserved for the STOP macro. This macro can be accessed using the **[STOP]** key on 310, 510i, 530 and 550 consoles, or from the numeric keypad on all other consoles.

> Macro 998 is reserved for the USER macro. You can fire this macro using the **[USER]** key.

> The twelve keys on the front of a 300 Series LCD Monitor are used to fire preset macros. The number of LCD monitors fitted is detected by the software and the preset macros reserved as follows:

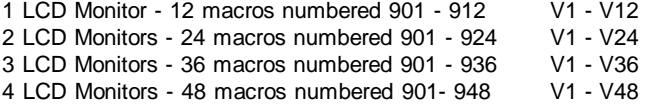

*Note*: When using a macro tablet, the first macro is always numbered 1001. Refer to *Using a Macro Tablet*.

When the console is first switched on, or when macros are cleared, all reserved macros have no recorded keys entered, with the exception of SP1, which is preset with the Print Screen command.

**9**

#### **Learning a Macro**

**LEARN**

You can learn a macro from any display by using the **[MACRO] {LEARN}** key combination.

Enter keys, etc you want to learn in the macro.

**Recording a Macro Text**

**MACRO <sup>1</sup> TEXT Flash \***

**MACRO 1 THRU 4 DELETE**

**MACRO 1 DELETE**

**Label**

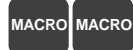

**MACRO 1 LEARN**

Before you learn a macro, make sure that you are in the display from which you want to play back the macro, or make sure that the keystrokes you are learning take you into the correct display.

*Learns the keystrokes or trackball movements in Macro 1 (All Modes)*

Replace **[MACRO] [1]** with macro key, e.g. **[MACRO] [P1]**, to learn reserved macros. While the macro is being learned, MACRO LEARN is displayed on the bottom right of the display in flashing white on a red background.

*Note:* Macro actions are carried out while learning. Up to 120 keys can be recorded in a macro. Learning automatically finishes if this limit is reached.

You can record a text label to help identify each macro on screen. Text is entered from the external keyboard.

Macros can be deleted from any display using the **{DELETE}** softkey. **Deleting a Macro**

*Records text label 'Flash' for macro 1 (All Modes)*

#### *Deletes macro 1 (All Modes)*

#### *Deletes macros 1 to 4 (All Modes)*

To confirm the deletion command press the **{DELETE}** softkey again.

Recorded macros can be started manually, linked to a submaster or cue, run at console power up, run at a preset time, or set to run when a certain audio, MIDI, Aux or Com port input is received. Macros can also be activated using the optional macro tablet. You can also set a macro to output an ASCII string when the macro is triggered. **Running Macros**

Macros can be run from all displays except the *Macro Screen*.

When a macro is run, the contents of the macro act as if they were key presses, or trackball movements. **Running a Macro Manually**

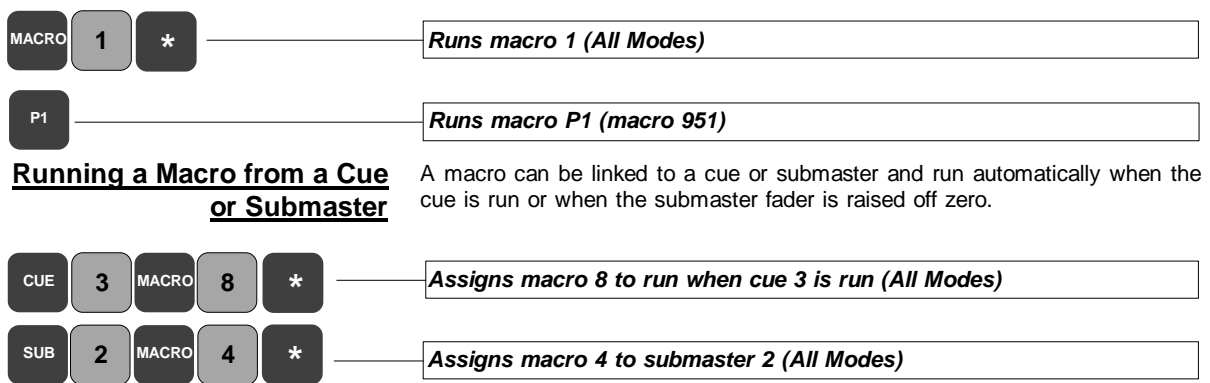

You can also assign any or all of the 12 external submaster as a macro trigger by entering the Macro number in the *Mac* field of the *Submaster Screen.*

#### You can set one macro to run when the console is powered up. Press **<REPORT> {ADV SETUP} {SHOW SETUP}** to display the *Show Setup Screen* and select the *Power-up Macro* field in the *Show Setup* window. Enter the macro number to run at power up. The recorded power up macro will run automatically **Running a Macro at Console Power Up**

You can set up to four macros to start and stop at specific times, or to run for a specific time interval on specific days. Press **<REPORT> {ADV SETUP} {SHOW SETUP}** to display the *Show Setup Screen.* At time macros are set up in the *At Time Macros* window. The date format in all modes is dd/mm/yy. **Running At Time Macros**

the next time the console is powered up.

Days of the week are set using the **[+]** tick (run on that day) or **[-]** dash, (do not run on that day). You can then enter the start time and date, the interval time (if applicable) and the stop time and date, together with the macro number to be triggered.

#### The software supports a number of graphic tablets, including a range of Intuos tablets and the Concept 2012 A4 tablet. **Using a Macro Tablet**

Press **<SETUP>** to display the *User Setup Screen*. When the *Macro Tablet* field is set to *Intuos A4, Intuos A4 OS*, *Intuos A3, or 2010 A4* and the *Net Node and Port* fields set to the appropriate setting, you can define macros and activate them from the macro tablet. The number of macros that can be triggered from the macro tablet depends on the tablet and setting of the *Mode* field in the *User Setup Screen*

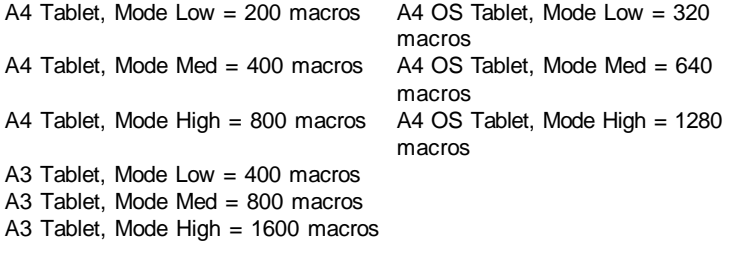

The top left macro button on all macro tablet overlays is predefined as Macro number 1001. All other macro tablet buttons are predefined in rows from left to right. For example, the bottom right macro button on an 800 macro overlay is Macro 1800.

You can activate each macro simply by touching the macro button using the macro tablet pen, or pointing device. This is the same as pressing one of the 'P' keys on the console.

#### Press **<REPORT> {ADV SETUP} {SHOW SETUP}** to display the *Show Setup Screen*. Set the *Trigger Macro* field in the MIDI window to a macro number. The macro is automatically triggered when a message equal to the trigger bytes specified in the *Trigger Bytes* field is received. **MIDI Triggered Macro**

- To display the *Macro Screen*, press **<MACRO>**. The current macro is shown in white on a red background. Macros are listed in sequence with the macro text and key sequence alongside each macro. You can browse through the current list of macros using the trackball, or go directly to a macro by entering **[MACRO] # [\*]**. To create a new macro, use the same command where **#** is an unused macro number. **The Macro Screen**
- When you are in the *Macro Screen*, selecting any of the reserved macros by pressing the appropriate key will select the macro and put it in edit mode. Similarly, when you select a macro using **[MACRO] # [\*]**, the macro is selected and put in edit mode. When a macro is selected using the trackball, you need to press **[MACRO] [MACRO]** to put it in edit mode. **Editing a Macro**

Once in edit mode you can add keys or trackball/mouse movements to the end of the current key sequence. Pressing **[CLR]** removes the last key in the sequence while in edit mode. You cannot add the **[CLR]** key to the key sequence while editing, although it may be recorded during Macro Learn.

*Note*: when the number of keys in a sequence exceeds the display capability, the keys at the beginning of the sequence are not displayed. The last key on the right of the key sequence is always the last key entered. Pressing **[CLR]** always deletes the last key entered. When keys at the front of the sequence are not displayed, a white cursor is shown to the left of the sequence to indicate that there are other keys in the sequence.

Key actions are not carried out during editing. To end editing, press **[MACRO] [MACRO]**

# **Profiles**

Profiles let you change the fade time characteristics of cues and effects and the mapping of levels between channels and outputs. For cues, you can assign separate fade profiles to the up and down fade times and assign a profile to the attribute fade time. For effects, you can add one profile to the up and down fade time of the effect (not the effect step). You can modify the fade characteristics of an intensity by attaching a profile to the intensity output for the fixture and modify the movement characteristics by attaching profiles to the appropriate attribute output.

You can modify profiles in 1% or 5% increments graphically or through the command line. You can also use DMX values (0 - 255) in the command line to modify profiles.

Profiles can be recorded, viewed and edited only in the *Profiles Screen.* Once recorded, they can be attached to cues, effects or outputs.

Alternatively, you can learn a profile using one of the two X Playbacks to manually create a fade profile. The characteristics of the fader movements are calculated and assigned to the specified profiles for up fade, down fade or attribute fade, as specified. A profile created in this way can be edited, if required, using End Editing and assigned to one or more cues. (Refer to *Learning a Profile*).

There are two predefined profiles. These profiles cannot be edited or deleted. **Predefined Profiles**

> Profile 98 - S Curve Profile 99 - Square

To show the *Profile Screen*, press **<MORE> {PROF DISP}**. To view a specific profile in the *Profile Screen*, use **[NEXT]** or **[LAST]** or use the trackball to browse through the list of profiles. You can also go directly to a profile by entering **[PROFILE] # [\*]**. **The Profile Screen**

> The *Levels Screen* still shows the *Live* display when the *State Screen* is showing the *Profile* display. You cannot change channel levels with any of the channel control commands. However, you can use the submaster faders, X playbacks and effect playbacks to change channel levels and record the results into submasters, cues, groups or effect steps.

> The profile graph is scaled in percentage, shows profile input levels in the X axis and output levels in the Y axis.

Profiles are numbered from 1 to 99.. To create a new profile, enter **[PROFILE] # [\*]**, where **#** is an unused profile number. **Creating a New Profile Graph**

> When you create a new profile, it starts as a linear curve (0% in = 0% out, 50% in = 50% out, etc.), which you can then edit using either *end editing* or *graph editing,* or a combination of both.

End editing is primarily designed for setting the ends of the profile curve, but you can also use it to specify the value of any point in the curve. **Using End Editing**

> Each end point and any point you add, is an anchor point for a section of the curve and is shown in white, rather than in green. When you add a point, the curve is redrawn so that there is a straight line between the new point and the nearest anchor point(s).

> **input [@] output [\*]** creates a new anchor point on the graph where **input** is the input percentage and **output** is the desired output percentage for the input value.

*Note*: Input must be divisible by 5.

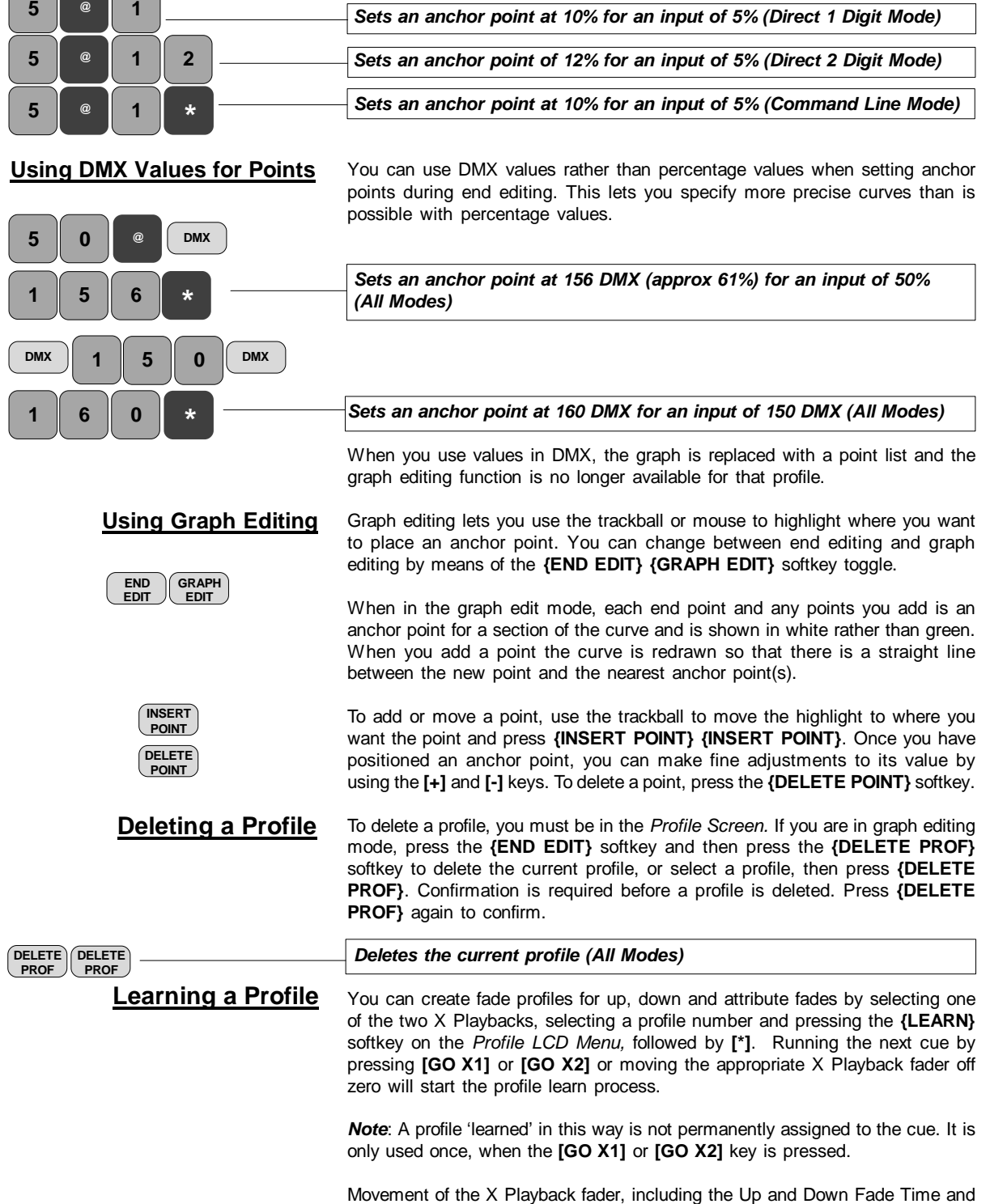

fade profiles.

all movements of the fader when not on zero or 100% are used to calculate the

GeniusPro and Lightpalette Operators Guide

**5 @ 1**

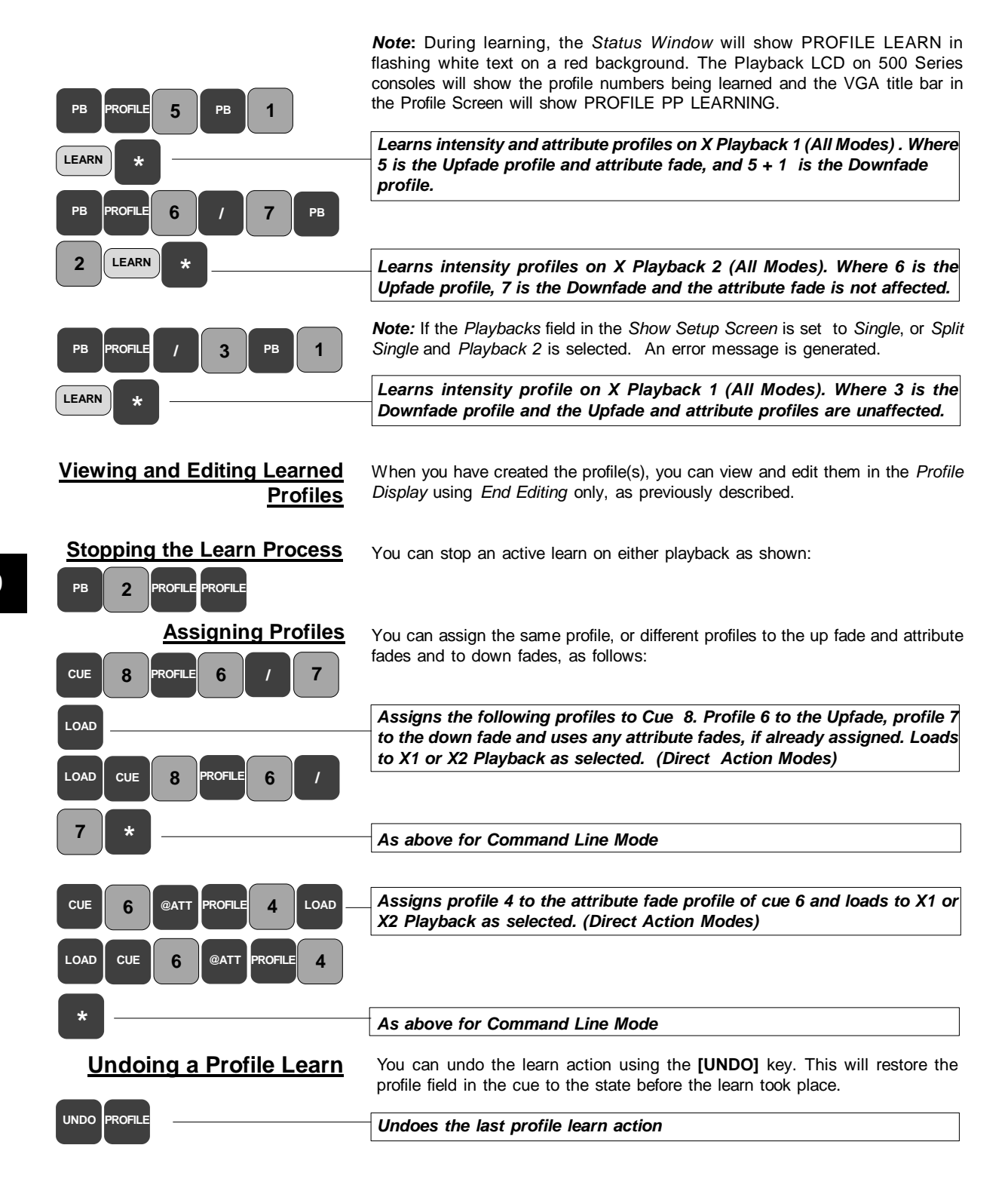

# **Direct Output Control**

Output levels can be set directly from the command line by temporarily unpatching the output, then setting the output level using the command line or level wheel. When unpatched, the initial level of the output is set to the level of the channel that the output has been unpatched from. The following examples do not take into account differences in command modes, e.g., when setting levels, the **[\*]** key is not required for direct entry modes and the second level digit is not required in direct 1 digit mode.

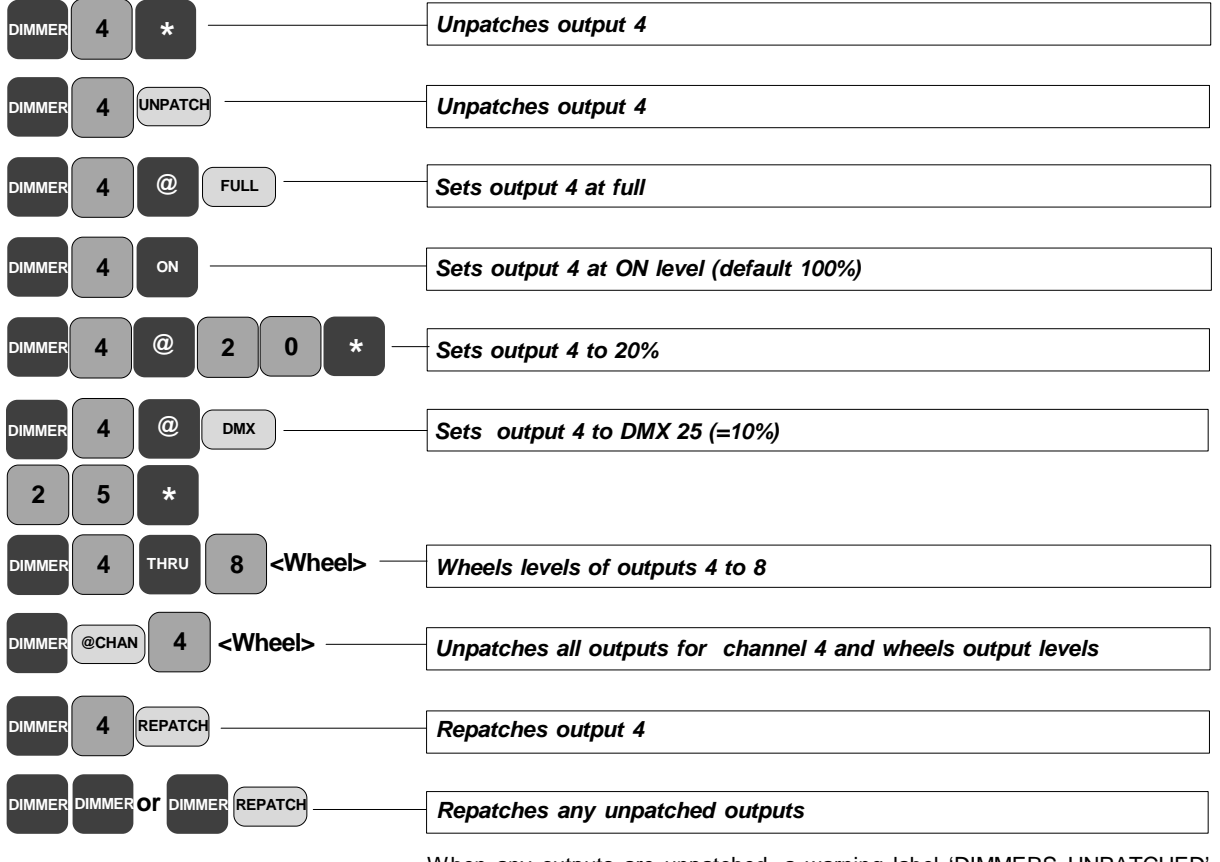

When any outputs are unpatched, a warning label 'DIMMERS UNPATCHED' appears in white on a red background on all screens, except setup screens. The percentage level of unpatched outputs is shown in white on a red background in the *Status* window

Direct output control is also used with *Console Reporter* to unpatch and repatch dimmers as the result of a dimmer fault condition. The softkeys **{BACKUP}** and **{FILTER}** are used by *Console Reporter* to set a backup scene and to filter out reporting of specific fault conditions (refer to *Console Reporter* section). These softkeys are disabled unless *Reporter* is selected ON in the *Console Setup Screen.*

# **AutoMod**

If a lamp blows during a show you can set AutoMod to temporarily transfer control of the blown lamp (source) to drive another channel, or channels (destination). AutoMod allows you to apply a scaling factor to compensate for the difference in light intensity between the source and destination luminaires. **What is AutoMod**

> The AutoMod facility allows you to permanenly update the show to incorporate any temporary settings made in Automod.

> You can enter a maximum of 87 AutoMod pairs (Destination and Source) and include a scaling factor for each pairing of 10% to 90% (1-digit mode) 1 to 99% (2-digit mode)

> When you set one or more channels to be replaced by another, the channels are replaced in all cues, subs, groups and effects during playback mode.

> The *AutoMod Screen* is displayed when you press **<MORE> {AUTOMOD}**. If there are no Automod instructions, the body of the screen will be blank.

**Using AutoMod**

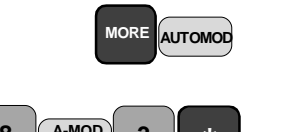

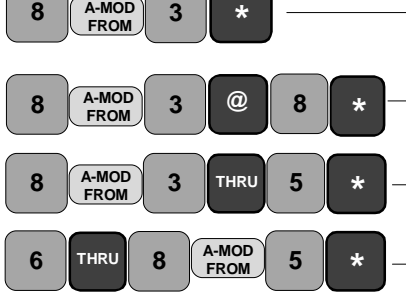

**A-MOD FROM 6 @ +**

**A-MOD ON**

**Customising the Auto-Mod Screen**

**A-MOD OFF**

The following examples show how to set up an AutoMod instruction:

*Sets channel 8 to the current level of channel 3 on an htp basis and sets channel 3 to zero (All Modes)*

*Sets channel 3 to be replaced by channel 8 at 80% of its current level on an htp basis (Direct 1 Digit Mode} Note*: For Direct 2 Digit mode, 80% must be entered as 80.

*Sets channels 3 to 5 to be replaced by channel 8 (All Modes}*

*Sets channel 5 to be replaced by channels 6 to 8 (All Modes}*

*Note***:** When a fixture is paired in automod, all associated attribute channels are automatically paired. You can also Automod individual intensity or attribute channels using the decimal notation, (e.g., **[3] [.] [1] {A-MOD FROM} [6] [.] [1] [\*]**).

You can Automod a channel to itself. This would provide the opportunity to apply a scaling factor to the channel

*Sets the intensity of channel 6 up 30% Note*: For Direct 2 Digit mode, 30% must be entered as 30.

When you have set up the Automod pairing, press **{A-MOD ON}**. A warning will appear (white on a magenta box) USING AUTOMOD while Automod is active. To reset the channels to normal operation, press **{A-MOD OFF}** to cancel Automod and clear the warning box.

The *Automod Screen* can order the display in Destination order (default) or Source order. Press the **{SOURCE ORDER}** softkey to display the paired channels in source order. Press the **{DEST ORDER}** softkey to return the display to destination order.

*Note***:** where more than one destination channel is paired to a source channel and the display is in destination order, duplicate destination channels are shown in black. Similarly, if more than one source channel is paired to a destination channel and the display is in source order, the duplicate source channels are shown in black.

**6**

**3**

**\***

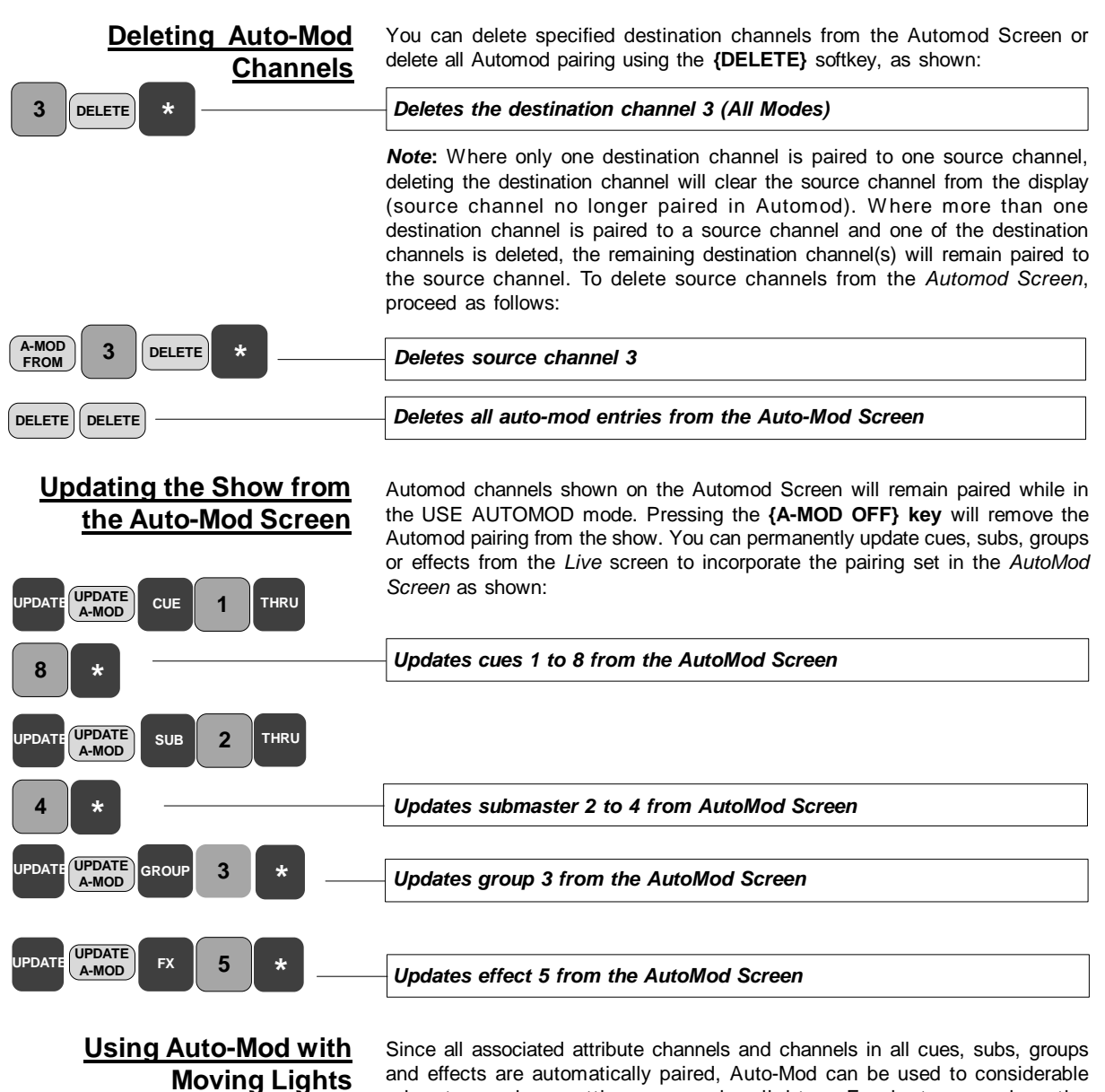

advantage when setting up moving lights. For instance, when the characteristics of a moving light have been set up for one light, you can pair its intensity and attribute values to other moving lights, and to itself. In this way, cues, subs, groups and effects using the same moving lights can be set with the minimum number of keystrokes. You can then decide to apply the settings to individual or ranges of cues, subs, groups and effects using the syntax described above.

# **Time Code Events**

This function is primarily designed to meet the lighting control needs of 'themed environments', where the requirement is for the playback of shows synchronised to SMPTE audio or video time codes. The purpose is to create a light show comprising SMPTE time-stamped events for use with a Strand Lighting 510i, or 310 lighting control panel. The sequence of events is based on previously defined cues, effects, macros and submasters.

Up to 3000 events (1000 on 300 Series consoles) can be recorded against one light show, enabling triggering of cues, effects and macros.

The *Event Playback* window is displayed on the *State Screen* when the *Live Screen Layout* field in the *User Setup Screen* is set to *Event*, *PB + Event* or *PB + Event + FX*. This window shows the current state of the timecode playbacks. The last actioned event is shown highlighted in yellow. The screen will automatically scroll to continuously display at least the current and next event. **Events Playback Window**

> *Note:* It is recommended that when setting up and editing timecode events, the *Event Playback Preview* window is accessed using the key combination **<MORE> {EVENT LIST} {PLAYBACK}** Although both windows are identical, the *Event Playback Preview Screen* gives access to the *Event Playback Menu* providing control of the SMPTE internal and external clock and to the event stepping **facilities**

> Both show the current time, source and status of the selected clock as follows:

INTERNAL: Internal SMPTE clock controlling events. EXTERNAL: The external SMPTE clock is controlling events. OVERRIDE: The internal clock has taken over control due to a failure of the external clock (only if the *Clock Override* field in the *Timecode Options* window of the *Show Setup Screen* is set to ON) NO CLOCK: Internal clock unable to take control due to *Clock Override* being set to OFF. CLOCK: The current SMPTE time (internal or external) PAUSED: Clock paused when **{PAUSE CLOCK}** softkey has been pressed (see Event Playback Menu). nnf: Frames per second 24f, 25f, 30f (drop) or 30f (non-drop) SMPTE Clock type (SMPTE or OFF) START: Timecode that the clock must reach before playback is started. STOP: Timecode after which the clock ceases to play events. *Note*: The *Source* field in the *Timecode Options* window of the *Show Setup Screen* must be set to SMPTE before the internal or external clock can be used. In addition, the *Frame Rate* field must be set to the appropriate setting and the *SMPTE Net Node* field must be set to LOCAL or the appropriate net node name. The event list, which is displayed when you press **<MORE> {EVENT LIST}** enables you to set up and edit the event playbacks. The *Event List LCD Menu* gives access to the *Event Playback Preview* window which is identical to the **The Event List**

The format of the external and internal SMPTE clock is as follows: **Timecode Format**

*Event Playback* window above.

HH:MM:SS:FF where  $HH =$  Hours (0-23)

- MM= Minutes (0-59)
- $SS =$  Seconds  $(0-59)$
- 
- $FF =$  Frames (0-23, 0-24, 0-29 drop or 0-29 non drop)

**13**

When the external SMPTE time clock is running, the internal clock is automatically synchronised to it.

The current event is shown on the Event List in white on a red background. You can select a particular event for editing using the trackball. **The Current Event**

You can edit the *Cue* and *Command* Field of the *Event List* using the commands described below, or you can edit the fields by firstly pressing the **[SHIFT]** key and moving the trackball to change the fields from non-edit mode (yellow) to edit mode (green), then selecting the field to edit using the trackball. In the *Cue* field, you can either enter a cue number from the keypad, or use the level wheel to insert a number in the field. In the *command* fields, you can use the level wheel to set the start command (F, S or M) or stop command (f, or s) and the keyboard or wheel to set the effect, submaster or macro number. When editing is complete you can return to the non-edit mode by pressing **[\*] Event List Editing**

*Note*: To edit timecodes refer to *Editing Timecodes.*

The *Event List LCD Menu* shows the range of events selected for time editing in the *Event List*. **The Event List Menu**

> *Note:* If only one event is selected in the *Event List*, the FIRST and LAST event numbers are the same. If no selection has been made, FIRST and LAST are shown as 0 with the time code shown as 00:00:00:00. Duplicate event times are shown with a trailing letter, e.g., 11:22:33:44a and 11:22:33:44b. A maximum of 9 duplicate events are permitted.

#### You can insert or delete events from the Event List using the **{INSERT EVENT}** and **{DELETE EVENT}** softkeys. **Inserting and Deleting Timecode Events**

When you insert an event, the new event is added after the current (highlighted) event on the *Event List* at the same timecode as the current event. All the following events are renumbered. You can insert up to nine new events simultaneously by adding a number before the **{INSERT EVENT}** command.

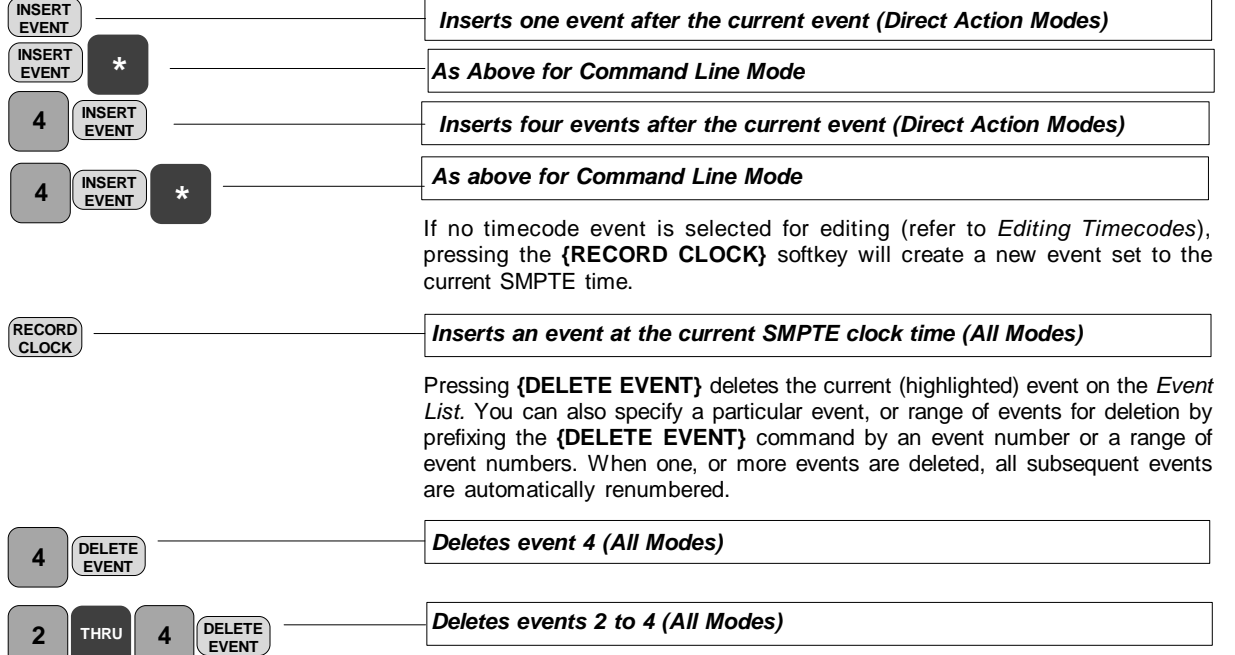

GeniusPro and Lightpalette Operators Guide **Page 53 Page 53** 

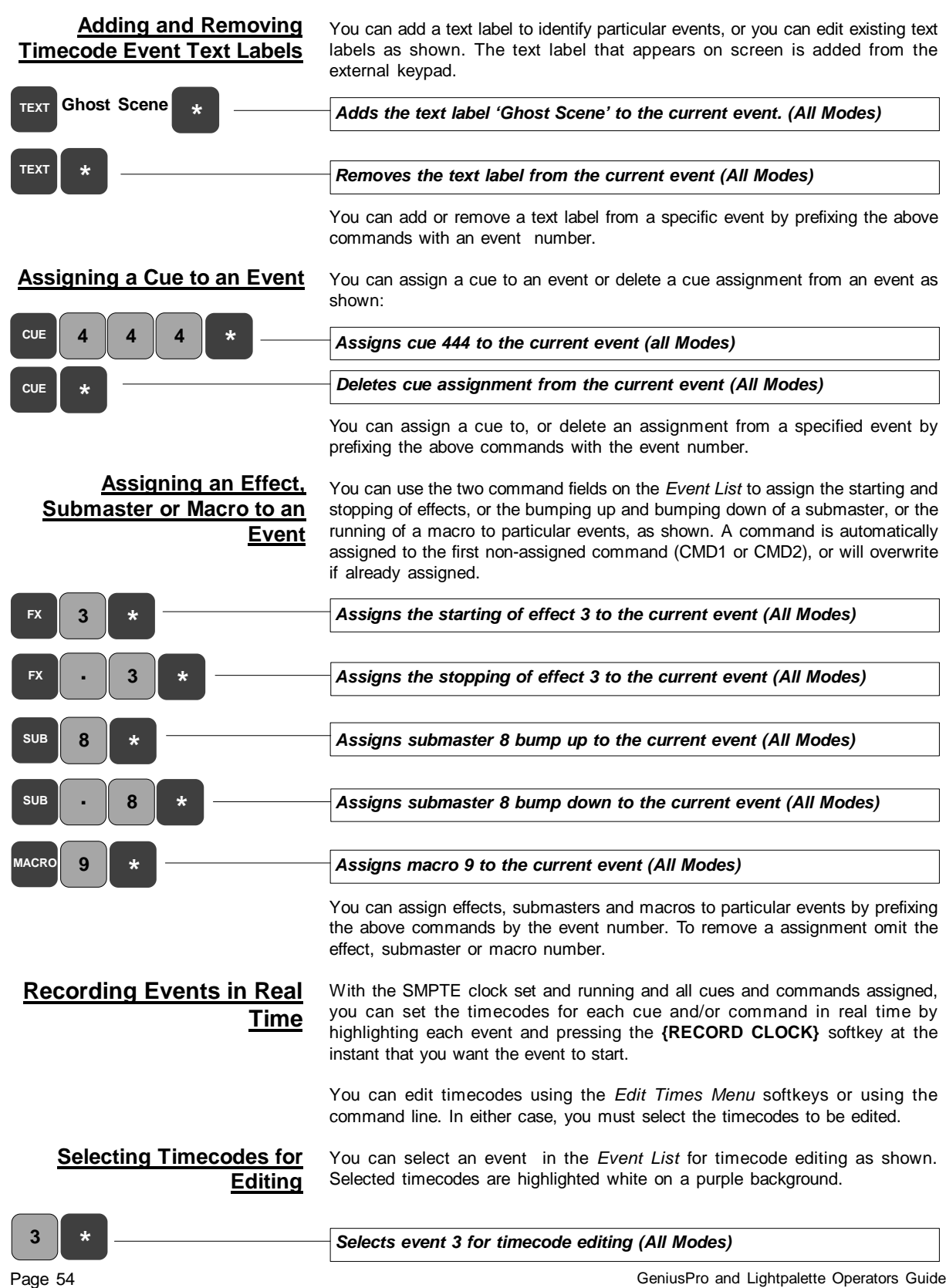

Where more than one event has to occur at the same time, or has to be adjusted by the same amount of time, you can select the events using the **[THRU]** key as shown.

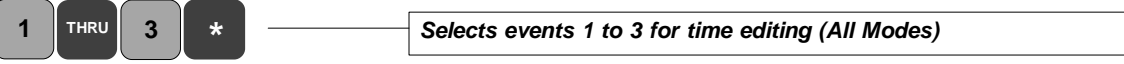

*Adds one hour to all selected timecodes*

 *Adds one minute to all selected timecodes Adds one second to all selected timecodes*

*Adds one frame to all selected timecodes*

*Adds five frames to all selected timecodes*

### **Using the Edit Times LCD Menu**

**Editing Timecode Events Using the Command Line**

**\***

**\***

To edit the selected event timecodes, press the **{EDIT TIMES}** softkey to display the *Edit Times LCD Menu.* This menu provides softkeys enabling you to set and edit timecodes, as shown. Press **{BACK}** to return to the *Event List Menu.*

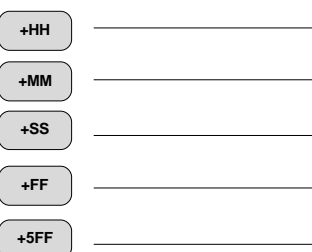

**TIME 1 : 2 :**

**TIME : : : 8**

**3 : 4**

**TIME 2 :**

**\***

Pressing the **[TIME]** key when events are selected for time editing displays a different *Edit Times LCD Menu* and enters the word TIMECODE on the command line. You can then enter timecodes from the keypad, set start and stop times and copy or move the starting times of selected events as shown.

When you press **[SHIFT]** the menu keys change to decrement keys.

 *Sets the timecode for the selected events to 01:02:03:04 (All Modes)*

 *Changes hours to 2 for the selected events (All Modes)*

 *Changes the frames to 8 for the selected events (All Modes)*

**13**

#### **Moving or Copying Events with Time Edit Commands**

This facility enables a block of events to be moved to a new start time or repeated at a specific point in the show.

*Note:* If other events are timed to occur within the time range of the moved or copied events, they are merged together. If the events occur at exactly the same time, they are set as duplicate times (trailing letter a, b, c, etc)

 *Moves events 2 to 5 to a new starting time of 01:02:03:04 (All Modes)*

*Copies events 2 to 5 and repeats the events at the starting time of 01:02:03:04 (All Modes)*

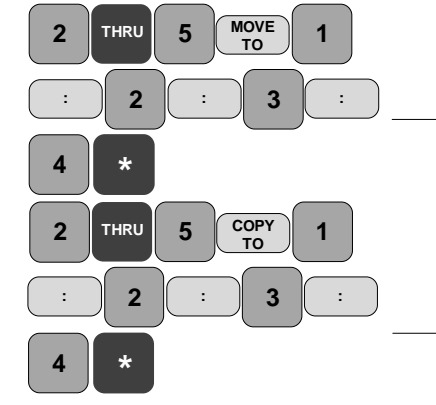

GeniusPro and Lightpalette Operators Guide **Page 55** CeniusPro and Lightpalette Operators Guide Page 55

#### **Searching for Events Using Timecode Commands**

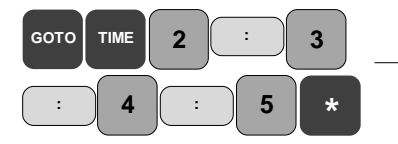

You can use the time edit command to search for the occurrence of an event at a specified time using the **[GOTO]** and **[TIME]** keys as shown:

*Select the event(s) timed to occur at exactly 02:03:04:05. A marker (>) is positioned on the first event to occur at that time.*

*Note*: If no event is timed to occur at the selected time, the next highest timed event is selected. If no events are timed to occur at or after the selected time, the last event is displayed.

The following examples show how to set the event playback start and stop times. Playback start and stop times can be entered for the complete show, or can be set to the times of specific events, or a range of events as shown.

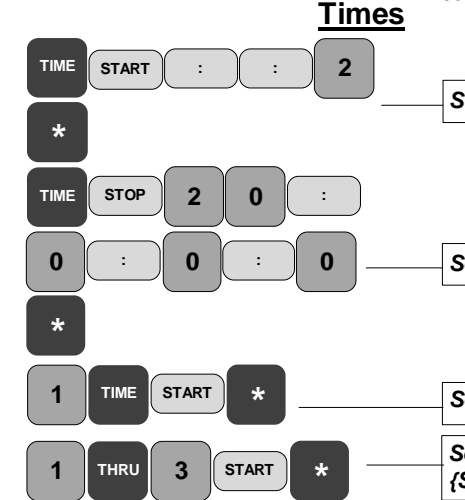

**Setting the Event**

**Playback Start and Stop**

 *Sets Playback start time to 00:00:02:00 (All Modes)*

*Sets event playback stop time to 20:00:00:00 (All Modes)*

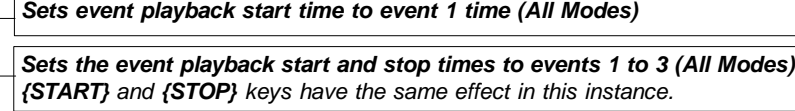

 *Sets the event playback stop time to 23:59:59:29 (All Modes)*

the clock is INTERNAL or \*PAUSED\*, the **{SET CLOCK}** softkey can be used to display the *Set Clock LCD Menu* showing softkeys used to increment or

### **Setting /Resetting the Internal Clock**

 $STOP$ 

Press the **{PLAYBACK}** softkey to display the *Event Playback* window. When decrement the clock time, as shown.

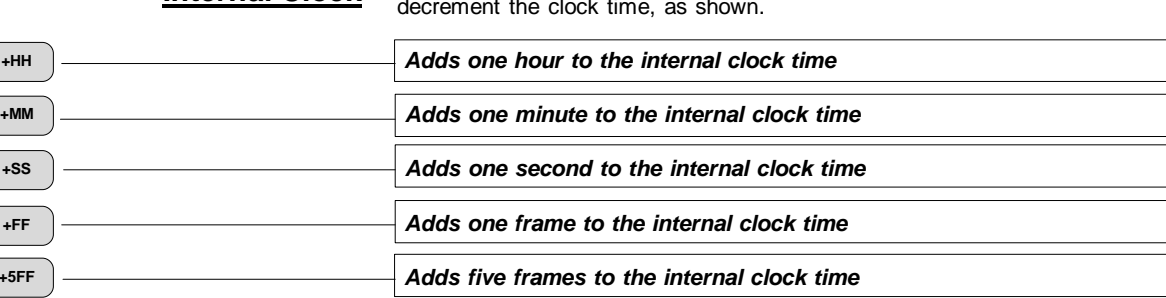

When you press **[SHIFT]** the menu keys change to decrement keys.

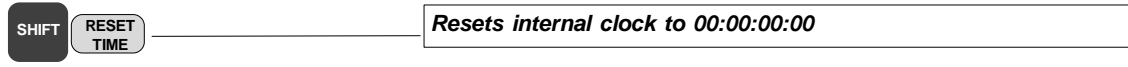

With the Set Clock Menu displayed, you can also set the clock from the command line using the **[TIME]** key. Pressing the **[TIME]** key enters CLOCKTIME on the command line.

**+HH**

 $+5F$ 

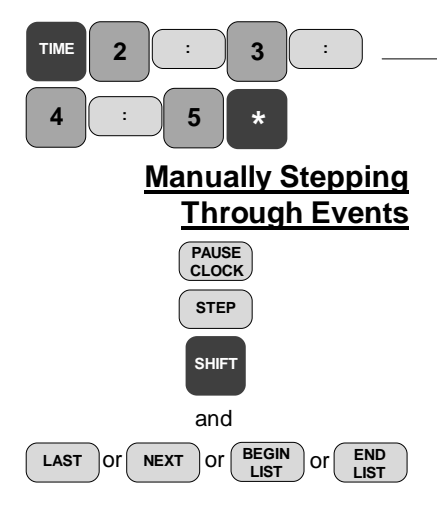

*Sets the clock time to 02:03:04:05 (All Modes)*

Selecting **{PAUSE CLOCK}** stops the internal or external clock at the time of the last triggered event. Pressing the **{STEP}** softkey will manually trigger the next event and select the following event ready for triggering using the **{STEP}** softkey. Alternatively, with the clock \*PAUSED\* you can highlight a particular event using the **[SHIFT]** key and the **{LAST}**, **{NEXT} {BEGIN LIST}** or **{END LIST}** softkeys to move the highlight up and down the list of events.

You can use the **{UNBUMP ALL}** softkey to unbump all submasters, or the **{STOP FX}** softkey to stop any running effects.

# **The 510i and 310 Show Controller/Backup**

### **Introduction**

The 510i and 310 are designed to match the lighting needs of the themed environment market, where the requirement is for a repetitive playback of shows controlled by one of the following:

- 1. SMPTE Audio or Video Timecodes
- 2. MIDI Show Controller
- 3. Contact Closure Inputs
- 4. Internal Clock
- 5. Manual Playback

The 510i and 310 also support playback of shows recorded on GSX and LBX. The creation of a light show based on SMPTE time-stamped events using a 500, or 300 series console is described under *Time Code Events.*

In addition, since the software configuration of applications and channel capacity of the 510i and 310 is identical to the other 500 series and 300 series consoles, both can serve as compact and cost effective tracking backup units for a main 500 or 300 series console. (Refer to *Tracking Backup* Section)

#### The front panel controls of the Show Controllers provide the minimum user interface required to operate all the *GeniusPro*, *Lightpalette*, *Tracker, CommuniquéPro* and *Networker* playback functions. Access to the full software functionality (in particular, show setup, editing and saving) is only possible using an external keyboard and VGA or a remote control unit. **User Interface**

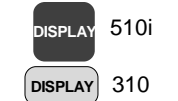

510i

**SHIFT DISPLAY**

**STOP SHOW** An LCD display on the front panel and a touch screen display on the 310, provides all the displays and associated softkeys necessary to control the playback functions of the system. The Macro display is shown on start-up. However, you can select other displays using the **[DISPLAY]** key (510i), or touch button on the 310, to cycle through the various softkey menus, as follows:

MACRO, SUBS, BROWSE, EVENT, PLAYBACK, BACKUP, SETUP, back to MACRO, etc.

Entry to the Macro LCD menu from any other menu is achieved using the key combination **[SHIFT] [DISPLAY]** keys (510i) or touch keys (310)

A **[STOP SHOW]** pushbutton is provided to enable you to stop the show and apply a preprogrammed lighting state. This panel key is protected from accidental operation and flashes when selected. The operation of the key is mapped to macro 997 and to the 500 series **[STOP]** key. The LED in the **[STOP SHOW]** key will flash if any **[STOP]** key mode is selected, e.g., BLACKOUT, STOP ATTS or ST ATTS+BO.

During playback, you can prevent any unauthorised use of the panel keys (except **[STOP SHOW]** and the external keyboard, if connected) by means of a keyswitch with removable key. When locked, the condition is displayed on the panel LCD, the keyswitch LED is illuminated and the LCD dims.

Fourteen macro panel keys, **[P1] to [P14]** (510i), or touch screen keys (310), when operated with, and without the **[SHIFT]** key depressed, will apply one of twenty eight preset macro conditions The **[USER]** key/touch screen key is mapped to macro 998.

The LCD *Macro Menu* enables viewing and playback of sequences of commands previously recorded using a series 500 or 300 console (refer to *Recording and Using Macros - Section 9*). Up to eight macros can be displayed at one time on the LCD display, the currently selected macro identified with the marker > after the macro number. Pressing **[SHIFT] [DISPLAY]** from any other display will show

The **[CLR]** key is used to clear the last command.

### **Macro Display**

**SHIFT** 510i **SHIFT DISPLAY** 310 **DISPLAY**

Individual macros can be selected from the *Macro Display* and run using the softkeys, as follows:

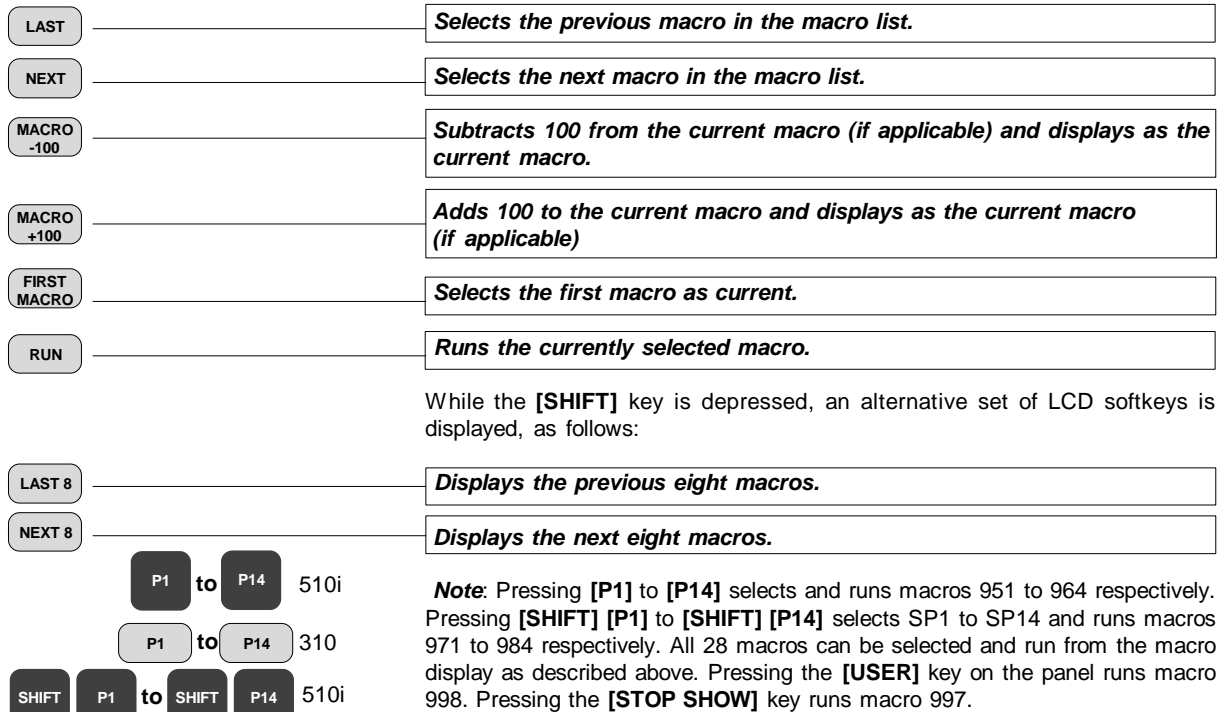

the LCD *Macro Display.*

The *Submaster Menu* enables viewing and playback of submasters previously recorded using a series 500 or 300 console. (Refer to *Recording Submasters - Section 6*).

The display shows eight submasters at a time from the currently selected submaster page and displays the submaster number, level, text and associated macro against each submaster. The currently selected submaster is identified by a > marker after the submaster number.

**Submaster Display**

**STOP SHOW**

**USER**

**SHIFT**  $\parallel$  **P1 to SHIFT**  $\parallel$  **P14** 310

Using the LCD softkeys, you can scan through the pages of submasters, select a submaster from the displayed page and increment, decrement or bump the submaster, as follows:

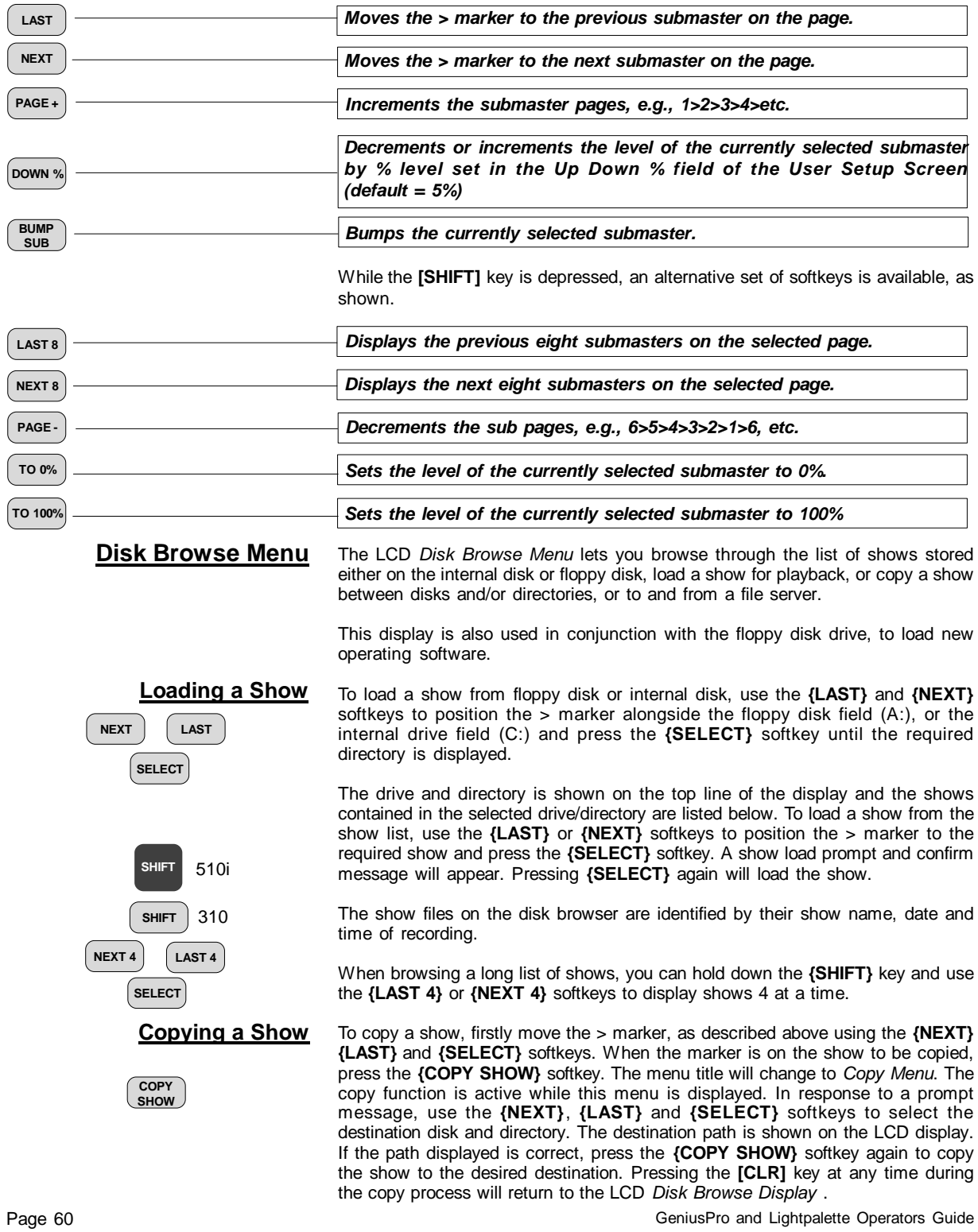

#### To load new operating software, insert the floppy disk in the disk drive and press the **{SOFT LOAD}** softkey. A software load prompt and confirm message is displayed. Pressing the **{SOFT LOAD}** softkey again will load the operating software from the floppy disk. (refer to *Installation & Registration of Software* at the back of this manual. The Show Controller is designed to operate in conjunction with an externally applied SMPTE time code, however, in the absence of a SMPTE time code, you can enable an internal clock to control the show events. When the external SMPTE clock is selected and running, the internal SMPTE clock is synchronised to it. The LCD *Events Menu* is displayed by pressing the **{DISPLAY}** key. This display lets you select the source of timing of show events and displays each event and programmed event time in sequence as the light show progresses. A < marker indicates the next event to trigger, and a \* marker indicates the last event triggered. Select the **{EXT CLK}** softkey to apply an external SMPTE time code input via the 3-pin Audio XLR connector. Select the **{INT CLK}** softkey to apply the internal time code clock. The status of the timing source and SMPTE time is displayed on the LCD (EXTERNAL, OVERRIDE (internal clock taken over), NO CLOCK (external clock absent), INTERNAL or PAUSE. *Note*: The *Source* field in the *Show Setup Screen* must be set to SMPTE and the *Frame Rate* and *SMPTE Net Node* must be set correctly before you can use the external clock. You can also set the clock override status in the *Clock Override* field in the *Show Setup Screen*. Please refer to *Timecode Format* in *Timecode Events* Section. Please refer to *Setting/Resetting the Internal Clock* in *Timecode Events* Section *(Section 13).* Please refer to *Manually Stepping Light Show Events* in *Timecode Events* Section *(Section 13)* The layout and content of the *Cues and X Playbacks* LCD Display is determined by the options selected in the *User Setup Screen* and the individual cue levels and properties attributed to each cue when first recorded. The Show Controller is designed as a show playback unit and does not provide direct editing facilities for cues without the aid of an external video display and keyboard, or remote control. The *Cues and X Playbacks* display is intended to provide you with the facility to view the cue list, to select and load individual cues and to run the cue, or cue sequence on demand. The display shows the cue list for Playback X1 or X2. A > marker, shown to the left of the cue number identifies the current cue. The percentage completion of the last run cue is also displayed. The next cue to run is indicated with a < marker after the cue number. The last cue is identified with a \* marker. **Loading Operating Software SOFT LOAD Time Code Events Display EXT CLOCK INT CLOCK or Time Format Setting/Resetting the Internal Clock DISPLAY DISPLAY** 510i 310 **Manually Stepping Light Show events Cues and X Playbacks Display**

The softkeys on the Cues and X Playbacks display allows you to select and run cues , as follows:

GeniusPro and Lightpalette Operators Guide

*Note*: Pressing the **[SHIFT]** key will toggle between X1 playback and X2 Playback (if a dual playback mode is selected in the *Show Setup Screen*). All key actions apply to the playback displayed on the LCD, i.e., X1 or X2.  *Selects the previous cue on the displayed cue sheet as the current cue. Selects the next cue on the displayed cue sheet as the current cue. Loads a selected cue into the X playback and resets any loops to their original loop count. This action has ne effect on the output until you press the {GO} softkey. Press once to stop the current cue. Press again to move to the previous cue. Selects cue 0 (blackout) Runs the current cue.* This display is applicable when the Show Controller is used to provide tracking backup to a 500 or 300 series control console using an Ethernet network. (Refer to *Tracking Backup* section - *Section 15*). Press the **[DISPLAY]** key until the *Backup Menu* is displayed. The *Backup Menu* displays the following network information. Networker Options: On or Off Mode (Backup): As specified by 220node.cfg This Node: Net Name, Node Address Main Node: Net Name, Node Address or, if Node = Main, Backup Node: Net Name, Node Address Status Options: As current network status. For further information on backup commands, refer to *Tracking Backup* section - *Section 15*. Press the **[DISPLAY]** key until the Setup Menu is displayed. This display shows the software version number, the software applications loaded and the number of submasters detected. The display also shows the brightness and contrast settings for the LCD backlight. The following softkeys are displayed: *Decreases the LCD contrast. Increases the LCD contrast. Decreases the LCD backlight brightness. Increases the LCD backlight brightness. Displays warning/confirm message. Press* **{SHUTDOWN}** *to shut down the system or the [CLR] key to cancel.* Text that would be displayed on the error line of a 500 or 300 series video monitor is displayed on the LCD display. Pressing the **[CLR]** key cancels the error message. **DISPLAY** 310 **DISPLAY** 510i **DISPLAY DISPLAY** 310 510i **LAST NEXT LOAD STOP BACK GOTO CUE 0 GO LCD Panel Setup Backup Display CONTR DOWN BACKLT DOWN BACKLT UP SHUT-DOWN CONTR UP CLR CLR** 310 510i

Page 62

### **Submaster Macro Inputs**

Forty-eight submaster macro inputs are provided via four 25-pin female D type sockets an the back of the 510i , twenty four via two sockets on the 310 Panel. These outputs provide simple On/Off logic switching and are designed to act functionally as individual submaster bump buttons. Each input can be used to trigger a macro or an effect.

To use these inputs to trigger macros, their corresponding submasters must either have bump mode set to macro (recommended), or have an external submaster assigned.

For pin connections, refer to the *Console Connectors* section of the *Operator's Manual* or *On-Screen Help*.

# **Tracking Backup/Remote Consoles**

Tracking Backup allows 2 consoles, or a console and 510i, or 310 Show Controller, or console and PC running *identical configurations* of *GeniusPro or Lightpalette* to work together as main and backup consoles/PCs for added security of operation.

'Identical configurations' means that main and backup should be registered with the same applications and number of channels. If the backup is a PC, this requires that it should have a serial numbered dongle (available since version 2.0 software) which enables the PC to be registered with a password just like a console.

It is recommended that a main console should be backed up by either another console of the same type, or a 510i, or 310 Show Controller, or by a PC, although other combinations are possible.

The compact nature of the 510i and 310 and the comprehensive user interface makes it a highly effective backup unit to a main console. (Refer to *510i and 310Show Controller* /*Backup* section - *Section 14*).

If the number of submasters on the backup does not match the main, e.g., if the main is a 550i and the backup is a 520i, create the file USERINIT.BAT within DOS in the backup console's C:\220OS directory using the DOS edit program. To create the file, type USERINIT.BAT and enter **set 220NUMSUMS=xx**, where xx is the number of submasters in the main console.

#### Unless otherwise noted, backup commands are available only if both main and backup are powered up with the state 'Main Active No Sync'. displayed. Backup commands are accessed by pressing **<MORE> {BACKUP CMDS}**. **Backup commands**

**{M GIVE SYNC}**, Main Give Sync, transfers the current show to the backup console/PC and enables main console output.

**{M TAKE SYNC}**, Main Take Sync, transfers the current show from the backup console/PC and enables main console output.

**{M GIVE CTRL}**, Main Give Control, disables main console output and enables backup console/PC output.

**{M TAKE CTRL}**, Main take Control, enables main console output and disables backup console/PC output.

**{BREAK SYNC}** Breaks the tracking connection between the main console and backup console/PC, and leaves the currently active outputs unchanged. This is necessary in order to shut down either console.

**{RESET DESK}** Resets many console parameters to power-up defaults. It is run automatically at the end of the Give/Take Sync commands, but is available manually here.

**[SHIFT] {M GIVE SYNC}** Connects main and backup without transferring show data.

**[SHIFT] {M TAKE SYNC}** Connects main and backup without transferring show data. Only available in the Backup Active No Sync state (when the backup has taken control automatically, and the main has now restarted).

For more detail on backup handshaking between the main and backup units, please see the *Operator's Manual* or *On-Screen Help*

Normally the backup console controls are active when in sync. Commands entered on the backup are echoed back to the main so both consoles stay in sync.

#### To prevent the controls on the backup console being accidentally pressed they can be locked out by pressing the keys **[SHIFT] [HELP]** together. Use **[SHIFT] [HELP]** again to toggle the console lock off. This lock works on all consoles. **Console lock**

#### Remote Console/PC allows one main and several remote consoles to work together on the same show file at the same time. The main and remote need not have the same configuration of software or hardware. Each console/PC user has their own command line and screen but shares the same show (cues, groups, effects, etc.). To configure main and remote consoles, refer to the *On-Line Help* **Remote consoles**

At main or remote consoles, you can view the current display of the other console by pressing **[SHIFT] <MORE>** together. To return to your local display, press **[SHIFT] <MORE>** again.

#### **Using remote console submasters**

A 500 Series console, or a 510i Show Controller can be used as a main console with 500 or 300 series desks used as remote consoles.

When a remote console logs in, its submaster faders control the same submasters as the faders on the main console. For a fader to take control of a submaster, it must be moved to match the position of the fader on the other console which currently controls the submaster.

The faders on a remote console can also be used to control submasters 25 - 48 on a 510i/520/530 main console. To do this, add the line

#### **set 220numsubs=54**

in the file USERINIT.BAT on the main, and set the *Submaster Layout* setup field to "25-36 & 37-48" on the remote console. If the USERINIT>BAT file does not exist you will need to create it as previously described.

### **Off-Line Editor and PC Software**

*GeniusPro* and *Lightpalette* Off-line Editor and *PC Software* provide full emulation of the console Operating Software on an a standard PC.

The Off-Line Editor lets you read and write show files, generate printouts, edit cues, groups, patch, effects and submasters, and preview all recorded show elements on screen.

*PC Software* lets you link to your Ethernet network using supplied Network Card and the Networker Tracking Backup facility, in conjunction with an SN series node to connect a PC as a backup unit to the main console. See the *Operator's Manual* or *On-Line Help* for more details.

Templates are provided at the back of this manual to simulate the operation of 500 series and 300 series consoles using a standard PC keyboard in conjunction with the PC software or with the console software.

# **Report Displays**

The report displays, available using the **<REPORT>** key provide status reports on individual outputs, channels and cues and information on the console and network configuration. The report displays also include a number of system diagnostic displays, primarily designed for use by service engineers.

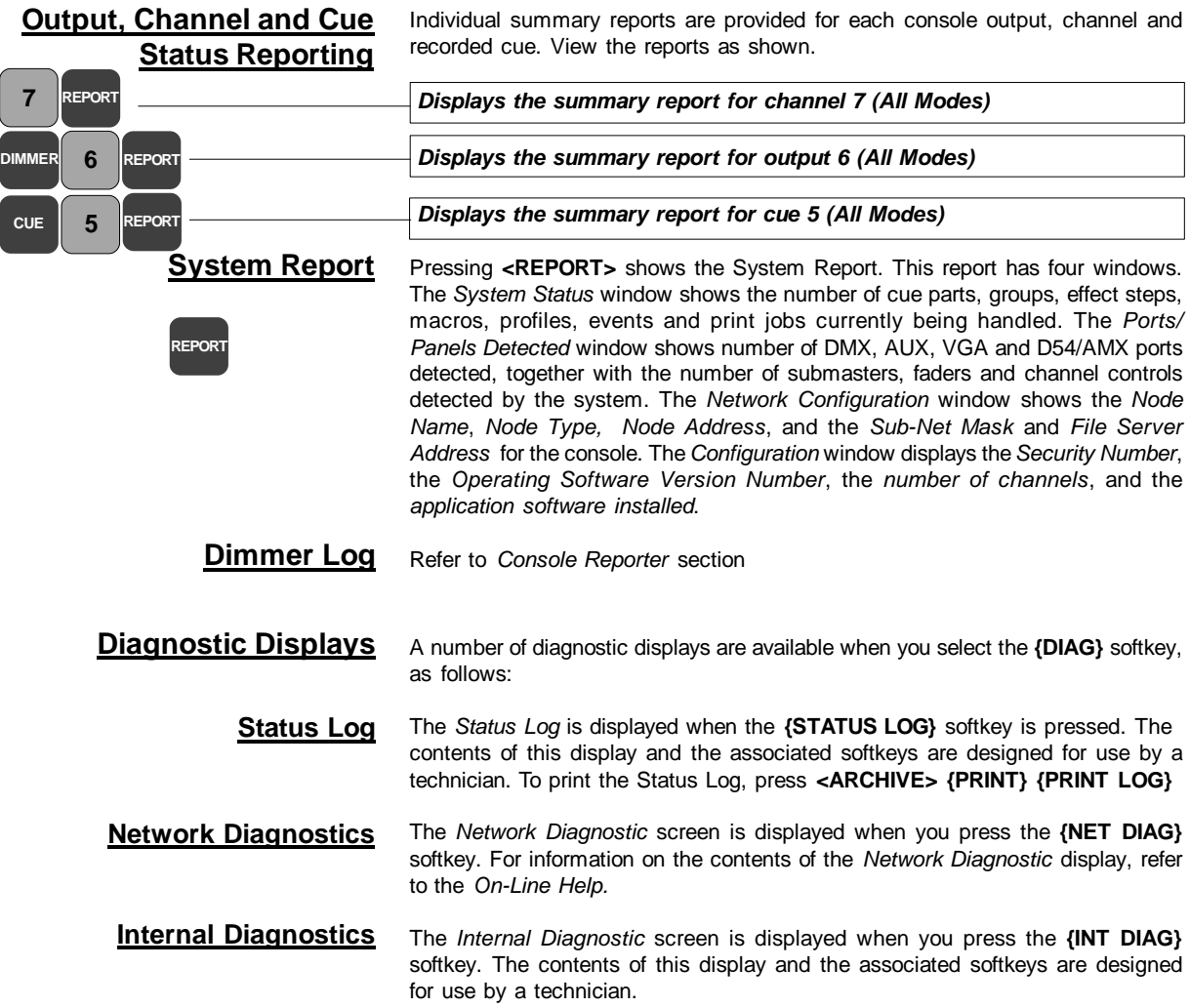

# **Setup**

 **REPORT ADV SETUP**

**REPORT**

 **SETUP**

**CONSOL SETUP ADV SETUP**

**SHOW SETUP** There are three *Setup Screens* used to set up the user functions, show characteristics and console output, network, communication and external submaster details.

### **Selecting the Setup Screens**

**Values**

**Changing Setup Screen**

.

#### All three Setup Screens can be selected via softkeys by pressing the **{ADV SETUP}** softkey when the **<REPORT>** key has been pressed.

You can select the *User Setup Screen* by pressing the **<SETUP>** key.

#### Use the trackball, or the cursor keys on the PC keyboard to move between fields. Change values by using **[+]** and **[-]** or the level wheel, or by typing in numbers where appropriate. Choices available for the currently selected field appear at the bottom of the display, with the currently selected choice highlighted as white on a red background. To clear a number, or character from a field, press the **[CLR]** key.

When a field is selected, you can apply the default value for the field by pressing the **{DEFLT}** softkey. The default value in some fields is dependent on the setting of the GENIUSPRO/PALETTE field in the *Console Window* of the *User Setup Screen.*

To move the highlight to the first field (top left), press **[\*]**

*Note:* On 300 Consoles, you can press [SHIFT] [0] to enter cursor lock mode and use the cursor keys to highlight the fields.

Pressing the **{BACK}** softkey, when you have selected the *User Setup Screen* using the **<SETUP>** key, will return to the previously displayed screen. Pressing **{BACK}** when you have selected a Setup Screen after pressing **<REPORT>**, will return to the *System Report Screen*.

The *User Setup Screen* determines the way that the console operates and displays information. **User Setup Screen**

The *Show Setup Screen* lets you control how values relating to show control (such as cue tracking and channel partitioning) are handled. **Show Setup Screen**

#### The *Console Setup Screen* lets you control how the console communicates with other devices to which it is connected. **Console Setup Screen**

For detailed information concerning the individual fields in each of the three *Setup Screens*, refer to the console *On-Screen Help* or *Operator's Manual.* **Further Information**

# **The Archive Screen**

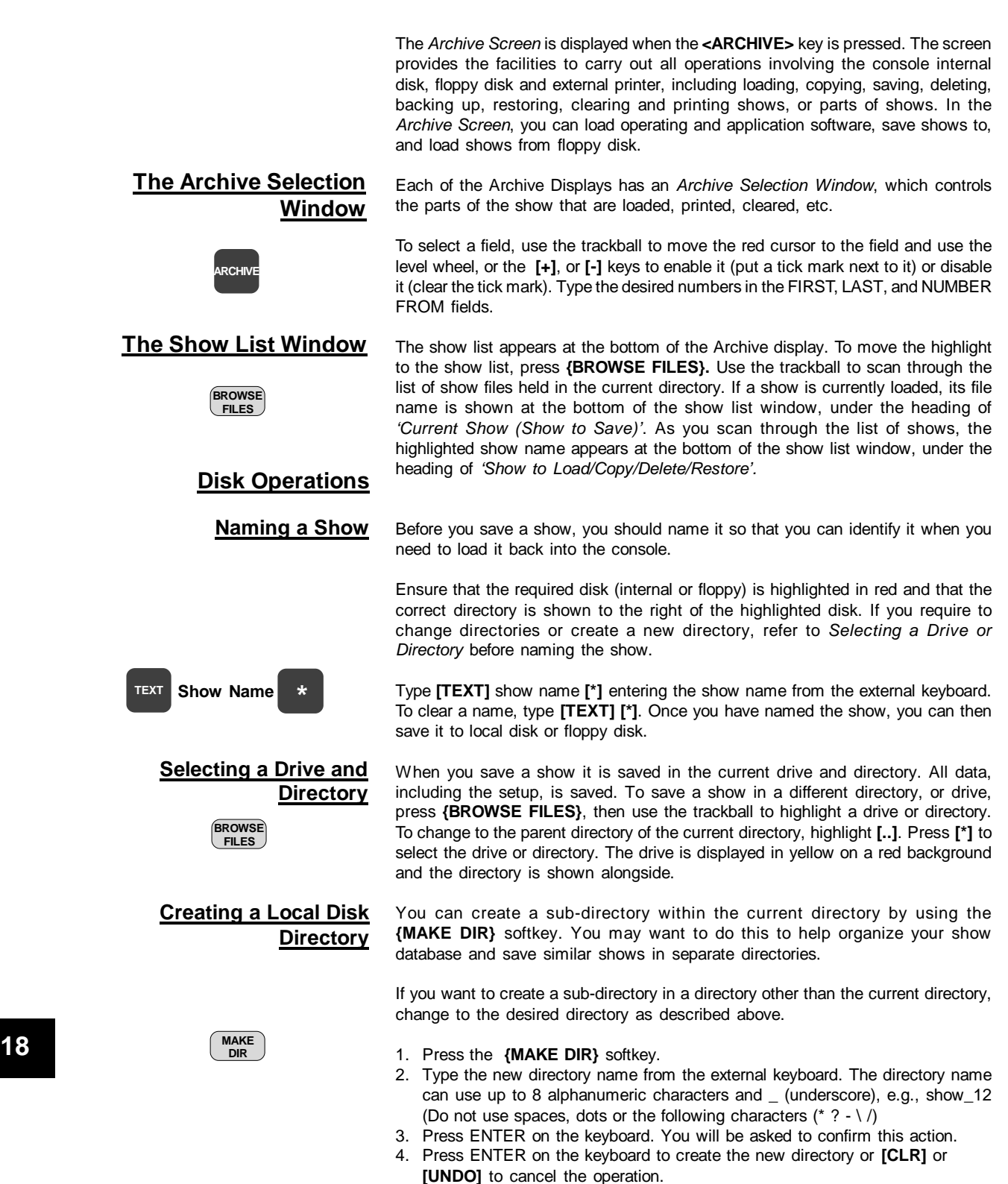

### **Saving a Show**

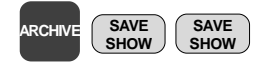

#### **Loading All or Part of a Show**

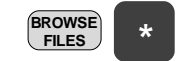

When you save a show, all data, including the setup is saved. You do not have to tick fields in the *Archive Selection* window. To save the named current show to the current drive and directory, press **{SAVE SHOW} {SAVE SHOW}**. Once you have established the show name, drive and directory for saving, you should save your show frequently, especially if you are creating or editing a show.

You can load a show from floppy disk, or from the console hard disk. When you are loading a show, you must first select the parts of the show that you wish to load.

- 1. If you want to load the whole show, check the *Whole Show* field in the *Archive Selection* window using the **[+]** key.
- 2. If you want to load only part of the show use **[-]** to remove the check mark from the *Whole Show* field, then use the trackball to highlight each item you want to load and use the **[+]** key to turn its select field on.
- 3. Type the desired numbers in the FIRST, LAST and NUMBERS FROM fields.
- 4. Press **{BROWSE FILES}** to get to the *Show List* window.
- 5. Use the trackball to highlight the show.
- 6. Press **[\*]** to load the show
- 7. Press **[\*]** again to confirm, or **[CLR]** or **[UNDO]** to cancel the operation.

**Note:** If you do not change the current drive and directory, you can use **<ARCHIVE> {SAVE SHOW}{SAVE SHOW}** to periodically save the show.

*Note***:** Shows that have been saved using a previous software version can be loaded successfully, however, show files created using a later version of software may not load correctly if you are running an older software version.

### **Restoring or Deleting a Backup Copy of the Show**

**BROWSE FILES BACKUP VIEW**

**bELETE** 

**LOAD** 

Each time you save the show to the local disk it makes a backup copy of the existing show on disk. You can restore, or delete a particular backup copy of a show as follows:

- 1. If you want to restore a copy of the whole show, check the *Whole Show* field in the *Archive Selection* window.
- 2. If you don't want to restore the whole show, use **[-]** to turn the WHOLE SHOW field off. Then use the trackball to highlight each item you want to load and use **[+]** to turn its SELECT field on. Type the desired numbers in the FIRST, LAST, and NUMBER FROM fields.

*Note*: You cannot delete part of a show.

- 3. Press **{BROWSE FILES}** to get to the *Show List* window.
- 4. Switch to the drive and directory containing the show you want to restore, or delete, as described under *Selecting a Drive and Directory* .
- 5. Use the trackball to highlight the show name.
- 6. Press **{BACKUP VIEW}** to see a list of backup copies for the selected show.
- 7. Use the trackball to highlight the backup version you want to load or delete.
- 8. Press **{LOAD BACKUP}** to restore the show, or **{DELETE}** to delete the backup version. You will be asked to confirm this action.
- 9. Press **{LOAD BACKUP}** again to load the backup or **{DELETE}** again to delete the backup copy, or **[CLR]** or **[UNDO]** to cancel the operation.
- 10. The selected backup copy of the show will be loaded/deleted. Depending on the size of the show, restoring the show may take some time.

#### **Copying a Show**

You can copy a show from any drive or directory to any other drive or directory. This feature lets you copy files directly between two locations without the need to load them as the current show.

GeniusPro and Lightpalette Operators Guide
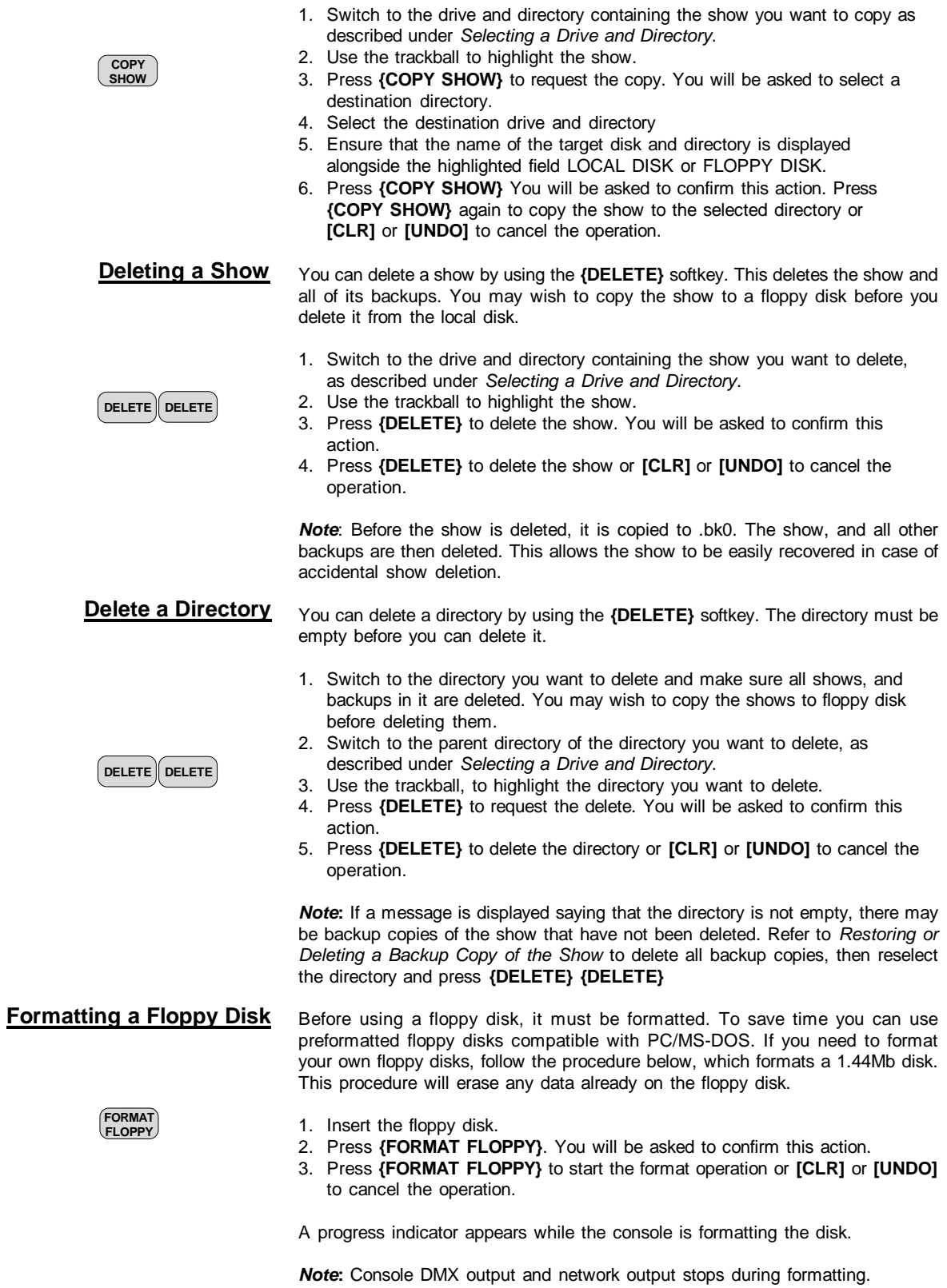

**18**

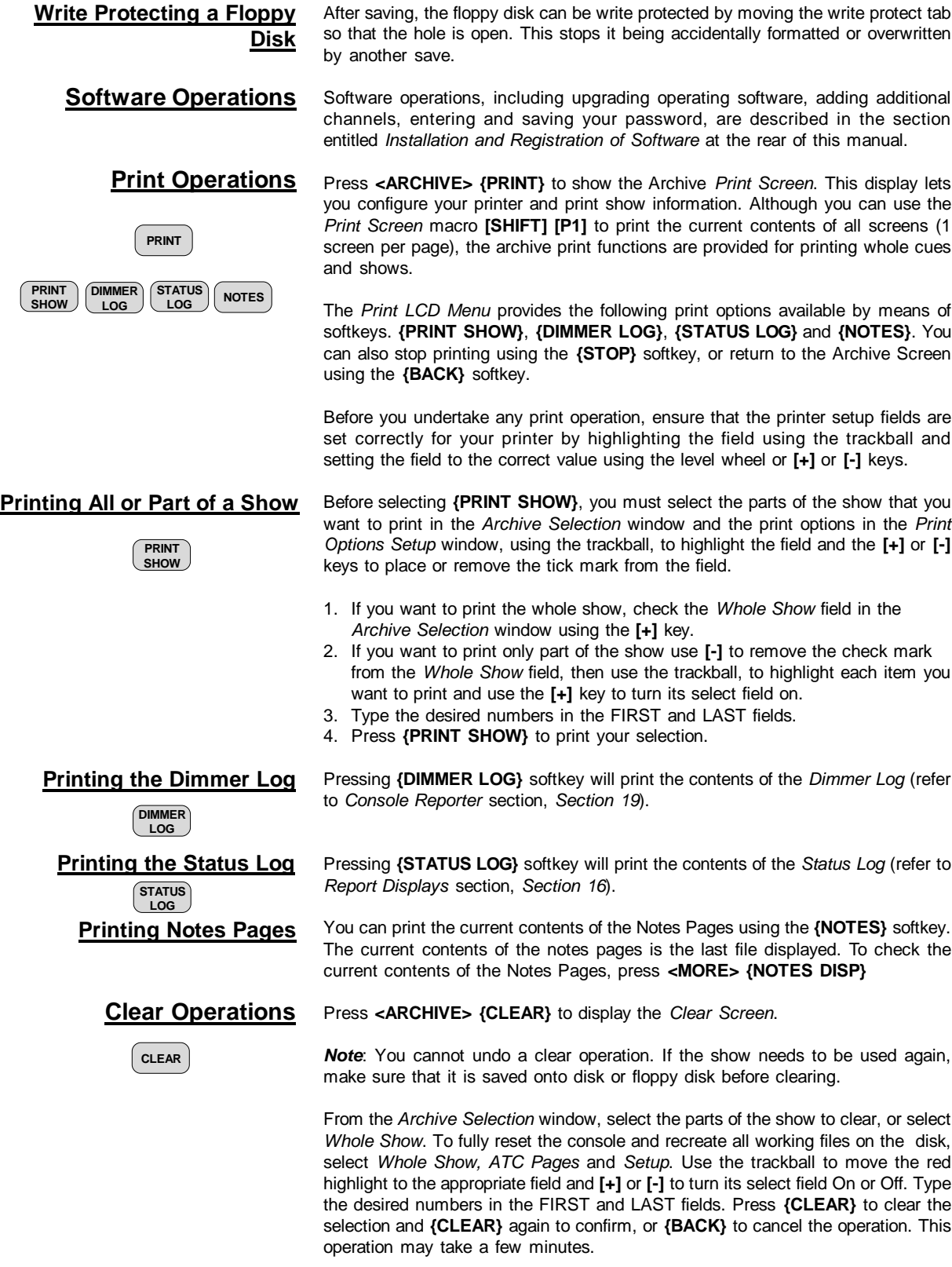

### **Console Reporter**

Console Reporter is used to monitor and report temperature, system status and load information for up to 99 Strand fault-reporting dimmer racks, e.g., EC90SV/ CD80SV, connected to the console AUX or COM ports, or using SN series nodes on the Shownet network. This facility allows the user to know the status of all lamps on a rig and to record rack-based backup scenes simply and easily.

**Setting Up the Rack Configuration** The configuration of each dimmer rack is set up in a file called 220RACK.CFG. This file can be viewed and edited using the console Notes Editor.

> Before editing the file, you should read the information in the Reporter Rack Configuration file. It contains important information concerning setting up and editing the rack configuration file.

> At start up, *Reporter* will automatically interrogate all configured racks to determine the mapping between rack and dimmer id to console output, which is used in all subsequent analysis of dimmer faults.

**Dimmer Fault Reporting** Set the *Reporter* field in the *Communications* window of the *Console Setup Screen* to ON using the **[+]** or **[-]** keys.

> *Note*: *Reporter* may be used in conjunction with *Networker* software by setting the *Networker* field in the *Networker* window to ON.

> If one or more faults occur in a patched dimmer, a one or two line message will be displayed on all screens, as shown in the example below.

**Fault on Output 1234: Load Error, 200W, expected 500W**

In addition, in order to draw the user's attention to the fault condition, the word **Dimmer!** is displayed in red at the top of the *Status Screen*.

The error message is removed from the current display on the next key press, however the Dimmer! warning remains on the Status Screen until the Dimmer Log is viewed

When one or more faults exist, the channel number(s) to which the faulty dimmer is patched is highlighted in red.

In order to view the *Dimmer Log* screen press **<REPORT> {DIMMER LOG}**. This screen comprises a scrolling display showing a maximum of 200 date-stamped fault reports in chronological order. The log is automatically updated when a new fault occurs. The log shows the date and time that the fault occurred, the rack and dimmer number and a description of the fault. **The Dimmer Log**

> The lower portion of the screen shows a map of all configured racks (max 99), color-coded as follows to show their status:

Green: On-Line Red: Fault on rack, or on one, or more of its dimmers. Grey: Off-Line (blank): Not configured Yellow: Console is trying to find rack. Flashing: At least one of the dimmers in the rack is Load Learning.

The following softkeys on the *Dimmer Log* screen have the functions shown.

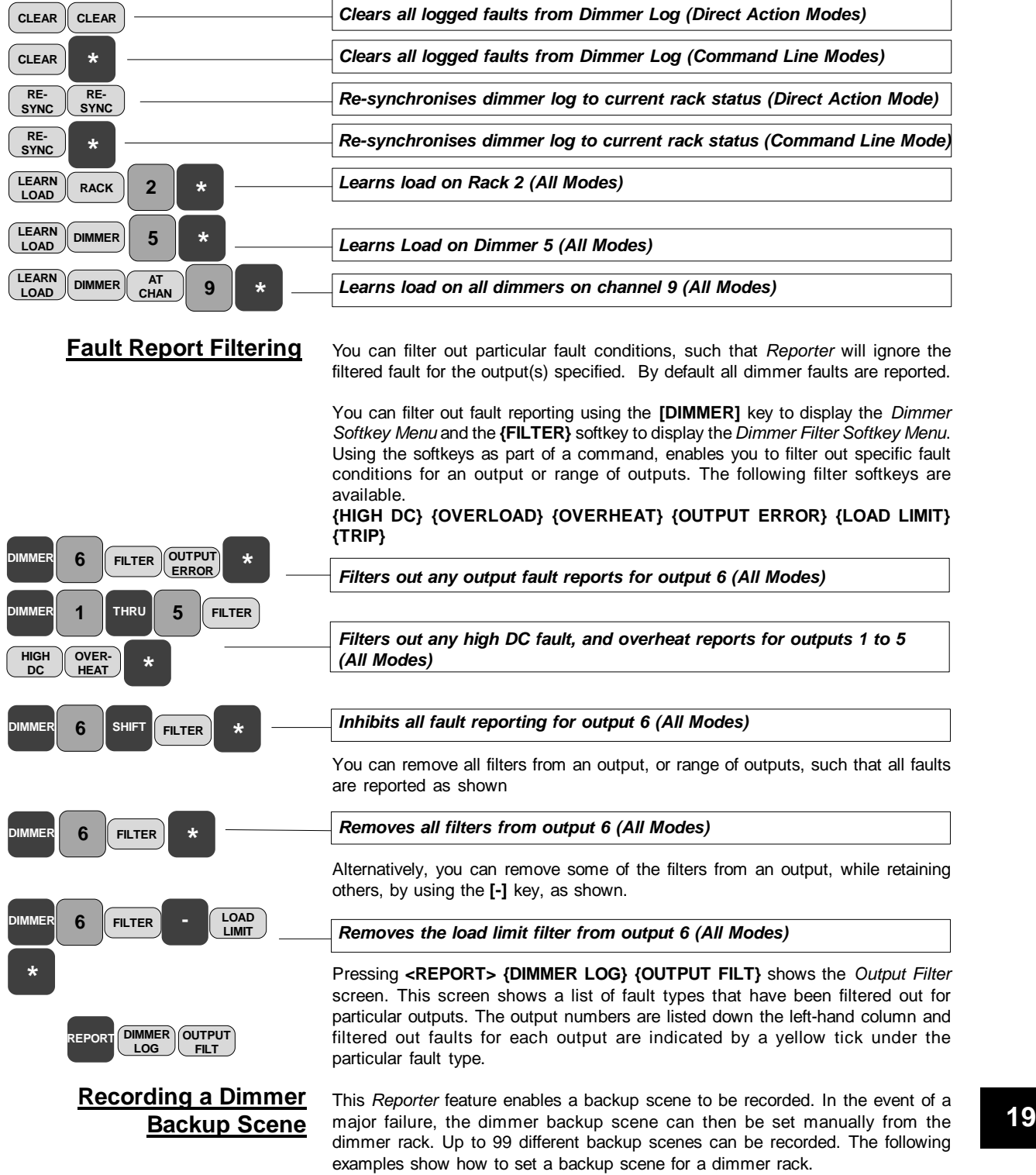

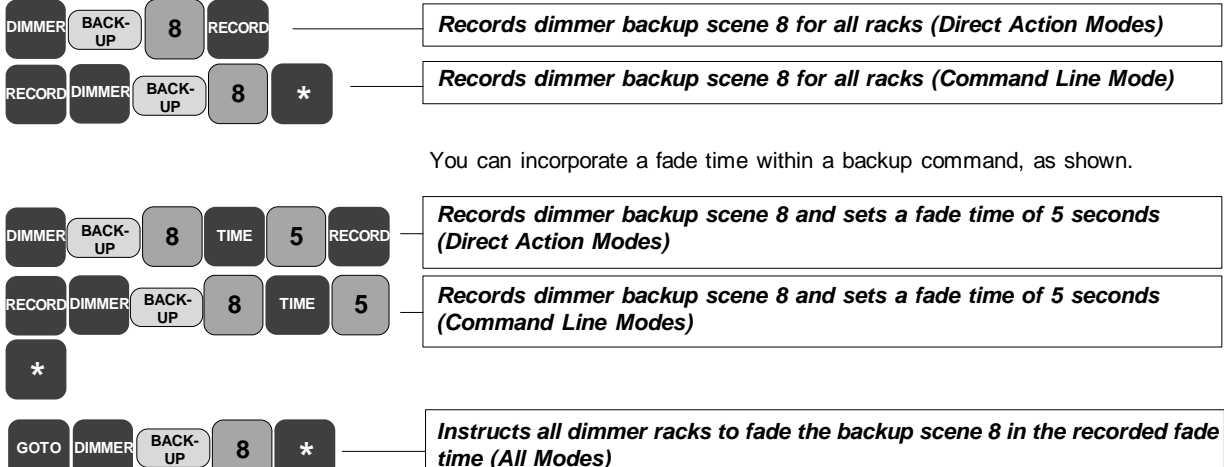

**\***

**time (All Modes) B a E b E b E b E b E b E b E b E b E b E b E b E b E b E b E b E b E b E b E b E b E b E b E b E b E** 

### **Advanced Features**

#### **Additional Networker Features**

The following advanced features are described in detail in the Operator's Manual and in the On-Screen Help.

Apart from Tracking Backup and Remote Consoles, described in Section 15, Networker also provides the following advanced features:-

Pressing **<MORE>** display key and the **{NOTES DISP}{LOAD FILES} {CONF FILES}** and **{NET CONFIG}** softkeys allows you to edit the network configuration file 220node.cfg on the console to change many aspects of the network operation. The 220node.cfg file is also present on all nodes, consoles and PCs

Remote Video: - Distributes console video information over the network to SN network nodes. Remote Video is set up in the *Network* window of the *Console Setup Screen.*

Remote DMX: - Distributes DMX data over the network to SN network nodes. The network DMX ports are set up in the *Network* window of the *Console Setup Screen.*

Remote Handhelds: - Uses remote port on SN100 and SN102 network nodes to connect handheld remotes. Remote handhelds are set up in the *Communications* window of the *Console Setup Screen*. Handheld remotes may be one of the following:

Designer's Remote R120 Wired Remote R130 Wired Remote R120 Radio Remote R130 Radio Remote

Remote Faders: - Uses analogue port on SN100 and SN102 network nodes to connect remote faders or to use the faders fitted to the SN100.

Remote MIDI: - Use MIDI ports on SN100 and SN102 to extend the range of your MIDI connections.

Remote Macro Tablet: Uses remote COM port on SN100 and SN102 network nodes to connect a Macro Tablet. The Node and COM port are set up in the *Console* window of the *User Setup Screen*.

Remote Mouse: Uses remote COM port on SN100 and SN102 network nodes to connect a mouse. The node and COM port are set up in the *Console* window of the *User Setup Screen*.

Remote Printer: Uses remote printer port on SN100 and SN102 network nodes to connect a printer. The Net Node and printer port are set up in the *Printer Setup* window of the *Print Screen*, which is accessed by pressing **<ARCHIVE> {PRINT}**

The file server provides a central place on the ShowNet network to store show files, user login configuration files, Networker configuration files and archive copies of operating software. You can use any console or PC on the network as the file server, although many people use a PC (DOS, Win95 or NT) which can be fitted with a tape drive or other backup device for added security. **File Server Functions**

> Controlling user access to the file server is another issue in some sites, and using a PC running NT means that the security features of NT can be used to prevent unauthorised users from making unwanted changes to the file server. The optional *Server* software also provides user login facilities.

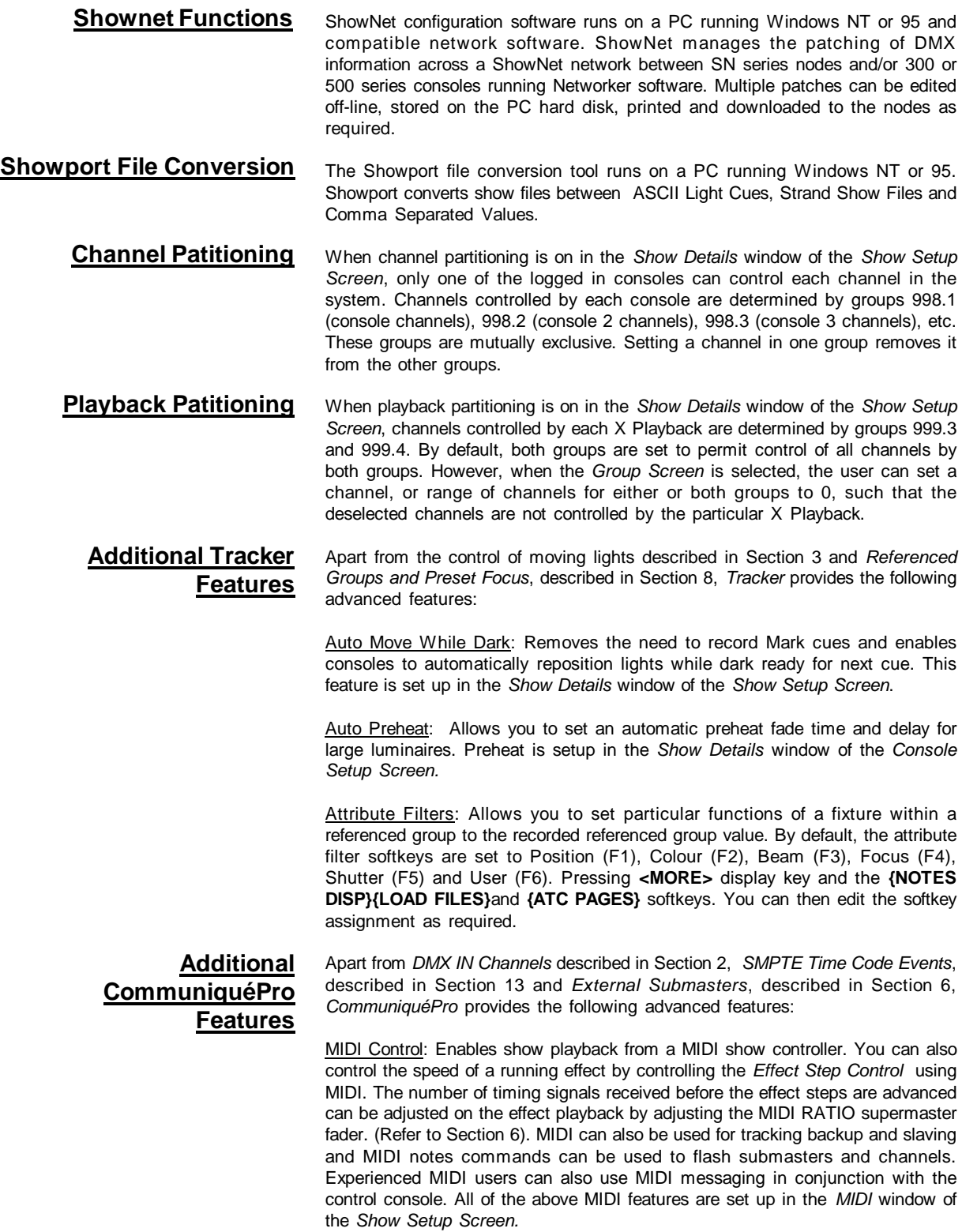

MIDI Trigger Macro: A user definable MIDI trigger facility can be programmed to run a macro when a user specified message of up to three bytes is received. The MIDI trigger macro is set up in the *MIDI* window of the *Show Setup Screen.*

ASCII Remote Control Output: Permits an ASCII string of 24 characters to be output whenever a selected macro is executed. This feature is set up in the *Communications* window of the *Console Setup Screen*.

ASCII Remote GO Output: Permits a ASCII Go command to be sent to control other vendors consoles or to control projectors or other AV equipment. This feature is set up in the *Communications* window of the *Console Setup Screen*.

ASCII Remote Control Input: Allows most facilities of the console to be controlled using a serial, RS232 or RS485, communications protocol. This feature is set up in the *Communications* window of the *Console Setup Screen*.

Audio Input Macro: Enables triggering of a predefined macro number when the amplitude of the audio input exceeds a preset threshold value. (500 Series consoles only). This feature is set up in the *Communications* window of the *Console Setup Screen*.

Cue Sheet Macros is the general term given to all macros that are not fired by a macro key, or a direct command from the keypad. You can set up these macros in the Show Details window of the Show Setup Screen to determine whether the macros are fired from the Last Handheld Remote, or from the Main Console **Cue Sheet Macros**

**Key, Wheel and VGA Remapping** Enables remapping of the console controls to perform alternative functions. Coupled with remapping of the console VDUs, provides the facility to create an additional 'virtual remote' console within a single console. Pressing **<MORE>** display key and the **{NOTES DISP} {LOAD FILES} {CONF FILES}** and **{MAP CONFIG}** softkeys allows you to edit the configuration file 220map.cfg and to assign alternative functions to the console keys and controls.

# Installation and Registration of Software

Your new Strand Lighting Control System is software-based to allow you to upgrade and add capabilities as new, or enhanced programs are introduced. Some software products include a security registration feature that ensures that you have received a reliable, supported and legal copy of the software. If you have purchased a new lighting control console, the operating software is pre-installed and configured so that you can use your system immediately. In order that we can provide you with an efficient software support service, it is important that you register the software. Please complete the Software Registration Form supplied and return it to Strand Lighting. Your completed registration will also enable us to keep you informed of all the latest advances in the software you have purchased. If you are upgrading your console software, please proceed as follows: 1.If you are using SN10X nodes, install the '*Networker for SN10X*' software. If not, proceed to step 3. 2.Wait for software to install and for the SN10X nodes to initialize. 3.Turn on your console and wait for it to initialize. 4.Insert disk entitled '*Console Operating Softwar*e' and press **<ARCHIVE>{SOFT}{LOAD SOFT}{LOAD}{LOAD}** 5.Wait for software to install and for console to initialize. 6.Insert disk entitled *'Console Networker & Utilities*' and press **<ARCHIVE>{SOFT}{LOAD SOFT}{LOAD}{LOAD}** 7**.** Insert disk entitled *'Console Help Files'* and press **<ARCHIVE> {SOFT} {LOAD SOFT}(LOAD}{LOAD)** 8.Wait for software to install and for console to initialize. **New console purchase Upgrading/Restoring your Console Software**

9.Complete the Software Registration Form and fax it to Strand

**For further information, refer to the Readme.txt on the CD**

- 1.Turn on your console and wait for it to initialize.
- 2.Insert upgrade disk and press **<ARCHIVE>{SOFT}{LOAD SOFT} {LOAD}{LOAD}**
- 3.Write the date and the serial number of the console on the disk. This disk now contains a record of your console's new configuration and password in electronic form and should be stored in a safe place.
- 4. To make a further backup, insert a new formatted disk in the floppy drive and press **<ARCHIVE>{SOFT}{SAVE PASSW}{SAVE}{SAVE}** to save the pass word.
- 5.Complete the Software Registration Form and return a copy to Strand Lighting.

*Note:* Some software products, which include a security device (dongle), do not require a unique security number, however, the software should be registered to ensure that details of upgrades are received.

- 1.Complete the Software Registration Form supplied and return it to Strand Lighting. Your registration will be verified and a password issued to you.
- 2.Turn on your console and wait for it to initialize.
- 3.Press **<ARCHIVE>{SOFT}{PASSW}** and enter your password number with no spaces or other keys. Press **[\*]**. This process will enable the software upgrade.
- 4. Insert a blank formatted disk in the floppy drive and press **<ARCHIVE>{SOFT}{SAVE PASSW}{SAVE}{SAVE}**. This process will save the new password to floppy disk, thereby enabling the upgraded software to be reinstalled on the console if it becomes necessary.
- 5. You can make a further backup of the password, as previously described. GeniusPro and Lightpalette Operators Guide

**Adding Additional Channels or Applications to a Console Using an Upgrade Disk**

**Adding Additional Channels or Applications to a Console by Entering a Password from the Keypad**

# Software Registration Form

Check this box if you are notifying a change

of end user.

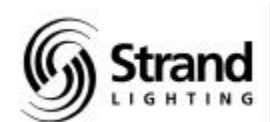

Please complete and fax immediately to the Strand Lighting **Installation** (please tick one box only) International Software Registration Center (see below) End User Workplace | Civic Venue Professional Theater **Education International Fax number +44 1592 653499 From United Kingdom 01592 653499** Amateur Theater **Film/Video Production From North America 011 44 1592 653499** Broadcast/TV | Theatre Rental/Supply In case of difficulty, you may fax the registration form to one **Other** of the following country registration centers If other, please specify **North America 1-800-775-LEKO Canada 1-905-667-6859 Native Language** (Please tick one box only) **Asia/Pacific +852 2757 1767** English **Department** Russian or contact your nearest distributor or Strand Lighting office French  $\Box$  Italian (refer to front of this Operator's Guide) German **Dutch End User or Owner** Spanish **Other** Name If other, please specifyWork Title Company **Supplier** Street Name **City** Company County/State Street Zip/Postcode **City Country** County/State **Telephone** Zip/Postcode Fax **Country Telephone Current operating software version** (This can be seen on the Report Screen Configuration window) Fax  **Console Series Application software serial numbers** Enter the title (e.g., Networker, etc.) and the serial number 300 Series (if applicable) from each application software disk label. 500 Series **Console/dongle security number**(if applicable) **Other products Change of Address**

Name

Number

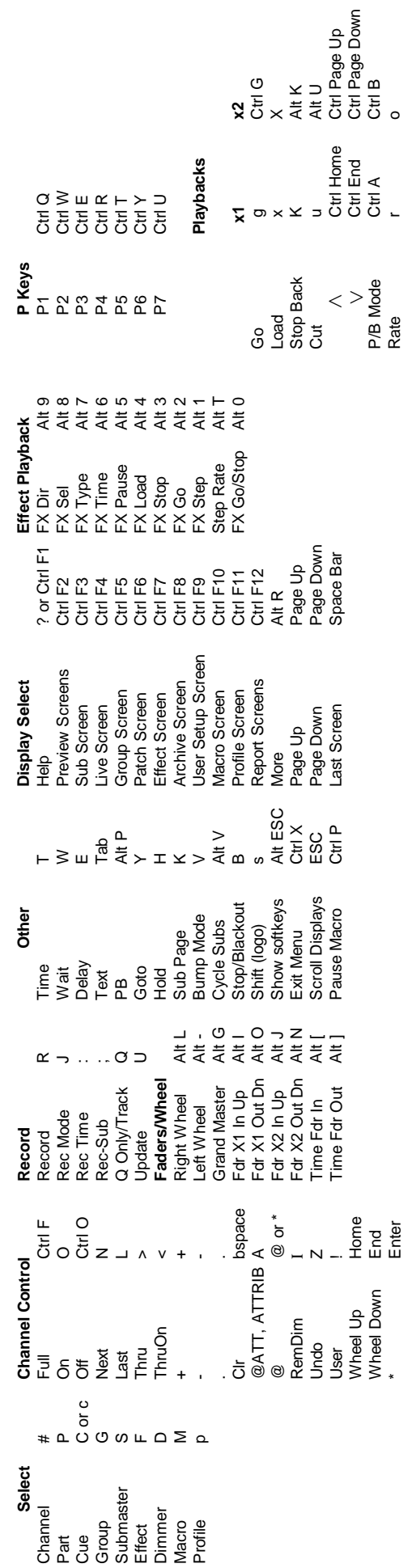

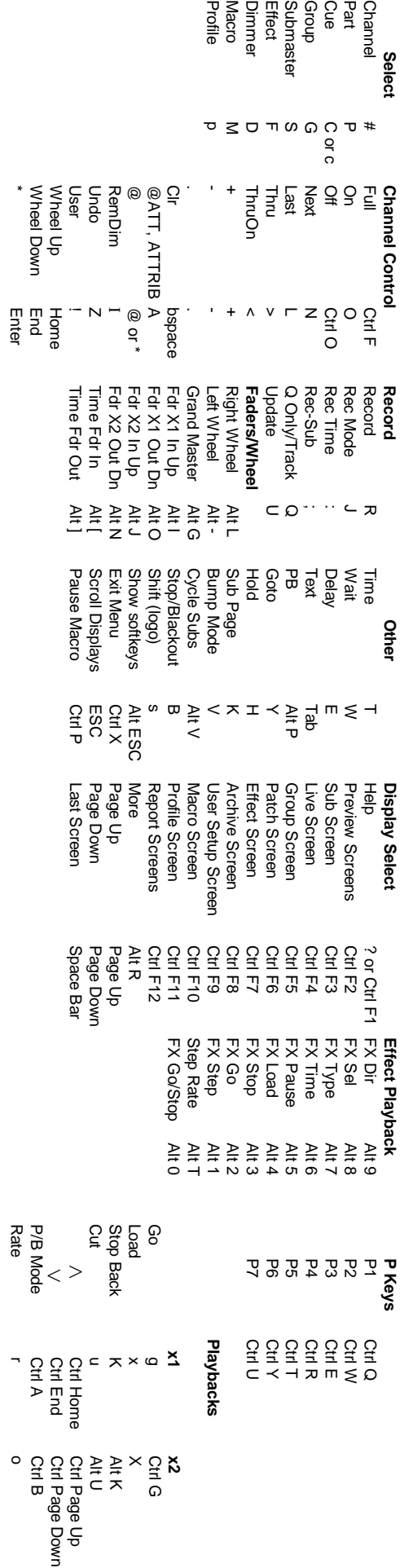

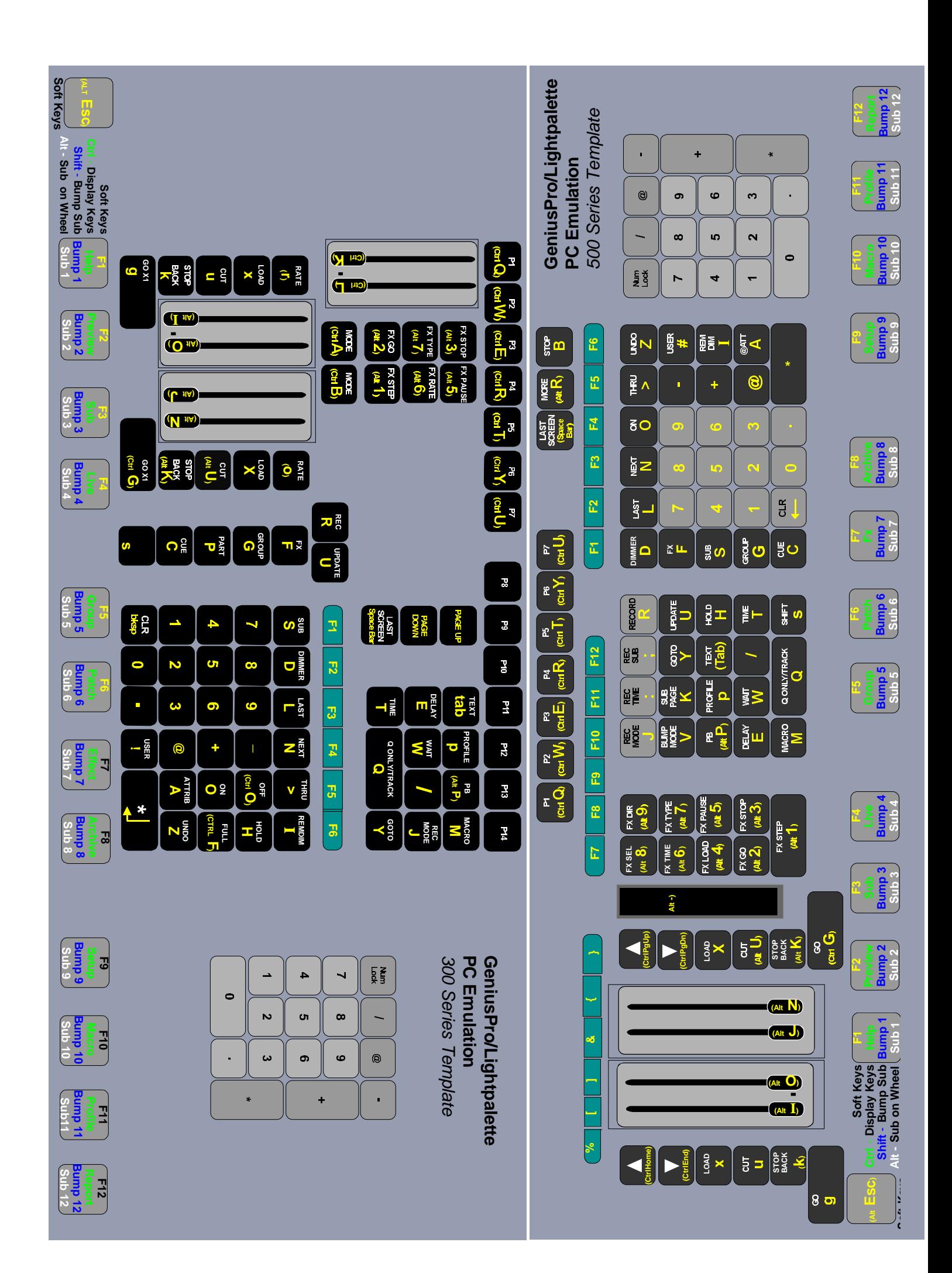